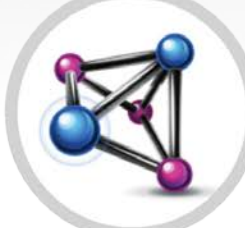

# MULTIAGENT

Configuración y Operación

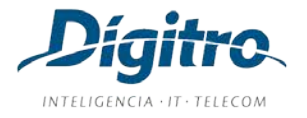

#### **Manual de Configuración y Operación MultiAgent Release: 2.29**

#### **© 2024**

por

DÍGITRO TECNOLOGIA S.A. Sector de Documentación - Departamento Técnico Rua Profª Sofia Quint de Souza, 167 - Capoeiras CEP 88085-040 - Florianópolis - SC www.digitro.com

Todos los derechos son reservados. Se prohíbe su reproducción, total o parcial, por toda gama de formas y medios conocidos. Para tal,es imprescindible la autorización, por escrito, de Dígitro Tecnología S.A. Su contenido tiene carácter técnico-informativo y sus editores, se reservan el derecho de revisar las versiones con el objetivo de aprovechar total o parcialmente este trabajo, sin necesidad de cualquier forma de aviso previo.

Florianópolis, febrero del 2024

# **SUMARIO**

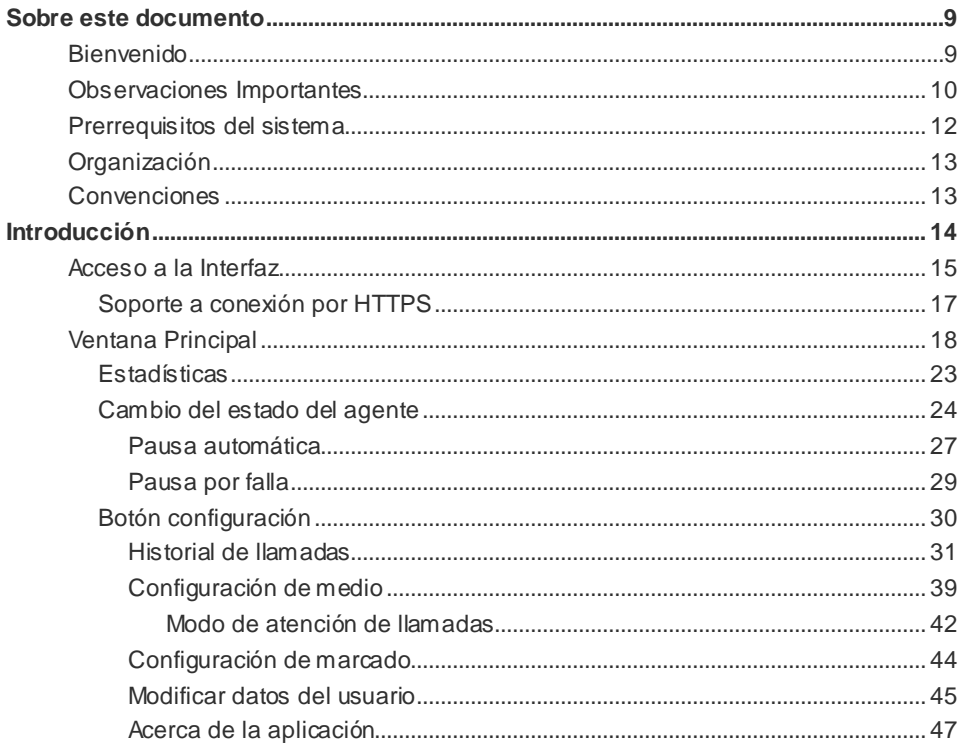

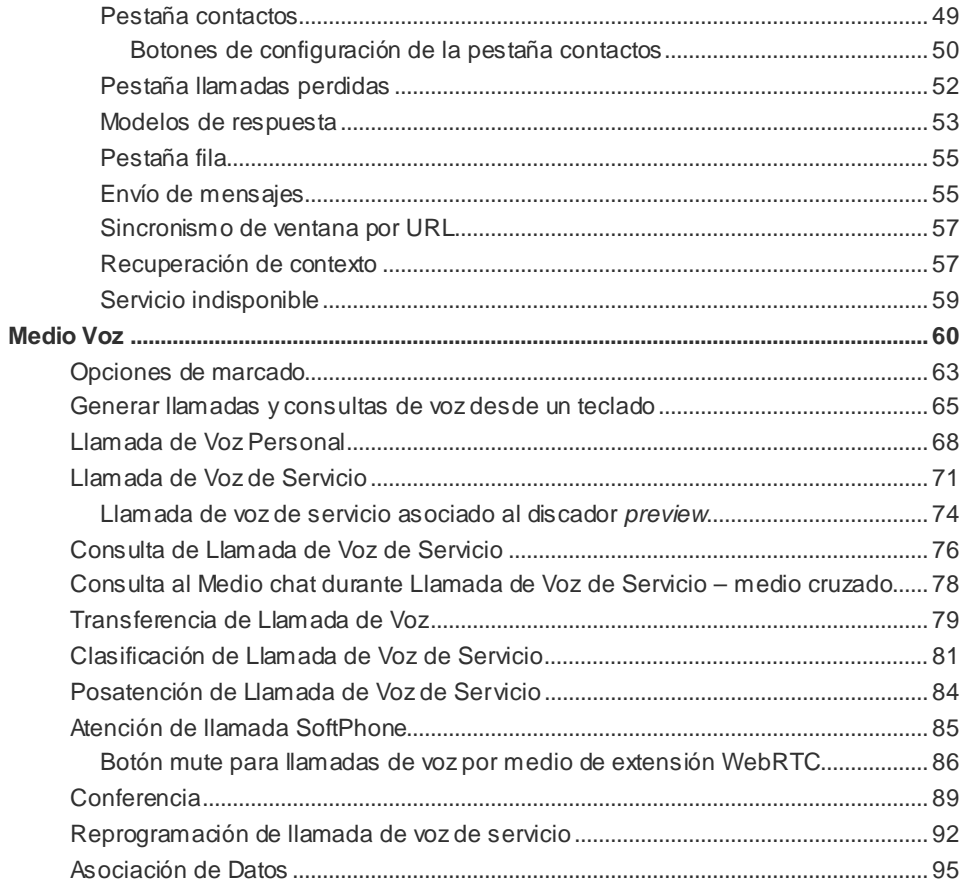

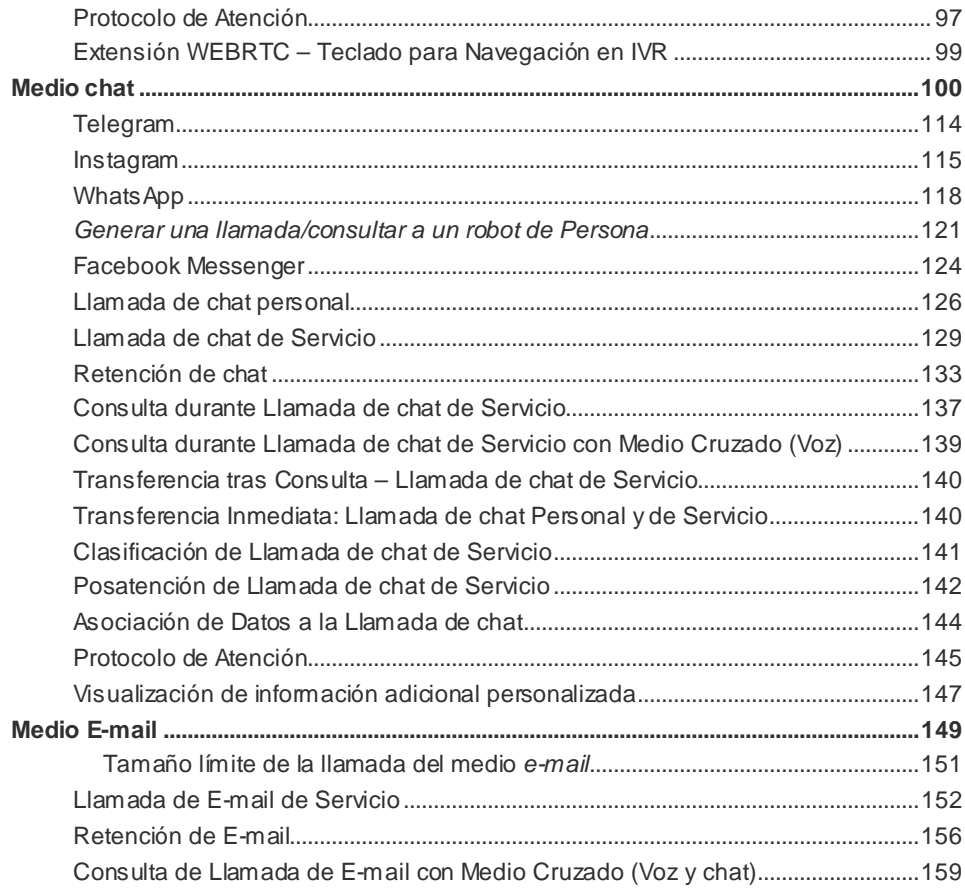

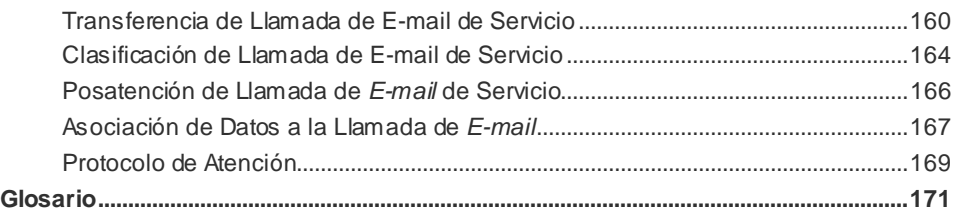

# LISTA DE PROCEDIMIENTOS

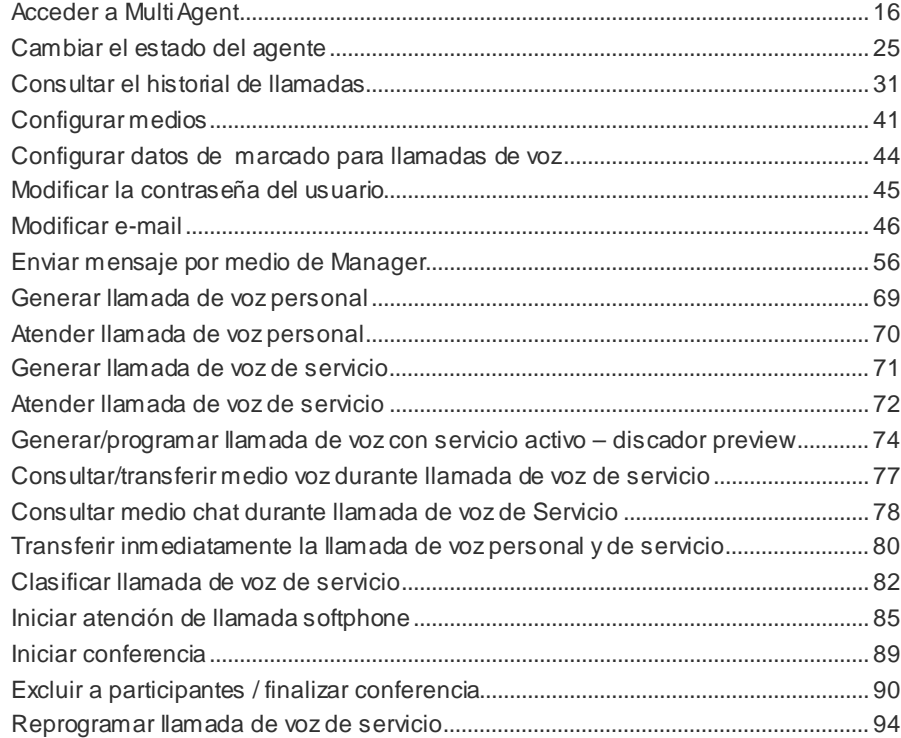

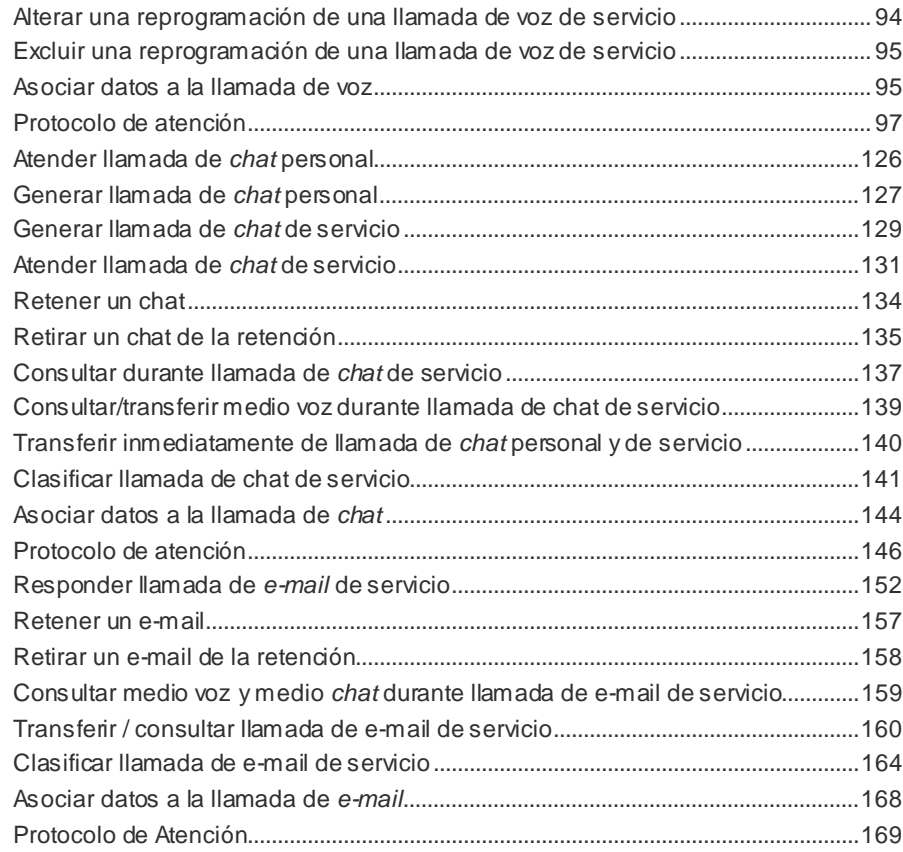

# <span id="page-8-0"></span>**1** SOBRE ESTE DOCUMENTO

# BIENVENIDO

Este manual describe **MultiAgent** —interfaz gráfica destinada a la atención de llamadas por los agentes de **Interact Dígitro**—**,** y presenta sus funcionalidades y los procedimientos que ayudarán al agente a operar la aplicación con seguridad.

**Interact Dígitro** es una solución adecuada a las necesidades de empresas de diferentes portes y segmentos de mercado que utilizan *contact center* para comunicarse con sus clientes.

*Sobre este documento* CAPÍTULO 1

# OBSERVACIONES IMPORTANTES

- **1.** Para la interfaz gráfica de **MultiAgent***,* se sugiere utilizar resolución gráfica de vídeo mínima de 1024 x 768 píxeles.
- **2.** Quedará a criterio de Dígitro facilitar, por medio de propuesta de suministro o contrato de soporte específico, las facilidades adicionales que sean posteriormente creadas.
- **3.** Los servicios solicitados por el cliente, que impliquen alteraciones en características específicas, funciones adicionales u otros ítems no especificados, serán considerados como adicionales, y serán efectuados según el cronograma de ejecución y suministro de recursos, elaborados por Dígitro y aprobados por el cliente, por medio de propuesta comercial.
- **4.** Toda funcionalidad identificada con la palabra *Opcional*, no forma parte de la solución. Su suministro depende de propuesta específica.
- **5.** Dígitro, como cualquier empresa desarrolladora, no puede garantizar que *softwares* no contengan errores o que el cliente sea capaz de operarlos sin problemas o interrupciones, y por lo tanto, no asume eventuales perjuicios financieros resultantes de esos errores o de problemas de responsabilidad de terceros.
- **6.** Debido al desarrollo continuo de técnicas de invasión y ataques a la red, no es posible garantizar que el equipo (hardware y software) esté libre de la vulnerabilidad de la invasión/acción externa.
- **7.** Si ocurren errores o fallas después de la aceptación o de la puesta en marcha del sistema, estos solo serán evaluados y/o corregidos mediante contrato de soporte o autorización para pago de soporte extra, de acuerdo con la tabla de precios vigente en la fecha de la solicitación.

> *Sobre este documento* CAPÍTULO 1

- **8.** Dígitro no actualizará este producto en función de nuevas versiones. Para eso, será necesaria una negociación comercial.
- **9.** La información presente en los campos de las ventanas mostradas y descritas en este manual es meramente ilustrativa.
- **10.** La configuración de la aplicación depende de los ítems adquiridos por el cliente. El manual describe la versión más actual de la aplicación, por lo tanto, podrán existir versiones de aplicaciones diferentes a la versión descrita en este manual.
- **11.** Dígitro no se responsabiliza por pérdidas de información, debido a la inobservancia, por parte del cliente, de procedimientos de *backup*, orientándole para que, regularmente, almacene los datos también en medios electrónicos (CD, DVD, etc.), de forma a disponer de contingencia externa.
- **12.** Las contraseñas de acceso son establecidas por el administrador y son de su entera y exclusiva responsabilidad.
- **13.** DÍGITRO no asume cualquier responsabilidad por alteraciones promovidas por terceros, autorizados o no por el administrador, por la falta de cuidado en la selección de los procedimientos de seguridad, por fuga de contraseñas o de cualquier otro procedimiento operacional del administrador.
- <span id="page-10-0"></span>**14.** En los equipos Dígitro, el análisis de línea extendida (ALE), cuando aplicable, se refiere al reconocimiento de cifras en modo DTMF\*. Otros tipos de ALE\*, incluso reconocimiento en modo decádico\*, dependen del análisis de viabilidad de desarrollo (a contratarse mediante acuerdo de desarrollo específico), el cliente deberá considerar, como regla, la indisponibilidad de ese reconocimiento en otro modo que no sea DTMF.

*Sobre este documento* CAPÍTULO 1

# PRERREQUISITOS DEL SISTEMA

Para utilizar **MultiAgent** de manera satisfactoria, se deben cumplir los siguientes prerrequisitos:

- Sistemas Operativos: Windows<sup>®</sup> 7 o Windows<sup>®</sup> 8 y Windows<sup>®</sup> 10 o Linux.
- Versiones de navegador soportadas: Mozilla Firefox<sup>®</sup> 68.2.0 ESR (versión corporativa) y Chrome 78.0.3904.87.
- Hardware: procesador Intel Core I3, 2 GHz, 4GB RAM. Equipamientos con Windows® 7 deben tener como mínimo 2GB de RAM.

> *Sobre este documento* CAPÍTULO 1

# ORGANIZACIÓN

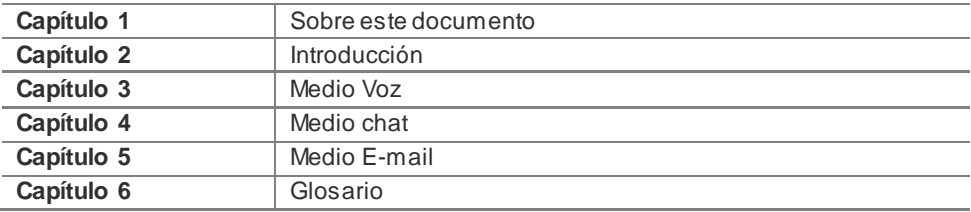

## **CONVENCIONES**

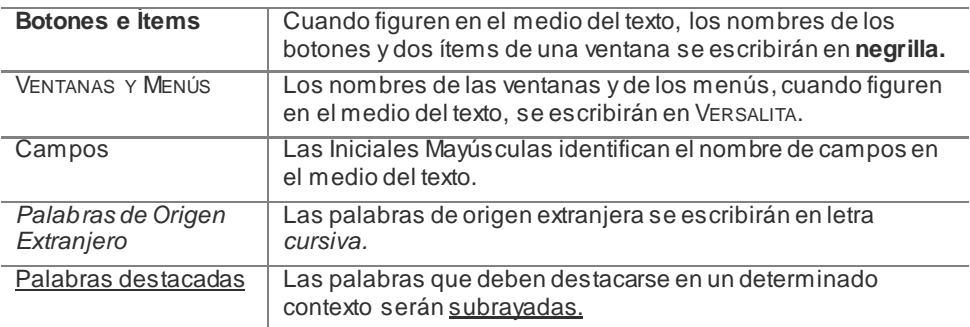

# **2**

# <span id="page-13-0"></span>INTRODUCCIÓN

**Interact** es la familia de la solución Dígitro para el segmento de *contact center.* **MultiAgent** es uno de los módulos de InteractDígitro y permite la comunicación entre el cliente y el centro de atención por tres medios: Voz, chat y *E-mail.*

El agente atiende esos medios según la habilidad que tiene en cada uno de ellos. Las habilidades (*skills*) de cada agente se crean y se registran en **Manager\***.

#### **NOTA**

*En MultiAgent, cada medio depende de licencias y privilegios específicos determinados por el supervisor en Manager\*.*

## ACCESO A LA INTERFAZ

**MultiAgent** es una aplicación web, por eso,no es necesario instalarla en el equipo del agente. Se accede a ella vía navegador por el protocolo http [\(Figura 1\)](#page-14-0).

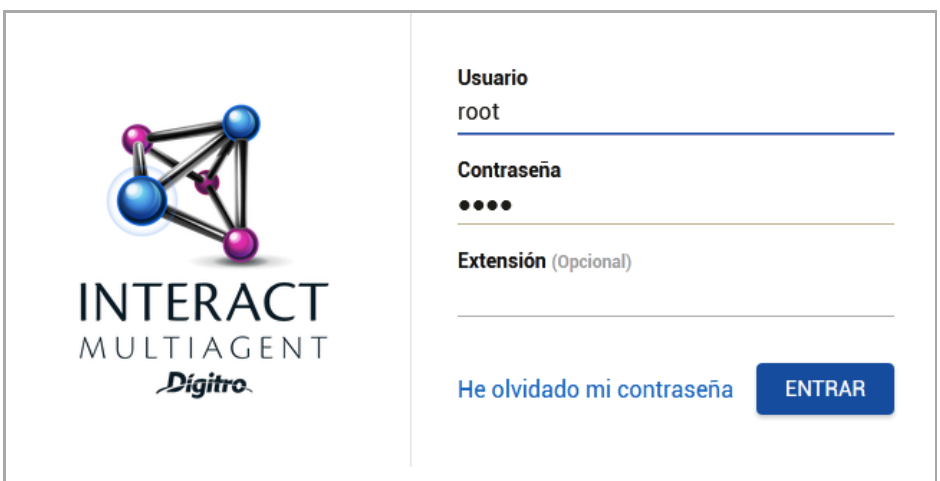

<span id="page-14-0"></span>*Figura 1. Acceso a M ultiagent por el navegador: página de login*

```
DÍGITRO: INTELIGENCIA – TI –
TELECOM
```
#### **PROCEDIMIENTO**

#### **Acceder a MultiAgent**

- *1. Abra el navegador Web según los prerrequisitos del sistema (véase la págin[a 11\)](#page-10-0).*
- *2. Introduzca la dirección IP, por ejemplo, http://191.192.192.2/interact\_multiagent,o el dominio en que se localiza MultiAgent, por ejemplo, http://pcmultiagent/interact\_multiagent.*
- *3. Se abrirá la ventana de Login [\(Figura 1\)](#page-14-0).*
- *4. En los campos Usuario y Contraseña, introduzca su identificación y la contraseña de acceso a MultiAgent.*
- *5. El llenado del campo Extensión es opcional.*
- *6. Haga clic en el botón Entrar.*
- *7. Se presentará la ventana principal de MultiAgent [\(Figura 3\)](#page-17-0).*

El usuario puede redefinir su contraseña de acceso a la interfaz seleccionando la opción **He olvidado mi contraseña** en la página principal de **Interact MultiAgent,** a continuación:

*Introducción* CAPÍTULO 2

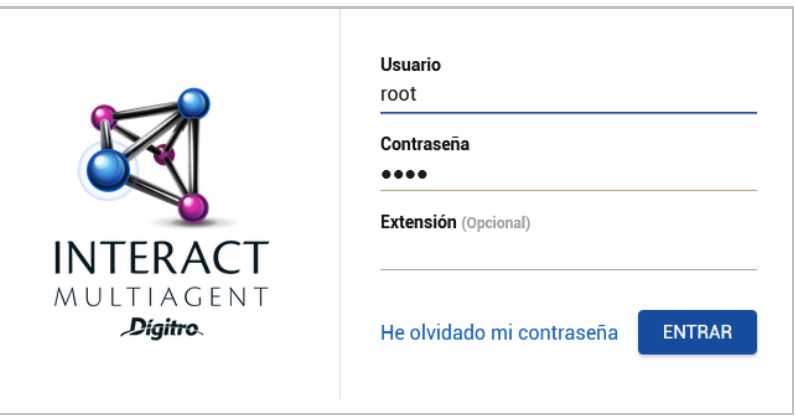

*Figura 2. Redefinir la contraseña del usuario*

Introduzca el login del usuario y haga clic en el botón **Redefinir.** Se presentará un mensaje que confirma el envío de un e-mail, a la dirección registrada, con el enlace para redefinir la contraseña.

## **Soporte a conexión por HTTPS**

Utiliza comunicación segura para acceder a los módulos de Interact por medio del HTTPS. La activación de este recurso es opcional y requiere solicitación al Servicio de Soporte al Cliente (SSC).

## VENTANA PRINCIPAL

La apariencia de la ventana principal varía según el medio (voz, *chat o e-mail*) seleccionado por el agente. La [Figura 3](#page-17-0) presenta un ejemplo de ventana en el modo expandido, cuyos ítems están enumerados y descritos a continuación; l[a Figura 4](#page-18-0) presenta un ejemplo del modo barra:

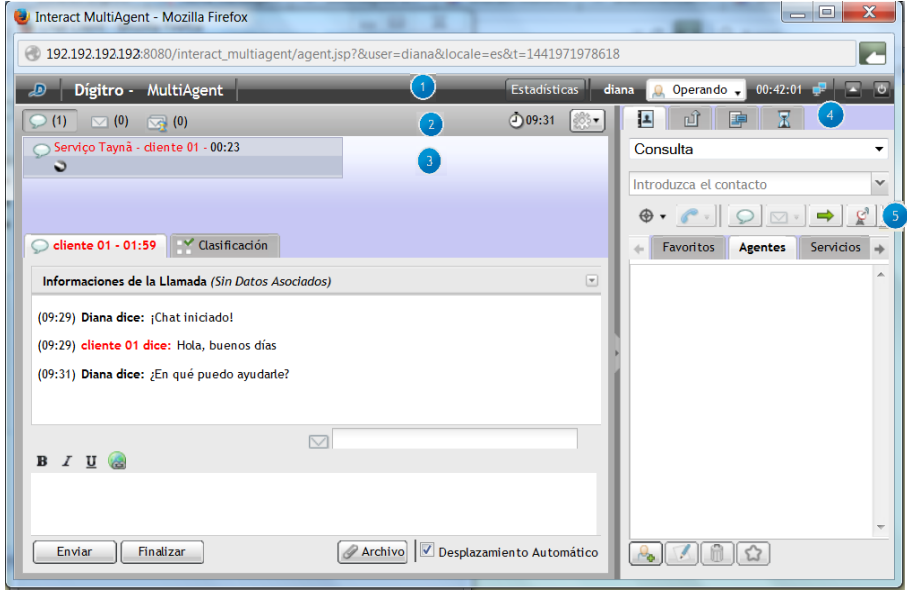

<span id="page-17-0"></span>*Figura 3. Ventana principal en modo expandido*

> <span id="page-18-0"></span>*Introducción* CAPÍTULO 2

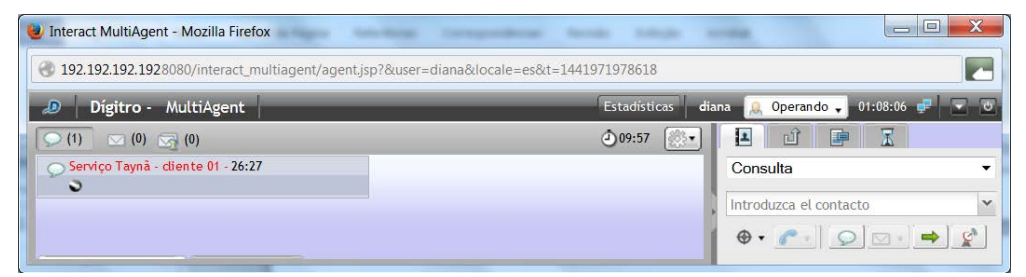

*Figura 4. Ventana principal en modo barra*

**-** Barra de estados que contiene los siguientes ítems [\(Figura 3\)](#page-17-0):

- Estadísticas : Exhibe indicadores de desempeño relacionados a pausas y llamadas del agente (más información en la págin[a 23\)](#page-21-0).
- **Example 1998** : Identificación / *login* del agente.
	- Operando v || Estado del agente (más información en la págin[a 23\)](#page-21-0).
- $\blacksquare$   $\blacksquare$   $\blacks$ segundos.
- **:** Indica el estado de la comunicación d<u>e la</u> aplicación con el sistema, que puede ser conectado  $\mathbb{F}$  o desconectado  $\mathbb{F}$
- $\blacksquare$ : Botón que redimensiona la ventana para el modo expandido [\(Figura 3](#page-17-0) su

medida estándar es 1024 x 768 píxeles), y **para el modo barra [\(Figura 4\)](#page-18-0)**, que es útil para el medio Voz, ya que ese tamaño de ventana hace más visibles otras aplicaciones que están en funcionamiento en la ventana del agente.

```
DÍGITRO: INTELIGENCIA – TI –
TELECOM
```
- : Botón de *Logout* desconecta el agente de la aplicación.
- 2 Barra de medios [\(Figura 3\)](#page-17-0):
	- $\Box$   $\Box$   $\Box$  Botón de llamada de voz. Cuando hay una nueva llamada entrante, el botón cambia de color (más información en la págin[a 60\)](#page-59-0).
	- : Botón de llamada de *chat*. El número indica la cantidad de llamadas del medio en tiempo real (más información en la págin[a 100](#page-99-0)).
	- : Botón de llamada de e*-mail* (más información en la págin[a 149](#page-148-0)).
	- $\begin{bmatrix} \mathbb{S}^1_2 & \mathbb{O} \end{bmatrix}$ : Botón de llamada de e-mail retenido (más información a partir de la págin[a 149\)](#page-148-0).
	- $\overline{O}$ 09:02<br>Reloj que indica la hora del servidor\*: la visualización o no de este ítem se configura en el momento de la instalación del **MultiAgent**.
	- Botón de configuración: abre los ítems Historial de Llamadas, Medio, Marcado, Alterar Contraseña y Sobre (más información en la págin[a 30\)](#page-29-0).

*Introducción* CAPÍTULO 2

#### **NOTAS**

- *1) El acceso a los medios Voz,* chat *y E-mail depende del permiso del agente, por ejemplo, si él tiene permiso solo para el medio Voz, solo visualizará ese botón.*
- *2) El agente podrá atender más de una llamada simultáneamente, pero, para eso, las llamadas deben ser del mismo tipo de medio. Las llamadas que sean de medio diferente del que está en atención serán encaminadas a la fila. Excepto para el medio voz, que permite atender tan solo una llamada a la vez.*

agente teste100 - 00:12

- Visor de llamada [\(Figura 3\)](#page-17-0): Indica el tipo de medio,

el *login* del llamador y la duración de la llamada. El icono **indica llamada saliente y el**  $\mathsf{icono} \cup \mathsf{indica}$ llamada entrante.

 $\overline{\mathbf{A}}$ 

3

- Presenta las siguientes pestañas [\(Figura 3\)](#page-17-0):

- **Contactos** dividida entre lista de Favoritos, Agentes, Corporativo y Personal. Más información en la págin[a 49.](#page-47-0)
- FILA presenta la fila de los clientes que deben ser atendidos por el agente. Más información en la págin[a 55.](#page-54-0)
- MODELOS DE RESPUESTA presenta la lista de mensajes listas que el agente puede utilizar en las llamadas de servicio – Modelos de respuesta. Más información en la págin[a 53.](#page-52-0)

*Introducción* CAPÍTULO 2

- **L**  $\mathbb{E}\left[\left.\mathbb{E}\right|\right]$  LIAMADAS PERDIDAS presenta la lista de las llamadas perdidas. El icono rojo indica que hay llamadas perdidas no visualizadas. Más información en la págin[a 52.](#page-51-0)
- <span id="page-21-0"></span>G - Botones de operación [\(Figura 3\)](#page-17-0):
	- $\blacksquare$   $\bigoplus$   $\blacktriangledown$  Muestra las Opciones de Marcado (más información en la págin[a 63\)](#page-62-0).
	- Genera llamada de voz.
	- Genera llamada de chat.
	- $\blacksquare$  $\blacksquare$  $\blacksquare$  Genera llamada de e-mail.
	- Transfiere la llamada.
	- Envía mensaje al Supervisor o a otro agente (más información en la página **Erro! Indicador não definido.**).

#### **Estadísticas**

Para acceder a las estadísticas del agente, haga clic en el botón **Estadísticas** [\(Figura 5](#page-22-0) – para cerrar la página, haga clic en este mismo botón). Al recibir una nueva llamada, la página de estadísticas se cerrará automáticamente para no interrumpir la atención.

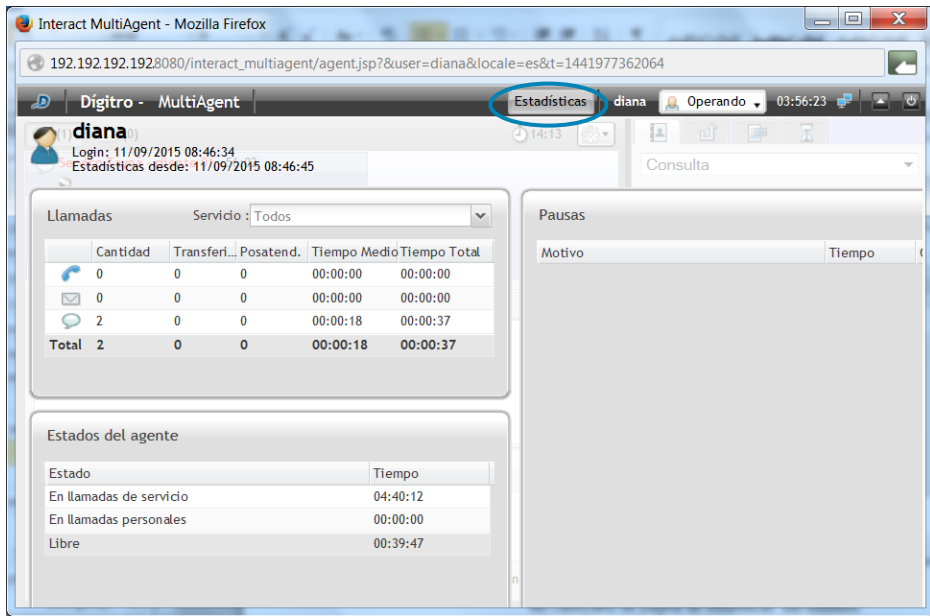

<span id="page-22-0"></span>*Figura 5. Estadísticas del agente*

```
DÍGITRO: INTELIGENCIA – TI –
TELECOM
```
En el encabezado de la página de estadísticas se presentan:

- el *login* del agente;
- la fecha y la hora del último *login*, que se refiere al *login* en el expediente. Si el agente realiza un *logout* y efectúa el *login* nuevamente en un período inferior a 8 horas en un mismo turno (día), se exhibirá el horario del primer *login*;
- la fecha y la hora de inicio de las estadísticas.

En las tablas se presentan las siguientes estadísticas [\(Figura 5\)](#page-22-0):

- Llamada para cada medio: cantidad, cantidad transferida, cantidad de posatenciones, tiempo medio de las llamadas y tiempo total de las llamadas. Se exhibe aun un totalizador general de estas estadísticas.
- Pausas: listado de las pausas utilizadas por el agente, tiempo que permaneció en cada uno de los motivos de pausa y la cantidad de veces que el agente entró en cada pausa.
- Estados del agente: presenta el tiempo que el agente permaneció en llamadas de servicio y en llamadas personales, además del tiempo que se quedó sin atender llamadas, es decir, libre.También presenta el tiempo que el agente permaneció operando en prepausa de servicio y operando en prepausa personal.

### **Cambio del estado del agente**

Tras realizar el *login*, el agente comenzará en el estado Inoperante [\(Figura 6\)](#page-24-1), por eso, deberá cambiar inmediatamente su estado a Operando.

El agente también puede cambiar su estado de Operando a Pausa [\(Figura 6\)](#page-24-1), al hacer eso, él no estará libre para recibir llamadas.

Se deben indicar los motivos de pausa, ya que estos serán utilizados para generar estadísticas acerca del desempeño de los agentes.

```
DÍGITRO: INTELIGENCIA – TI –
TELECOM
```
#### **PROCEDIMIENTO Cambiar el estado del agente**

- *1. En la barra de estados de la aplicación [\(Figura 6\)](#page-24-1), haga clic en (estado actual) para cambiar el estado del agente.*
- *2. Seleccione el estado deseado como, por ejemplo, café.*

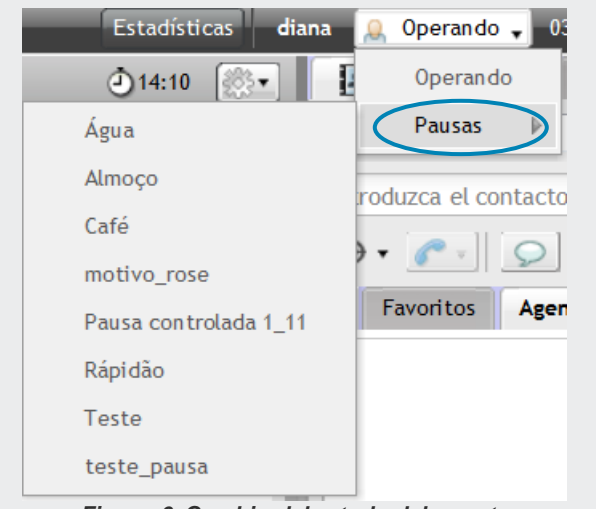

*Figura 6. Cambio del estado del agente*

<span id="page-24-1"></span>*3. Cuando el período de posatención esté configurado, al finalizar la atención de la llamada de voz de servicio, el agente tendrá un tiempo (definido en el Manager) para rellenar información o el registro referente a la llamada.*

```
DÍGITRO: INTELIGENCIA – TI –
TELECOM
```
*4. Si se alcanza la cantidad mínima de agentes autenticados (definida en Manager) y hay llamadas en la fila, al intentar cambiar su estado para Pausa, el agente visualizará el siguiente aviso:*

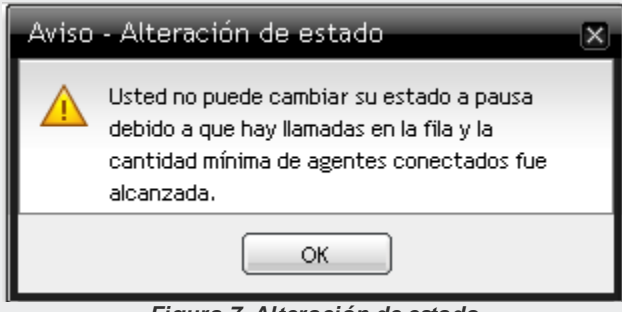

*5. Al intentar desconectar el agente cuando haya llamadas en la fila y se haya alcanzado la cantidad mínima de agentes autenticados (definida en Manager), se presentará el siguiente mensaje:*

*Figura 7. Alteración de estado*

> *Introducción* CAPÍTULO 2

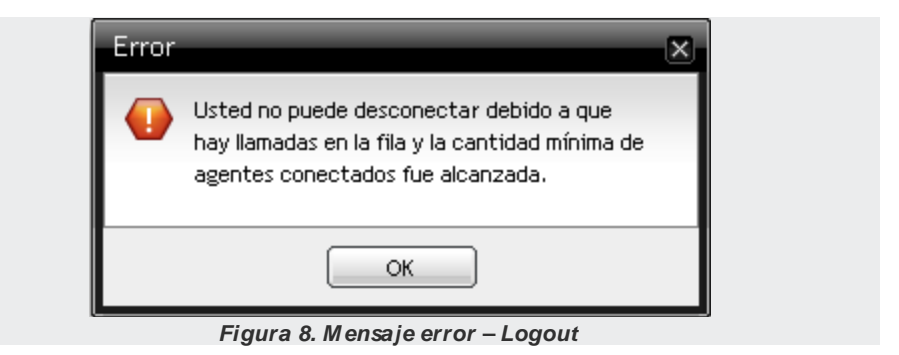

#### **NOTA**

- *1. El agente puede cambiar su estado a pausa durante una atención de llamada personal o de servicio, sin embargo, esa modificación solo valdrá tras finalizar la atención. Mientras la atención no sea finalizada, el agente estará operando en prepausa.*
- *2. Una vez que es posible definir pausas con tiempos restrictos, el agente cuyo tiempo se haya agotado será impedido de entrar nuevamente en una pausa. Si el tiempo permitido termina durante una pausa, el agente se quedará en pausa por falla.*

#### Pausa automática

El supervisor puede configurar previamente horarios para que el sistema cambie automáticamente el estado de un agente a pausas automáticas.

Estas pausas no estarán disponibles para selección manual.

*Introducción* CAPÍTULO 2

Cuando se ponga al agente en pausa automática, se presentará un mensaje que informa el cambio de estado y un contador regresivo, que indica el tiempo que resta hasta el fin de la pausa (Figura 8). Mientras tanto, **MultiAgent** permanecerá bloqueado.

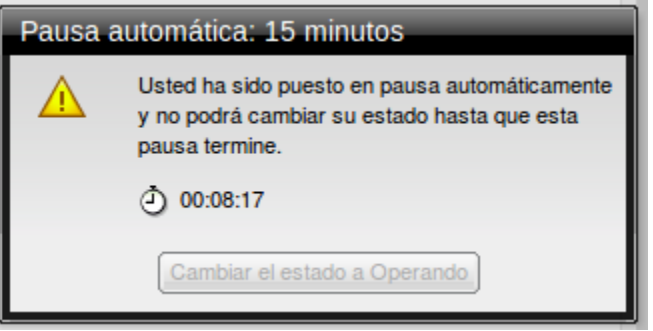

*Figura 9. Pausa automática*

Al final del tiempo configurado, **MultiAgent** se desbloqueará y el agente deberá cambiar manualmente su estado a Operando. Si el agente no cambia su estado tras un tiempo extra concedido al agente, se le atribuirá el estado pausa por falla.

Tan solo el supervisor podrá cambiar el estado de un agente que se encuentre en pausa automática o prepausa automática. Si esto ocurre, el estado del agente será modificado y su interfaz **MultiAgent** será desbloqueada.

#### **NOTA**

- *1) Si el agente está en atención de llamadas en el horario configurado para el inicio de una pausa automática, el agente será puesto en prepausa y esta pausa será aplazada hasta que todas las llamadas del agente hayan sido finalizadas. La duración de la pausa no será modificada, aplazándose también su finalización. Durante esta prepausa no se permitirá que el agente cambie su estado.*
- *2) Si el agente cierra la ventana de MultiAgent durante una pausa automática y rehace el login, el sistema atribuirá al agente nuevamente el estado pausa automática, la interfaz será bloqueada y presentará el tempo que resta hasta el fin de la pausa.*

### Pausa por falla

Las situaciones que hacen con que el sistema ponga al agente en el estado de Pausa por Falla [\(Figura 10\)](#page-29-1) y lo considere indisponible para recibir llamadas son las siguientes:

- Si, al efectuar el *login*, no cambia su estado a Operando dentro del tiempo configurado.
- Cuando no atiende una llamada de servicio, independientemente del medio.
- Si, al estar en pausa, sobrepasa el tiempo permitido.
- Si, al estar en una llamada de chat, la llamada se finaliza por inactividad del agente.
- Si, al estar en pausa automática, no cambia su estado a Operando tras finalizar el tiempo configurado para la pausa y el tiempo extra concedido al agente para que cambie su estado.

*Introducción* CAPÍTULO 2

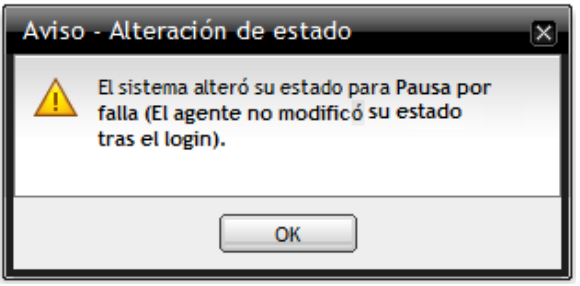

*Figura 10. Aviso de pausa por falla*

## <span id="page-29-1"></span><span id="page-29-0"></span>**Botón configuración**

<span id="page-29-2"></span>El botón **Configuración** [\(Figura 11\)](#page-29-2) permite acceder al Historial de Llamadas, configurar los Medios disponibles, el Marcado y Alterar la Contraseña del usuario. Además de eso, es posible obtener información acerca del **Interact Multiagent**.

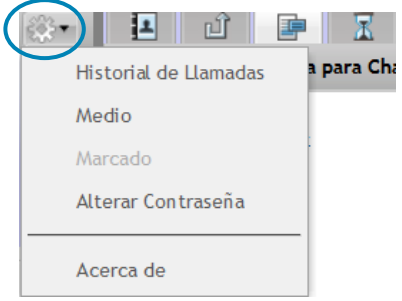

*Figura 11. Botón de configuración*

#### Historial de llamadas

Este ítem permite a los agentes que tienen ese privilegio consultar el historial de llamadas. Al hacer clic en el menú HISTORIAL DE LLAMADAS se abrirá una ventana con la interfaz de consulta [\(Figura 12\)](#page-30-1).

#### **PROCEDIMIENTO**

#### **Consultar el historial de llamadas**

- *1. Haga clic en Configuración > HISTORIAL DE LLAMADAS [\(Figura 11\)](#page-29-2).*
- *2. Seleccione la Fecha Inicial y Final [\(Figura 12\)](#page-30-1).*

<span id="page-30-1"></span><span id="page-30-0"></span>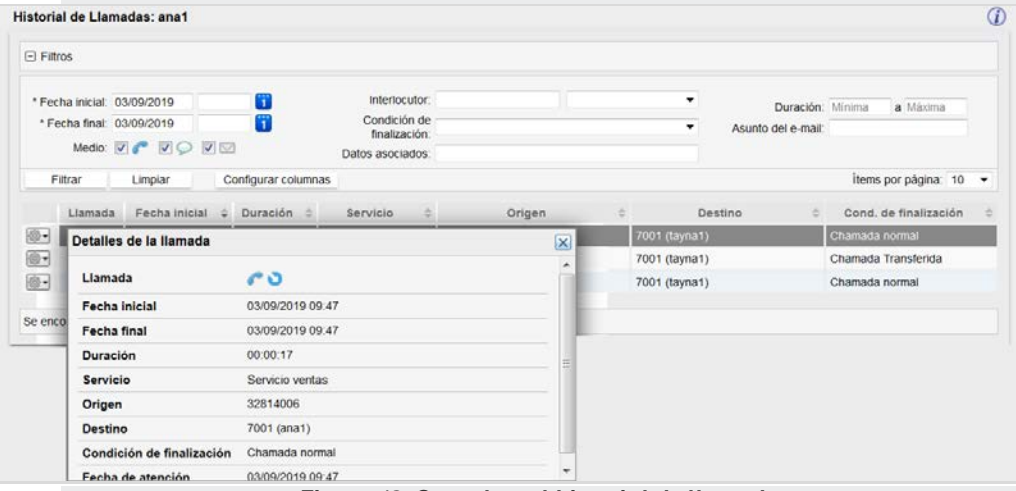

*Figura 12. Consultar el historial de llamadas*

- *3. Seleccione el(los) medio(s) deseado(s).*
- *4. Si lo desea, especifique el Interlocutor y seleccione el tipo, que puede ser:* 
	- *Origen: solo presenta las llamadas que tengan como origen el texto introducido en la caja al lado.*
	- *Destino: solo presenta las llamadas que tengan como destino el texto introducido en la caja al lado.*
	- *Encaminada a: presenta tan solo las llamadas de e-mail encaminadas para dirección de e-mail que contenga el texto especificado en la caja al lado.*
	- *CC y CCO: presenta tan solo las llamadas de e-mail encaminadas a la dirección de e-mail que contenga el texto especificado en la caja al lado.*
	- *En blanco: presenta las llamadas cuyo valor especificado en la caja al lado se aplique a cualquiera de los tipos anteriores*.
- *5. Si lo desea, seleccione la Condición de finalización de las llamadas.*
- *6. Si lo desea, especifique los Datos asociados a las llamadas.*
- *7. Si lo desea, especifique la Duración mínima y la Duración máxima de las llamadas.*
- *8. El campo Asunto del e-mail permite filtrar las llamadas por partes del texto del asunto del e-mail. Este filtro solo se habilitará cuando el medio e-mail sea considerado en la consulta.*
- *9. El botón Filtrar permite consultar las llamadas según los filtros configurados.*
- *10. El botón Limpiar permite limpiar las configuraciones de los filtros y volver a la vista no filtrada.*
- *11. El botón Configurar columnas permite configurar las columnas que serán presentadas en la lista. Para eso, haga clic en este botón y seleccione los datos que desea visualizar en la lista de resultados de la consulta y haga clic en el botón Guardar. Esta configuración se conservará por usuario.*

*Introducción* CAPÍTULO 2

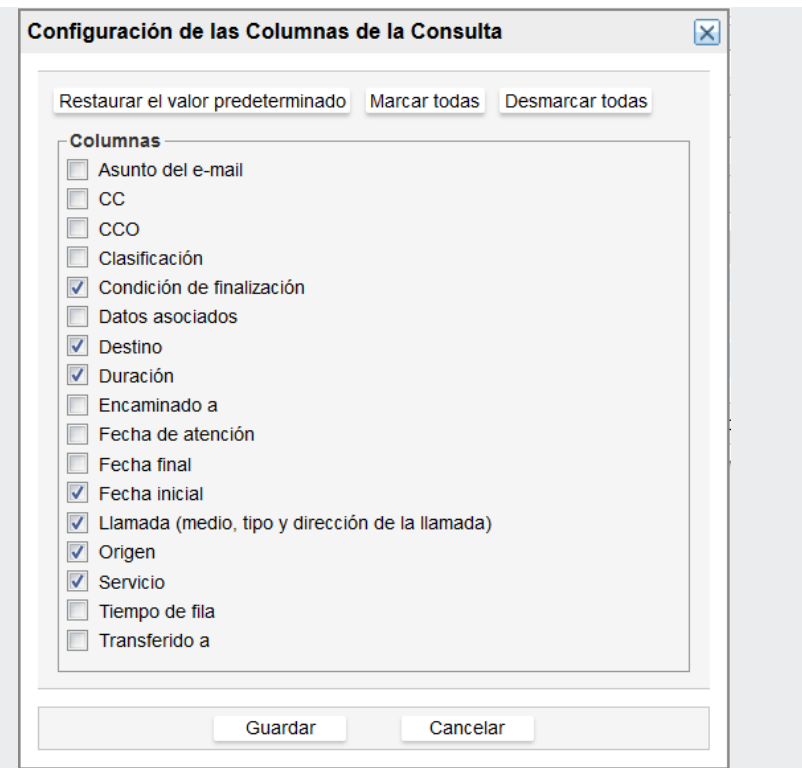

*Figura 13. Opciones estándar*

*Introducción* CAPÍTULO 2

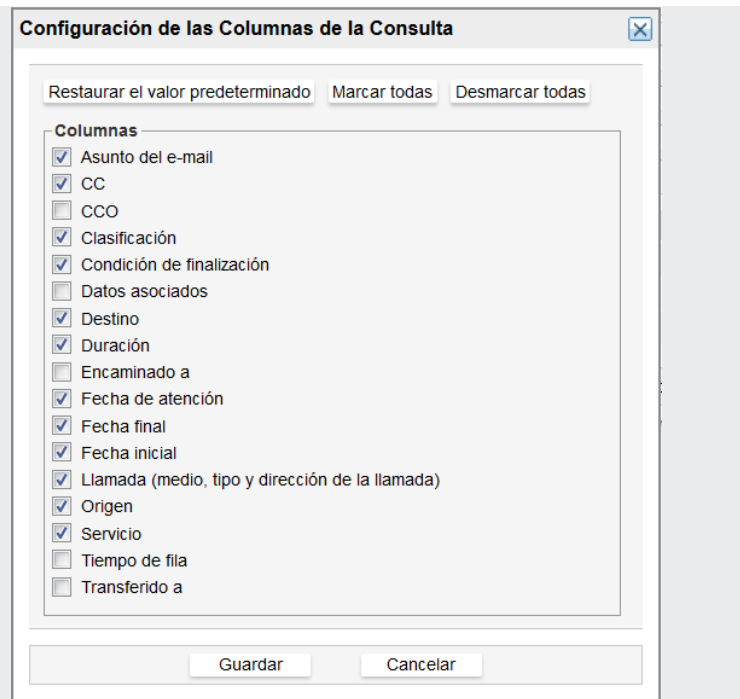

*Figura 14. Ejemplo de configuración personalizada*

*12. En la lista de llamadas, se presentará, para las llamadas de servicio, el menú* 

*opciones , que permite visualizar los Detalles de la llamada. Esta opción permite visualizar os detalles de llamadas de voz, e-mail y chat, siempre que los valores correspondientes no se encuentren en blanco.*

*Introducción* CAPÍTULO 2

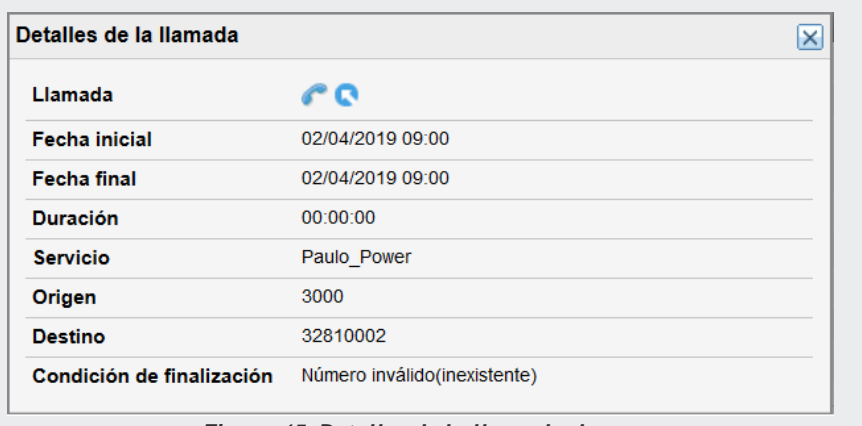

*Figura 15. Detalles de la llamada de voz*

*Introducción* CAPÍTULO 2

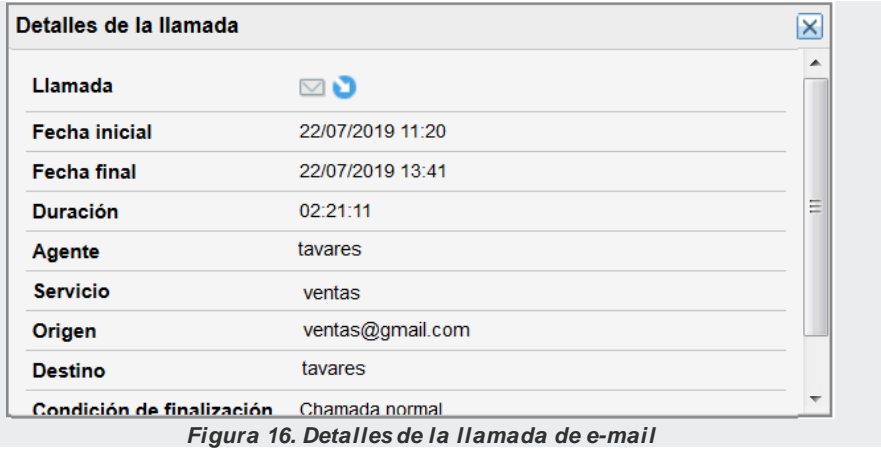
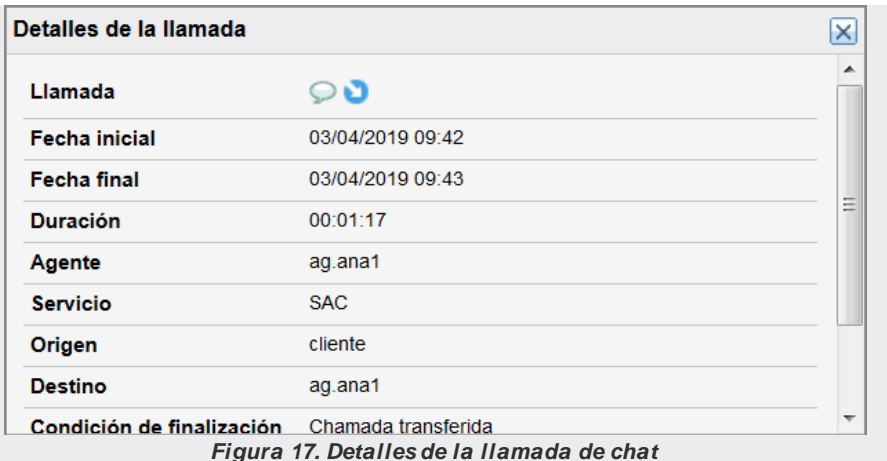

- *13. Haga clic en Filtrar.*
- *14. El historial de llamadas se presentará debajo de los filtros y exhibirá una tabla [\(Figura 12\)](#page-30-0) con los siguientes datos.* 
	- *Menú opciones: para las llamadas de servicio, se presentará un menú con los detalles de la llamada. Este menú permitirá ver más información acerca de la llamada.*
	- *Llamadas: presenta los iconos que identifican el Tipo de Medio, la Dirección de la llamada y si ella es Personal o de Servicio (véas[e Figura 18\)](#page-37-0).*
	- *Fecha en que se generó o recibió la llamada.*
	- *Duración de la llamada.*
	- *Servicio que realizó o recibió la llamada.*
	- *Origen: identificador de quien generó la llamada.*
	- *Destino: identificador de quien recibió la llamada.*
	- *Condición de finalización de la llamada.*

- *15. El icono al lado del nombre de las columnas [\(Figura 12\)](#page-30-0) permite ordenar la tabla de forma creciente o decreciente, teniendo como referencia los datos de la columna seleccionada.*
- *16. El botón en la [Figura 12](#page-30-0) abre la leyenda [\(Figura 18\)](#page-37-0).*

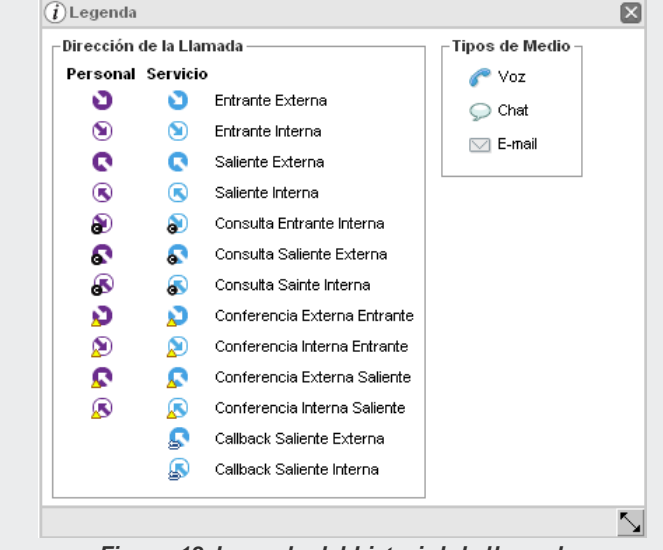

<span id="page-37-0"></span>*Figura 18. Leyenda del historial de llamadas*

# Configuración del medio

La opción Configuración **XXX** > MEDIO permite al usuario habilitar/inhabilitar la notificación de llamadas entrantes para cada uno de sus medios.

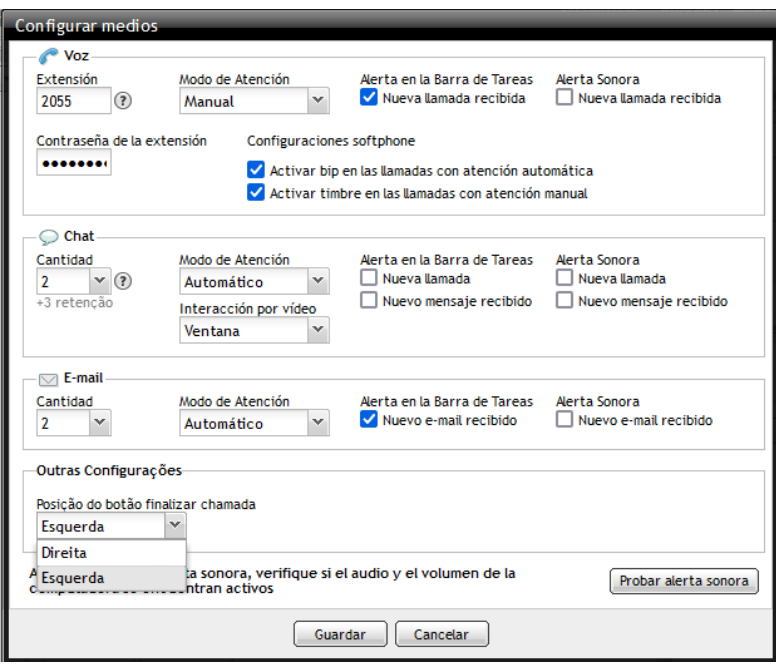

<span id="page-38-0"></span>*Figura 19. Configurar medios*

> Por estándar, las alertas en la barra de tareas están habilitadas y las alertas sonoras están inhabilitadas. Cuando estén habilitadas,las alarmas solo serán recibidas si la interfaz de **MultiAgent** no está en foco y en navegadores con soporte a HTML5.

Si el usuario está operando en la interfaz del medio voz y recibe una nueva llamada de *chat*, la alerta en la barra de tareas solo será recibida si el foco se encuentra en otra interfaz gráfica que no sea **MultiAgent**, como, por ejemplo, otra ventana del navegador o una aplicación de CRM.

Si el usuario tiene una extensión asociada en Registro de Personas, se presentará el

icono de ayuda  $\Omega$  con la lista de extensiones disponibles. Al utilizar una de las extensiones disponibles, **MultiAgent** registrará automáticamente el *softphone* integrado al navegador, dispensando el uso de otros software para la atención de llamadas.

En este caso, el usuario podrá optar por activar el bip en la atención automática de llamadas o por el timbre en la atención manual.

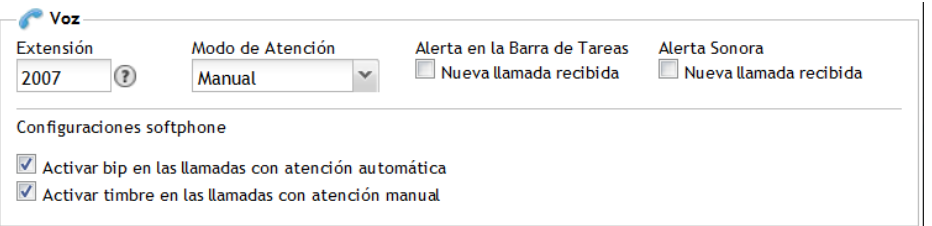

#### *Figura 20. Configurar medios: extensión asociada*

#### **NOTA**

*El sistema permite lo que se llama free-seating, con eso, el agente puede fácilmente cambiar la extensión que utilizará. No es posible realizar esta alteración durante la atención de una llamada de voz.*

## **PROCEDIMIENTO**

#### **Configurar medios**

- *1. Haga clic en Configuración > MEDIO. Cuando el agente tiene el privilegio para utilizar los medios Voz,* chat *y E-mail, se abrirá la [Figura 19.](#page-38-0)*
- *2. En el medio Voz, rellene el campo Extensión con el número de la extensión que desea utilizar.*
- *3. En los medios* chat *y E-mail, seleccione la cantidad de llamadas simultáneas deseadas, definida en Manager con un mínimo y un máximo.*
- *4. En el caso de llamadas de servicio, marque la opción deseada para la atención en el campo Modo de Atención (más información en la págin[a 42\)](#page-41-0).*
- *5. En Alerta en la Barra de Tareas, habilite/inhabilite las casillas según desee recibir o no alertas en la barra de tareas, al recibir una nueva llamada, llamada de chat, mensaje o nuevo e-mail, y en acciones relacionadas con la transferencia de archivos.*
- *6. En Alerta Sonora, inhabilite/habilite las casillas según desee recibir o no una alerta sonora, al recibir una nueva llamadas, llamadas de chat, mensaje o un nuevo e-mail y en acciones relacionadas con la transferencia de archivos.*
- *7. En Otras Configuraciones, elija la posición del botón Finalizar Llamada para todos los medios: izquierda o derecha.*

#### **NOTA**

*Para activar esta configuración, el usuario debe finalizar su sesión y volver a iniciar sesión.*

- *8. Haga clic en Probar alerta sonora. La alerta sonora será emitida si el navegador ofrece soporte a HTML5 y si el Kit Multimedia está preparado. El volumen configurado en el Kit Multimedia no debe encontrarse en la opción mudo.*
- *9. Haga clic en Guardar para que el sistema guarde los datos introducidos.*

```
DÍGITRO: INTELIGENCIA – TI –
TELECOM
```
#### **Modo de atención de llamadas**

El modo de atención de llamadas puede ser Automático, Manual y Conf. Tipo Extensión (obligatoria para el medio Voz con extensiones IP):

- **1. Automático**: la atención automática solo sucede con las llamadas vinculadas a un servicio.En ese caso, el sistema atiende la llamada automáticamente, según el tiempo configurado en **Manager**, y no aparece la ventana de confirmación de la atención.En ese modo, el sistema mantiene un registro solamente de las llamadas personales perdidas (más información en la página [52\)](#page-51-0).
- **2. Manual**: la llamada solo será atendida tras el comando del agente.En ese modo, el sistema mantiene un registro de todas las llamadas perdidas.
	- En el modo de atención manual en una llamada de voz personal, se exhibirá la ventana LLAMADA DE VOZ [\(Figura 21\)](#page-41-1) con un marcador de tiempo creciente. Para atenderla, basta con hacer clic en el botón Atender e iniciar la conversación.

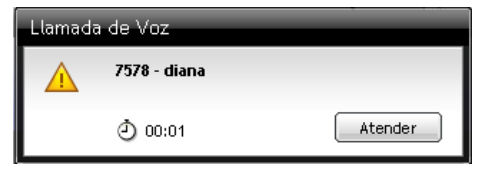

*Figura 21. Aviso – llamada personal de voz*

<span id="page-41-1"></span>**En el modo de atención manual de una llamada de voz de servicio, el agente** tiene un tiempo determinado, configurado en **Manager**, para atender la llamada manualmente. La ventana LLAMADA DE VOZ [\(Figura 22\)](#page-42-0) presenta un marcador de tiempo decreciente que verifica la presencia del agente e indica el nombre del Servicio.

> <span id="page-42-0"></span>*Introducción* CAPÍTULO 2

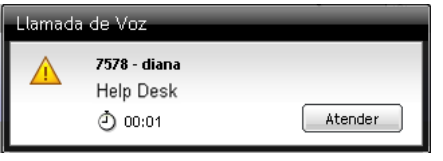

*Figura 22. Aviso – llamada de servicio*

 En el modo de atención manual de una llamada de voz de servicio, si el agente no autoriza la atención dentro del tiempo configurado, el sistema pondrá al agente en Pausa por falla, presentará una caja de diálogo que comunica ese estado y encaminará la llamada a otro agente. Si se sobrepasa el tiempo de atención configurado, el contador de tiempo se quedará rojo, como muestra la [Figura 23.](#page-42-1)

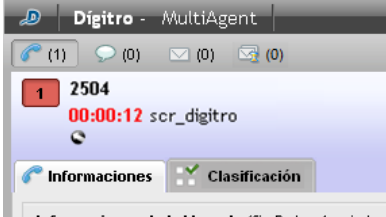

Informaciones de la Uamada (Sp Datos Asociados)

*Figura 23. Cronómetro que indica que se ha sobrepasado el tiempo de atención*

<span id="page-42-1"></span>**3. Conf. tipo extensión** (obligatoria para el medio Voz con extensiones IP): aplica la configuración realizada en el dispositivo/aparato para la extensión especificada.

#### **NOTA**

*La modificación de la cantidad de llamadas simultáneas de un determinado medio en uso por el agente podrá impactar en la distribución de llamadas en curso en el momento de esta modificación.*

## Configuraciónde marcado

La opción Configuración  $\mathbb{R}$  > MARCADO permite configurar el marcado para el medio Voz.

# **PROCEDIMIENTO**

#### **Configurar datos de marcado para llamadas de voz**

1. *Haga clic en el botón Configuración*  $\sqrt{3}$  > MARCADO. Se abrirá la ventana DATOS *DE MARCADO [\(Figura 24\)](#page-43-0).*

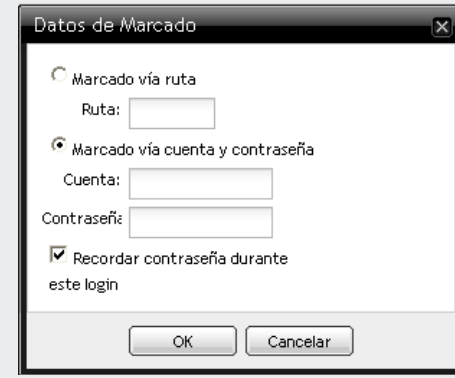

- *Figura 24. Datos de marcado*
- <span id="page-43-0"></span>*2. Seleccione el tipo de marcado:*
	- *Marcado vía ruta: introduzca la ruta específica que será utilizada para generar las llamadas externas personales.*
	- *Marcado vía cuenta y contraseña: introduzca la cuenta y la contraseña que*

> *serán utilizadas para generar las llamadas externas personales. Para que el sistema guarde la contraseña del agente y no sea necesario introducirla a cada nueva llamada, marque la casilla de verificación Recordar contraseña durante este login. Si el agente se desconecta y vuelve a conectarse, el sistema volverá a preguntarle la contraseña.*

*3. Haga clic en OK para guardar los datos introducidos.*

# Modificar datos del usuario

En Configuración  $\sqrt{8.3 \cdot 1}$  > Modificar datos de usuario, es posible configura la **Modificación de la contraseña** o del **E-mail**.

## **PROCEDIMIENTO**

**Modificar la contraseña del usuario**

*1. Haga clic en el botón Configuración > MODIFICAR DATOS DEL USUARIO > Contraseña.Se abrirá l[a Figura 25.](#page-45-0)*

*Introducción* CAPÍTULO 2

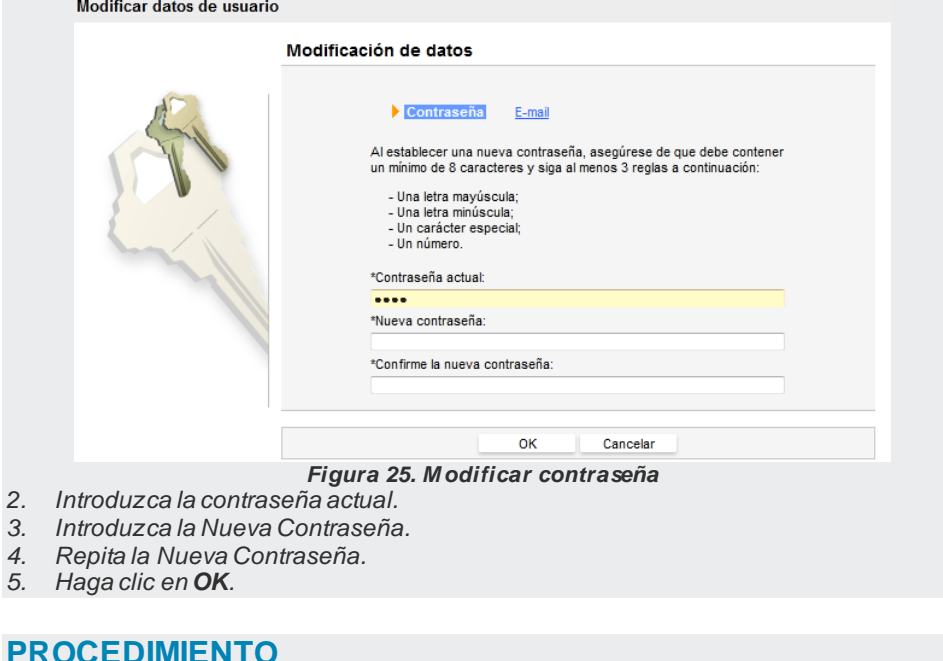

#### <span id="page-45-0"></span>**PROCEDIMIENTO Modificar e-mail**

# 1. *Haga clic en el botón Configuración*  $\left[\frac{1}{\sqrt{2}}\right]$  > *MODIFICAR DATOS DEL USUARIO* > *E-mail.*

*Se abrirá la ventana siguiente.*

*Introducción* CAPÍTULO 2

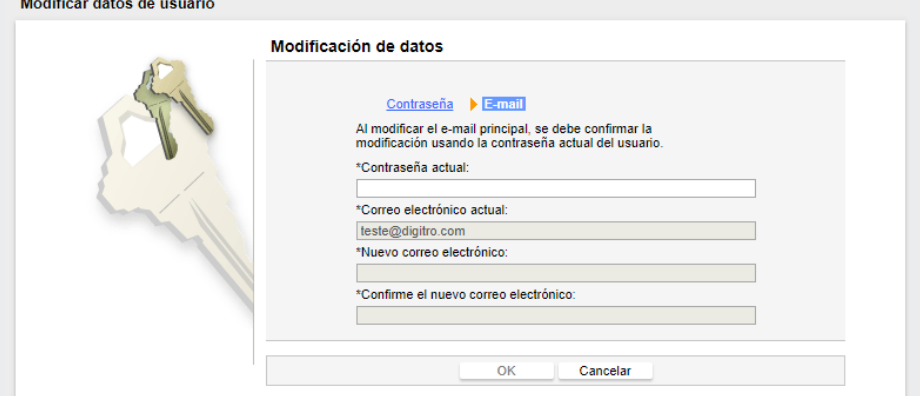

*Figura 26. Modificar e-mail*

- *2. Introduzca la contraseña actual.*
- *3. Introduzca el Nuevo correo electrónico y confírmelo.*
- *4. Haga clic en OK.*

## Acerca de la aplicación

Al hacer clic en el botón **Configuración** > ACERCA DE, se abrirá la ventana con información acerca de la versión y de la versión (*release*) de **MultiAgent** [\(Figura 27\)](#page-47-0).

*Introducción* CAPÍTULO 2

**Release Interact:** 2.1.105

Versión: interact\_multiagent.tgz 0 15:19:27 07 Abr 2017

Desarrollado por Dígitro Tecnología S.A. Todos los Derechos Reservados.

<span id="page-47-0"></span>www.digitro.com.br<sup>⊠</sup>

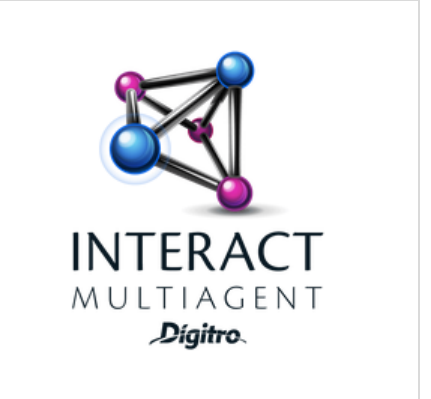

*Figura 27. Ventana acerca de*

## **Pestaña contactos**

La pestaña Contactos  $\Box$  [\(Figura 28\)](#page-48-0) permite visualizar los contactos registrados, distribuidos en las subpestañas:

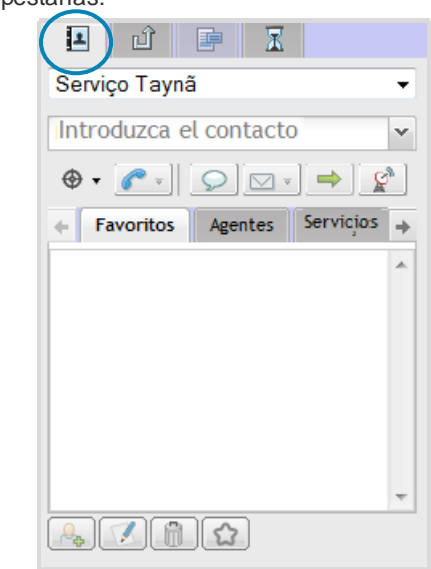

*Figura 28. Pestaña contactos*

- <span id="page-48-0"></span> **Favoritos**: el agente puede añadir contactos a su lista de Favoritos. Esa lista permite incluir, como máximo, 50 contactos.
- **Agentes**: presenta los agentes autenticados en el sistema.

- **Servicios**: presenta los servicios receptivos registrados en el sistema que tienen al menos uno de los medios conectados por el agente.
- **Corporativo**: presenta los contactos de la agenda corporativa, hasta el límite máximo de 15.000 contactos.
- **Personal**: agenda personal del agente, limitada a 50 contactos.

Para redimensionar la pestaña Contactos, haga clic en la barra lateral y arrástrela hasta que alcance el tamaño deseado.

# Botones de configuraciónde la pestaña contactos

Los botones de configuración figuran en la parte inferior de la pestaña Contactos [\(Figura](#page-48-0)  [28\)](#page-48-0):

Añadir contacto a la Agenda Personal: Abre la ventana [\(Figura 29\)](#page-50-0) en la cual se introducen los datos del contacto que será almacenado en esa agenda.

> *Introducción* CAPÍTULO 2

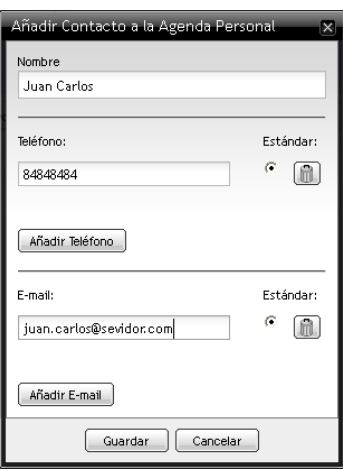

*Figura 29. Añadir contacto*

- <span id="page-50-0"></span> Editar contacto: seleccione el contacto y haga clic en ese botón. Se abre una ventana semejante a l[a Figura 29,](#page-50-0) en la cual se pueden editar los datos del contacto seleccionado.
- **EXCLUI** Excluir contacto: seleccione el contacto y haga clic en ese botón. Se presentará el mensaje de confirmación: «Usted está excluyendo un contacto de la lista. ¿Desea proseguir?».
- **Para añadir un contacto a la subpestaña Favoritos, selecciónelo y haga** clic en ese botón.

#### **NOTA**

- *1) Solo los contactos registrados por el agente pueden ser excluidos o editados.*
- *2) La agenda en foco siempre será la última agenda accedida por el usuario y esta información será memorizada en el logout del usuario.*
- *3) La búsqueda, en las diversas pestañas, siempre se efectuará a partir de la pestaña que esté en foco. Si no se encuentra ningún contacto, la búsqueda se efectuará en las demás pestañas, a partir de la próxima pestaña a la derecha, hasta que se encuentre algún contacto de acuerdo con el contenido consultado.*

# <span id="page-51-0"></span>**Pestaña llamadas perdidas**

La pestaña Llamadas Perdidas permite verificar las últimas 15 llamadas perdidas por el agente mientras esté autenticado [\(Figura 30\)](#page-52-0). Si realiza un *logout*, esta información se perderá.

Cuando el agente pierde una llamada, se exhibe un icono rojo en la pestaña de llamadas perdidas. Ese icono dejará de exhibirse tan pronto el agente haga clic en la pestaña, o, si ya está en ella, cuando haga clic en alguna de las llamadas listadas.

> *Introducción* CAPÍTULO 2

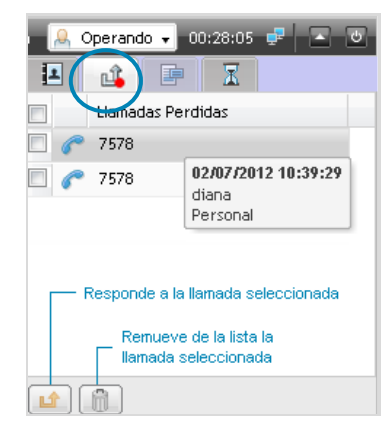

*Figura 30. Pestaña llamadas perdidas*

<span id="page-52-0"></span>El registro de las llamadas perdidas depende del modo de operación y del tipo de llamada configurados, como se explica a continuación:

- Modo de atención manual: registra todas las llamadas perdidas.
- Modo de atención automático: solo registra las llamadas personales (para más información véase el Modo de Atención en la págin[a 42\)](#page-41-0).

## **Modelos de respuesta**

La pestaña Modelos de respuesta [\(Figura 31\)](#page-53-0) se activa cuando el agente recibe o genera una llamada de servicio.

> *Introducción* CAPÍTULO 2

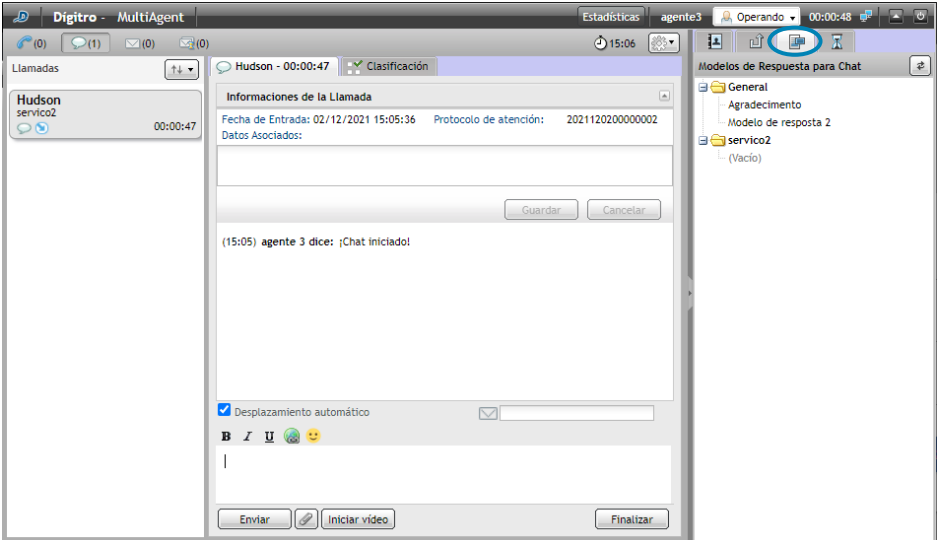

*Figura 31. Pestaña modelos de respuesta*

<span id="page-53-0"></span>Los modelos de respuesta son mensajes prerregistrados (en **Manager**) que el agente podrá utilizar para hacer más ágil la atención de Llamadas de Servicio de las medios *chat* y *e-mail*.

Para utilizar un modelo de respuesta, el agente debe colocar el cursor del ratón en el campo donde se digita la respuesta y efectuar doble clic sobre el mensaje [\(Figura 31\)](#page-53-0), o hacer clic con el botón derecho del ratón sobre ella y seleccionar la opción «Añadir mensaje al chat actual» (más información en la págin[a 129\)](#page-128-0)

```
DÍGITRO: INTELIGENCIA – TI –
TELECOM
```
# **Pestaña fila**

La pestaña Fila [\(Figura 32\)](#page-54-0), presenta el icono **y <sup>po</sup>rfila** y debajo de él se presentan el nombre del servicio y la cantidad de llamadas que esperan atención en la fila.También se presentan, separados por medio (chat, voz y e-mail), el total de llamadas en la fila y el tiempo promedio para la atención.

Al seleccionar la pestaña Fila, está se actualizará periódicamente (*refresh*).

Para actualizarla manualmente, haga clic en .

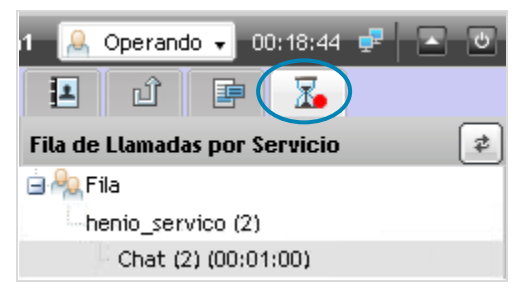

*Figura 32. Pestaña fila*

## <span id="page-54-0"></span>**Envío de mensajes**

El Supervisor y los agentes pueden intercambiar mensajes por medio de **Manager** por el botón  $\left[\mathcal{C}^n\right]$ , que figura en la barra de los Botones de Operación. Los mensajes se abrirán sobre la ventana de **MultiAgent** [\(Figura 33\)](#page-55-0).

*Introducción* CAPÍTULO 2

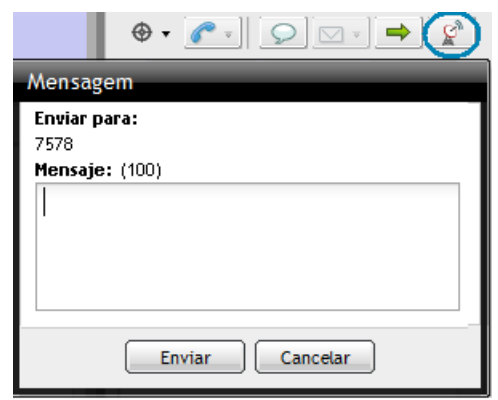

*Figura 33. Enviar mensaje*

#### <span id="page-55-0"></span>**PROCEDIMIENTO Enviar mensaje por medio de Manager**

- *1. En la barra de los Botones de Operación, haga clic en [\(Figura 33\)](#page-55-0).*
- *2. Introduzca el mensaje, con hasta 100 caracteres, en la caja de digitación.*
- *3. Haga clic en Enviar.*
- *4. El Supervisor o agente recibirá la respuesta solo si está conectado al sistema.*

# **Sincronismo de ventana por URL**

**Interact** dispone de un mecanismo para sincronismo entre aplicaciones o sincronismo de ventana que se realiza por medio de URL.

Cada servicio puede tener una URL específica, configurada en la ventana de **Manager**. De esa forma, cuando el agente recibe una llamada de Servicio, **MultiAgent** recibe también la URL de sincronismo yactiva la apertura de la página Web. Cada servicio puede tener su página específica, que mostrará la información necesaria a la atención.

Al configurar la URL, pueden utilizarse los tags (macros) preestablecidos que serán sustituidos por información útil a la atención, como por ejemplo: el nombre del servicio, o la extensión del agente, la identificación de número o e-mail de quien inició la llamada, los datos asociados entre otros. Para obtener más información sobre la configuración de la URL de sincronismo ysus macros, consulte el manual de **Interact Manager**.

# **Recuperación de contexto**

La recuperación de contexto se hace en los tres medios.

**1. Medio Voz**: cuando el agente tenga una llamada de voz en curso y ocurra una caída en el sistema [\(Figura 34\)](#page-57-0), cuando este vuelve a funcionar, la llamada volverá sin la información del Servicio. Es decir, ella se presentará en **MultiAgent** y en **Manager** como si fuera una llamada Personal.

> *Introducción* CAPÍTULO 2

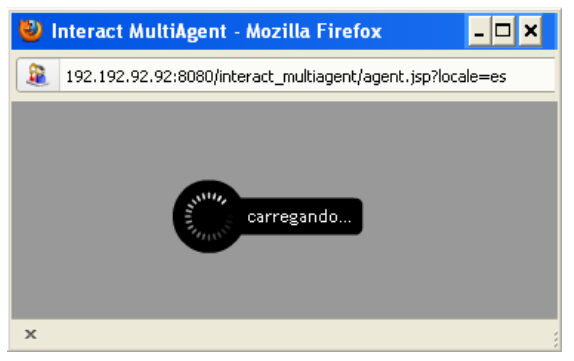

*Figura 34. Conectándose al sistema*

- <span id="page-57-0"></span>**2. Medio** chat: todas las llamadas que están en curso en los agentes serán finalizadas cuando ocurra una caída del sistema, el agente visualizará l[a Figura 34.](#page-57-0) Es decir, no será posible recuperar el contexto de llamadas de chat en curso.
- **3. Medio E-mail**: cuando el agente tenga una llamada de e-mail entrante y ocurra una caída del sistema, cuando este vuelva a funcionar, la llamada que estaba en curso será puesta en la fila y la edición realizada en ella anteriormente se perderá. Cuando el agente esté generando una llamada de e-mail y ocurra una caída del sistema, esta llamada será finalizada. El agente visualizará l[a Figura 34.](#page-57-0) Es decir, no será posible recuperar el contexto de llamadas de e-mail en curso.
- **4. Llamadas en la fila**: todas las llamadas que estén en la fila seguirán con el mismo estado cuando ocurra una caída del sistema.

# **Servicio indisponible**

Un servicio estará indisponible cuando esté fuera del horario de atención.

En este caso, para el medio Voz es posible configurar como destino de desborde un servicio de IVR, por ejemplo, que divulgará un mensaje.

Cuando no haya configuración de desborde, la llamada será finalizada inmediatamente.

Llamadas de chatrealizadas a partir de chat**Client** tendrán un aviso de servicio indisponible. El mensaje de servicio indisponible se configura en **Interact Manager**, en el medio chat del servicio.

En el medio *E-mail*, la llamada se queda esperando hasta que comience la próxima jornada laboral para que sea encaminada a la fila del servicio.

# **3**

# MEDIO VOZ

Este capítulo presenta las funcionalidades del medio Voz:

- Opciones de marcado
- **E** [Llamada de Voz Personal](#page-67-0)
- **Llamada de voz de servicio**
- Consulta de llamada de voz de servicio
- Consulta al medio chat durante una llamada de voz de servicio, medio cruzado
- [Transferencia de Llamada de Voz](#page-78-0)
- [Clasificación de Llamada de Voz de Servicio](#page-80-0)
- Posatención de llamada de voz de servicio
- **Conferencia**
- [Reprogramación de llamada de voz de servicio](#page-91-0)
- [Asociación de Datos](#page-94-0)
- Extensión WebRTC Teclado para navegación en IVR

```
DÍGITRO: INTELIGENCIA – TI –
TELECOM
```
*Medio Voz* CAPÍTULO 3

La [Figura 35](#page-60-0) solo puede ser visualizada por los agentes que tienen acceso al medio Voz

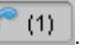

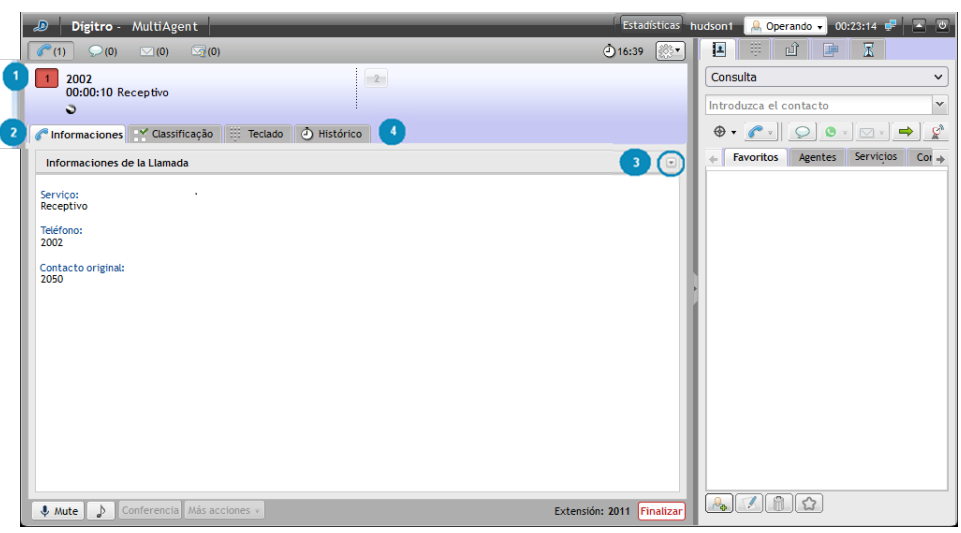

*Figura 35. Pestaña medio voz en modo expandido*

<span id="page-60-0"></span>La [Figura 35](#page-60-0) presenta la siguiente información sobre la llamada de voz en curso:

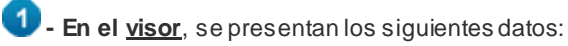

- Número saliente o entrante.
- 00:01:23 Servico\_02: Cronómetro que registra el tiempo de duración de la llamada.Cuando se trate de llamada de servicio, se exhibirá el nombre del

> *Medio Voz* CAPÍTULO 3

> > servicio al lado del cronómetro.Cuando el agente sobrepase el tiempo máximo previsto para atención definido en **Manager**, se generará una alarma y el cronómetro se presentará en rojo: 00:01:03 Servico\_02

- El icono  $\blacksquare$  indica llamada saliente y el icono  $\blacksquare$  indica llamada entrante.
- **P**: Icono que indica que la llamada está en *hold* (música).
- **1**: Icono de fidelización. tan solo se presentará cuando la llamada sea fidelizada para el agente.
- $\Omega$ : Icono registro cancelado. Se presentará cuando el medio voz esté conectado, pero con el registro cancelado.

#### $\mathbf{2}$ - **Información**

- **Servicio** de la llamada.
- **Teléfono** del cliente/del origen.
- **Contacto original**: número de acceso al servicio punto de enrutamiento.
- **Complemento**: información introducida pelo supervisor no Manager, que será presentada cuando la llamada sea generada por el Marcador (más información en la página [74\)](#page-73-0).
- $\blacksquare$  Finalizar  $\blacksquare$  Finaliza la llamada de voz.
- : Botón que pone la llamada en *hold* (música).
- Conferencia : Inicia la conferencia (más información en la págin[a 85](#page-83-0)).
- $\blacksquare$   $\blacksquare$   $\blacks$ activos (más información en la págin[a 92\)](#page-91-0).

```
DÍGITRO: INTELIGENCIA – TI –
TELECOM
```
*Medio Voz* CAPÍTULO 3

- **Información de la llamada** (Asociación de Datos, ver págin[a 95](#page-94-0) y Protocolo de Atención, ver página [97\)](#page-96-0).

- **Clasificación** de la llamada realizada por el agente (página [81\)](#page-80-0).
- **Teclado** solo aparece cuando el agente usa una extensión WebRTC y le permite navegar en la IVR.
- **Historial** se presentada siempre que hay una llamada en cuso.

# OPCIONES DE MARCADO

**Interact MultiAgent** es compatible con el PBX Dígitro con extensiones de hasta 8 dígitos, por tanto, es posible que extensiones y teléfonos externos tengan la misma cantidad de cifras.

Por eso, **MultiAgent** dispone de una funcionalidad que permite identificar el tipo de llamada que será realizada por el agente.

Basta con hacer clic en el botón de opciones de marcado [\(Figura 36\)](#page-63-0) y especificar si la llamada que será realizada es interna o externa, o si desea que el sistema la identifique automáticamente.

> *Medio Voz* CAPÍTULO 3

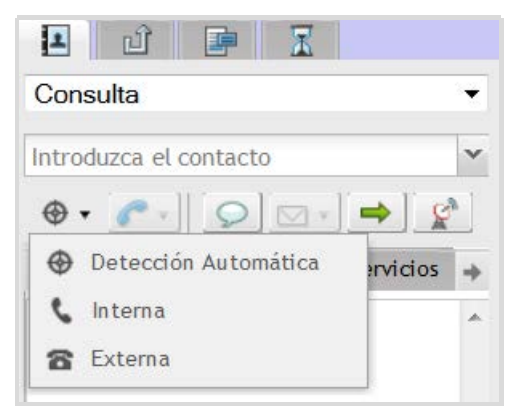

*Figura 36. Opciones de marcado*

<span id="page-63-0"></span>Esa configuración puede ser modificada antes de generar la llamada.

A continuación se describen los ítems del botón de opciones de marcado.

- **Detección automática**: configuración estándar. El sistema intenta verificar si el número marcado es una extensión o un teléfono externo. El primer intento se efectúa como si fuera una extensión externa, si falla, el sistema intentará generar la llamada para un número externo (en este caso, se debe tener una cuenta/contraseña o ruta registrada).
- **Interna**: al seleccionar esta opción para generar la llamada, el agente comunicará al sistema que la llamada será destinada a una extensión.
- **Externa**: al seleccionar esta opción para generar la llamada, el agente comunicará al sistema que la llamada será destinada a un número externo (en este caso, se debe tener cuenta/contraseña o ruta registrada).

*Medio Voz* CAPÍTULO 3

# GENERAR LLAMADAS Y CONSULTAS DE VOZ DESDE UN TECLADO

Los usuarios que tienen el medio voz pueden generar llamadas de voz y chat para [WhatsApp](http://www.dti.digitro.com.br/mywiki/WhatsApp) y Telegram usando el teclado disponible en la pestaña teclado, a la derecha de la pestaña Contactos, como muestra l[a Figura 37.](#page-64-0)

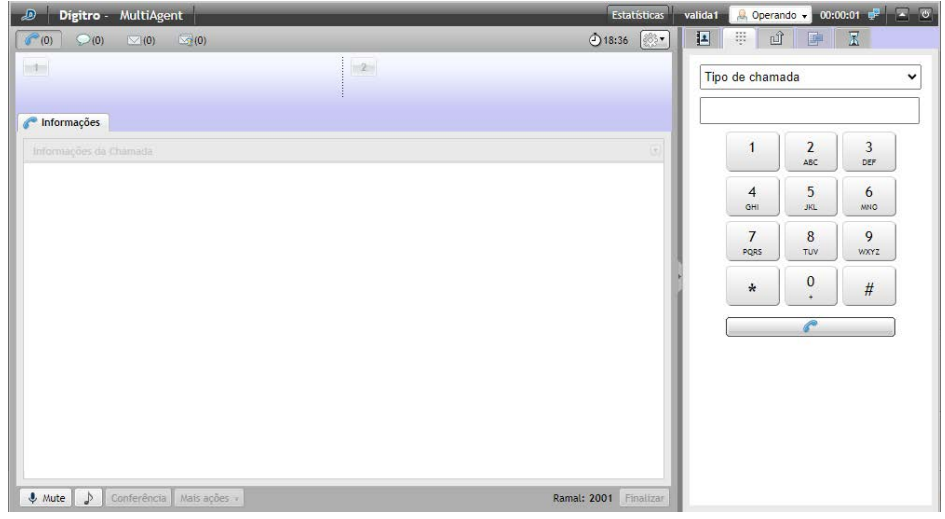

*Figura 37. Teclado para generar llamada o consulta de voz*

<span id="page-64-0"></span>El usuario podrá usar el teclado para generar una llamada o consulta de voz.

DÍGITRO: INTELIGENCIA – TI – TELECOM

*Medio Voz* CAPÍTULO 3

Para ello, debe seleccionar en la lista el tipo de llamada: consulta, llamada personal o llamada de servicio.

Para usar el teclado para generar una llamada de chat a un contacto de WhatsApp, basta con introducir el número por medio del teclado y hacer clic en el botón con el icono del teléfono.

#### **NOTA**

*Este teclado no tiene la tecla Flash.*

La [Figura 38](#page-66-0) muestra la generación de una llamada del tipo servicio:

*Medio Voz* CAPÍTULO 3

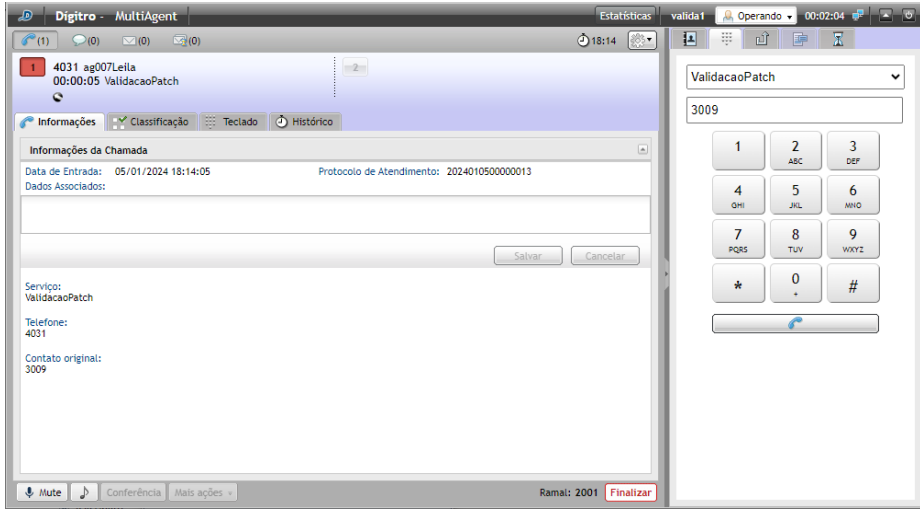

*Figura 38. Generación de llamada del tipo Servicio*

<span id="page-66-0"></span>Para navegar en una IVR, el usuario debe utilizar el teclado que se encuentra dentro de la llamada, como muestra l[a Figura 39.](#page-67-1)

*Medio Voz* CAPÍTULO 3

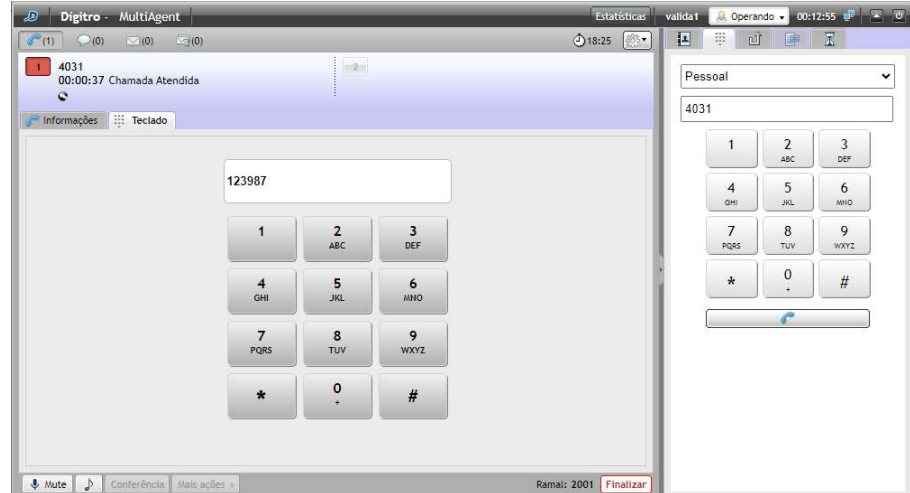

*Figura 39. Teclado para navegar en la IVR*

# <span id="page-67-1"></span><span id="page-67-0"></span>LLAMADA DE VOZ PERSONAL

Esta sección describe los procedimientos para generar y atender llamadas de Voz Personal.

```
DÍGITRO: INTELIGENCIA – TI –
TELECOM
```
*Medio Voz* CAPÍTULO 3

#### **PROCEDIMIENTO**

#### **Generar llamada de voz personal**

- *1. En la pestaña* CONTACTOS *[\(Figura 35\)](#page-60-0), introduzca el destino (extensión, número telefónico, login de un agente o nombre de un servicio) o selecciónelo en la subpestaña Agente, Contacto o Servicio.*
- *2. Seleccione el tipo de llamada que será generada.*

#### **NOTA**

*Respecto al tipo de llamada que será generada, hay las siguientes opciones:*

- − *Personal: para generar llamadas personales, es decir, llamadas que no estén vinculadas a ningún servicio receptivo.*
- − *Consulta: para iniciar una consulta de servicio.*
- − *Nombre de los servicios: para generar llamada por el servicio seleccionado.*

*El agente solo podrá generar llamadas si cuenta con skills para atender llamadas de servicio y el servicio permite la generación de llamadas.*

*3. Haga clic en para generar la llamada de Voz.* 

*4. En el visor, figurarán el número saliente y el mensaje «Llamando...». Cuando la llamada sea atendida [\(Figura 40\)](#page-69-0), se visualizará el mensaje «Llamada Atendida» y el cronómetro.* 

> *Medio Voz* CAPÍTULO 3

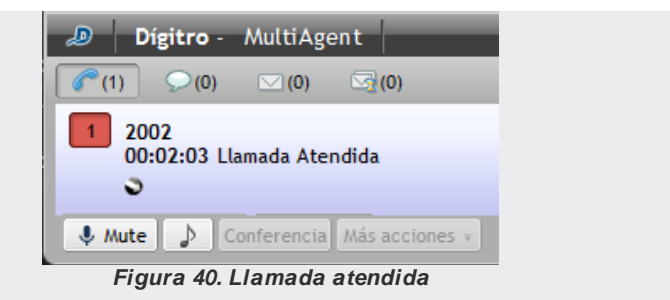

<span id="page-69-0"></span>*5. Para finalizar la llamada, haga clic en Finalizar.*

# **PROCEDIMIENTO**

#### **Atender llamada de voz personal**

- *1. Mientras no se atiende una llamada entrante, aparece en el visor [\(Figura 41\)](#page-70-0) el número entrante y el mensaje: «Recibiendo llamada...»:*
- *2. En la ventana Llamada de Voz también constan el número de la llamada entrante y el cronómetro con la cuenta de tiempo creciente.*
- *3. Haga clic en el botón Atender.*
- *4. Cuando la llamada es atendida, se visualiza el mensaje «Llamada atendida» (semejante a la [Figura 40\)](#page-69-0). El sistema inicia la cuenta de la duración de esa llamada.*
- *5. Para finalizar la llamada, haga clic en Finalizar.*

> *Medio Voz* CAPÍTULO 3

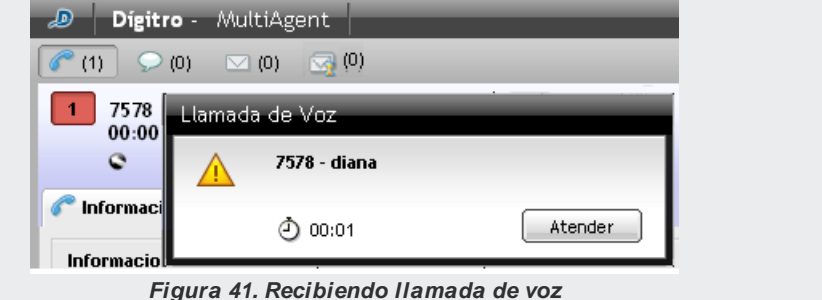

# <span id="page-70-0"></span>LLAMADA DE VOZ DE SERVICIO

Esta sección describe los procedimientos para generar/atender llamadas de Voz de Servicio.

# **PROCEDIMIENTO**

#### **Generar llamada de voz de servicio**

- *1. En la pestaña* CONTACTOS *[\(Figura 35\)](#page-60-0), introduzca el destino (extensión, número telefónico, login de un agente o nombre de un servicio) o selecciónelo en la supestaña Agente, Contacto o Servicio..*
- *2. Seleccione el tipo de llamada que será generada.*

*Medio Voz* CAPÍTULO 3

#### **NOTA**

*Respecto al tipo de llamada que será generada, hay las siguientes opciones:*

- − *Personal: para generar llamada personal. Estará disponible si el agente tiene al menos uno de los privilegios de generación de llamadas personales.*
- − *Consulta: para iniciar una consulta de servicio.*
- − *Nombre de los servicios: para generar llamada por el servicio seleccionado.*

*El agente solo podrá generar llamadas si cuenta con skills para atender llamadas de servicio y el servicio permite la generación de llamadas.*

- *3. Haga clic en para generar la llamada de voz.*
- *4. Mientras no se atiende la llamada, se exhiben en el visor el número saliente y el mensaje: «Llamando...».*
- *5. Al atender la llamada, se visualiza el mensaje «Llamada atendida». El cronómetro marca la duración de la llamada.*
- *6. Para finalizar la llamada, haga clic en el botón Finalizar.*

#### **PROCEDIMIENTO**

#### **Atender llamada de voz de servicio**

*Si la atención del medio Voz está en el Modo de Atención Automático, la llamada de voz de servicio es atendida automáticamente por el agente; si no está en el modo automático, siga este procedimiento.*
```
DÍGITRO: INTELIGENCIA – TI –
TELECOM
```

> *1. Mientras la llamada entrante no es atendida, se exhibe la ventana LLAMADA DE VOZ, que indica el nombre del Servicio [\(Figura 42](#page-72-0)).*

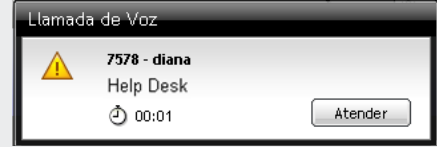

*Figura 42. Atender llamada de voz*

- <span id="page-72-0"></span>*2. Haga clic en Atender.*
- *3. Al atender la llamada, se presentará el número entrante y el nombre del servicio. El cronómetro indicará la duración de la llamada [\(Figura 43\)](#page-72-1).*

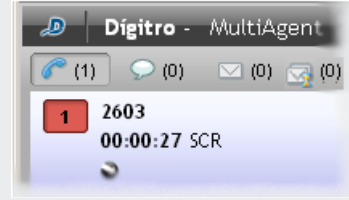

*Figura 43. Duración de la llamada*

- <span id="page-72-1"></span>*4. Para finalizar la llamada, haga clic en Finalizar.*
- *5. Se abrirá la pestaña CLASIFICACIÓN DE LLAMADA [\(Figura 48\)](#page-81-0). Si esa funcionalidad está habilitada y presenta las opciones, clasifique la llamada, dentro del período de tiempo determinado en Manager, y seleccione el botón Clasificar (véase el procedimiento en la págin[a 82\)](#page-81-0).*

DÍGITRO: INTELIGENCIA – TI – TELECOM

> *6. Se entrará en Posatención si el servicio dispone de esa configuración (véase detalles de la acción en la págin[a 84\)](#page-83-0). Si lo desea, finalice la Posatención antes de que se termine el tiempo configurado, haciendo clic en el botón Finalizar.*

# **Llamada de voz de servicio asociado al discador**  *preview*

*Preview*\* es el método de marcado en que *MultiAgent* recibe los datos del contacto (cliente) al cual se generará la llamada. Esos datos se exhiben en una ventana [\(Figura](#page-74-0)  [44\)](#page-74-0) para el agente y él puede elegir si desea generar la llamada o reprogramarla. Para activar esta funcionalidad, debe haber un servicio activo\* asociado al discador

*preview,* con números registrados yagentes autenticados en el sistema.

Si hay una URL de sincronismo configurada, ella será presentada juntamente con la ventana de llamada de voz [\(Figura 44\)](#page-74-0) (para saber más sobre Sincronismo véase la págin[a 57\)](#page-56-0).

## **PROCEDIMIENTO**

**Generar/programar llamada de voz con servicio activo – discador preview** 

*1. Al recibir la ventana enviada por el discador preview con los datos del cliente [\(Figura](#page-74-0)  [44\)](#page-74-0).*

*Medio Voz* CAPÍTULO 3

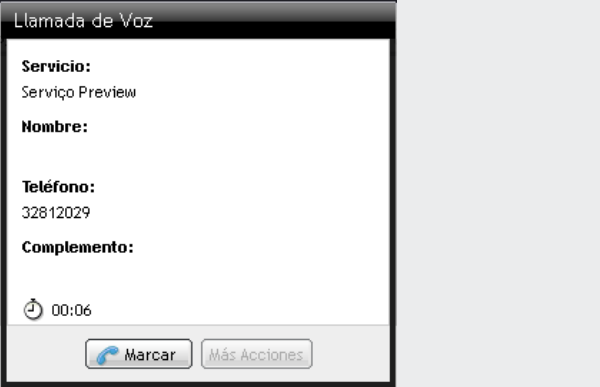

*Figura 44. Datos enviados por el discador preview*

- <span id="page-74-0"></span>*2. Haga clic en Marcar para efectuar la llamada, o*
- *3. Haga clic en Más Acciones y programe la llamada para otra fecha.*
- *4. Se abrirá una ventana de reprogramación semejante a l[a Figura 58,](#page-92-0) por tanto, siga el respectivo procedimiento, descrito a partir de la págin[a 92,](#page-91-0) para reprogramar la llamada.*

#### **NOTA**

*Si no se permite reprogramar la llamada, el botón Más Acciones estará inhabilitado.*

# CONSULTA DE LLAMADA DE VOZ DE SERVICIO

Durante una llamada de voz de servicio, un agente puede consultar a otro agente, a un contacto o a un número externo por medio del medio Voz.

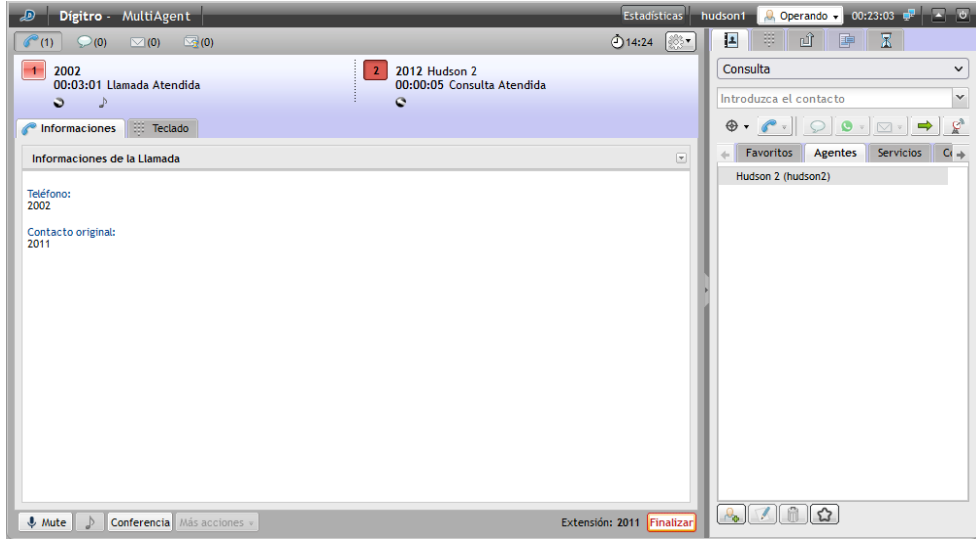

<span id="page-75-0"></span>*Figura 45. Consulta/transferencia de llamada de voz de servicio*

```
DÍGITRO: INTELIGENCIA – TI –
TELECOM
```
## **PROCEDIMIENTO**

#### **Consultar/transferir medio voz durante llamada de voz de servicio**

- *Si el agente atiende una llamada de voz de servicio y tiene que consultar a otro agente:*
- *1. En el campo de la pestaña Contactos [\(Figura 45\)](#page-75-0), introduzca el destino deseado o selecciónelo en la subpestaña Agente, Contacto o Servicio.*
- *2. Haga clic en el botón para generar la llamada de voz.*
- *3. Mientras la extensión efectúa la consulta, la llamada de voz de servicio entrante se queda en hold (música).*
- *4. Tras haber realizado la consulta, se puede:*
	- *transferir la llamada al destino consultado perteneciente al mismo servicio,*

*haciendo clic en el botón .*

 *transferir la llamada al destino consultado perteneciente a otro servicio. Para eso, se debe seleccionar la opción Personal y, a continuación, hacer clic en el* 

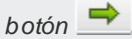

- *finalizarla por medio del botón Finalizar. En ese caso, el agente volverá a hablar con la llamada entrante.*
- *5. Efectúe las etapas de Clasificación (opcional – véase el procedimiento en la página [82\)](#page-81-0) y Posatención (véase detalles de la acción en la págin[a 84\)](#page-83-0).*

## **NOTA**

*Las opciones Consulta y Transferencia solo se quedan disponibles cuando hay una llamada en curso.*

> *Medio Voz* CAPÍTULO 3

# CONSULTA AL MEDIO CHAT DURANTE LLAMADA DE VOZ DE SERVICIO – MEDIO CRUZADO

Durante una llamada de voz de servicio, el agente puede consultar a otro agente por medio del medio chat.A este procedimiento se le da el nombre de consulta con medio cruzado.

## **PROCEDIMIENTO**

#### **Consultar medio** chat **durante llamada de voz de Servicio**

- *1. En la pestaña* CONTACTOS *[\(Figura 46\)](#page-78-0), introduzca el nombre en el campo o seleccione un agente o servicio.*
- *2. Haga clic en el botón para generar la llamada de chat.*
	- *Si el agente consultado vía chat dispone de medio Voz, será posible transferir*

*la llamada entrante (Voz) al agente consultado haciendo clic en el botón .*

*3. Para finalizar la consulta, haga clic en Finalizar. En este caso, el agente consultor volverá a hablar con la llamada entrante.*

> *Medio Voz* CAPÍTULO 3

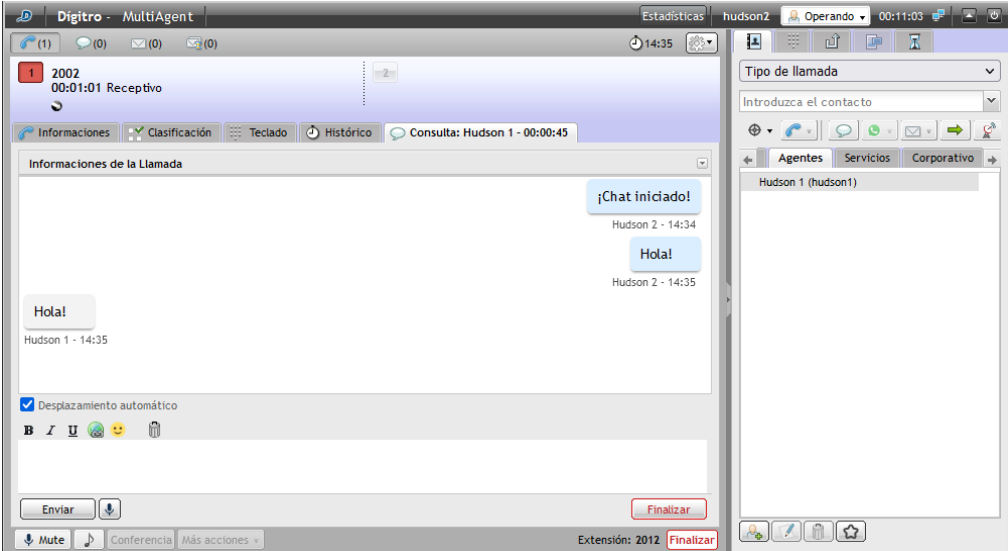

<span id="page-78-0"></span>*Figura 46. Consulta/transferencia de llamada de voz de servicio con medio cruzado (chat)*

# TRANSFERENCIA DE LLAMADA DE VOZ

Es posible transferir la llamada de voz de dos modos: durante consulta y sin consulta.

 **Transferencia de llamada de voz de servicio durante consulta:** En una consulta de llamada de voz de servicio, es posible transferir la llamada entrante a la llamada de voz consultada. Véase el procedimiento de l[a Figura 45.](#page-75-0)

```
DÍGITRO: INTELIGENCIA – TI –
TELECOM
```
 **Transferencia inmediata de llamada de voz personal y de servicio**: La llamada de voz personal o de servicio en curso (entrante o saliente) puede ser transferida a un agente, a un contacto o a un número externo, sin consulta previa.

# **PROCEDIMIENTO**

#### **Transferir inmediatamente la llamada de voz personal y de servicio**

*1. En la pestaña Contactos [\(Figura 47\)](#page-79-0), introduzca el destino (extensión, número telefónico, login de un agente o nombre de un servicio) al cual desea transferir la llamada o selecciónelo en la supestaña Agente, Contacto o Servicio.*

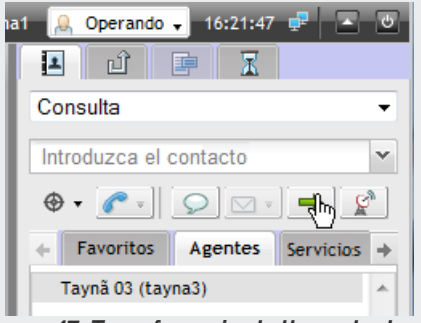

*Figura 47. Transferencia de llamada de voz*

- <span id="page-79-0"></span>*2. Hay tres tipos de transferencia – Personal, para el mismo servicio y para otro servicio:*
	- *Si la llamada es de Servicio y desea transferirla a otro servicio, introduzca el nombre del otro servicio en el campo de la pestaña Contacto y haga clic en el*   $b$ *otón*  $\Rightarrow$

- *Si la llamada es Personal y desea transferirla a un servicio, introduzca el nombre del servicio en el campo de la pestaña Contacto y haga clic en el*   $b$ *otón*  $\Rightarrow$
- *Si la llamada es de Servicio o Personal y desea transferirla a un agente, introduzca el nombre del agente en el campo de la pestaña Contacto o selecciónelo en la lista de agentes y haga clic en el botón*  $\rightarrow$ .

# CLASIFICACIÓN DE LLAMADA DE VOZ DE SERVICIO

Tras finalizar una llamada de voz de servicio, se deben realizar dos acciones:

- Clasificación de Llamadas (opcional) y
- **Posatención (opcional).**

El tiempo de clasificación definido en **Manager** puede ser 0 (cero). Cuando sea 0, la llamada no será clasificada por el agente. Para clasificar una llamada, se debe colocar un tiempo diferente de 0. Si el servicio está configurado para clasificar, al finalizar la atención de la llamada de voz de servicio, se presentará la ventana de Clasificación [\(Figura 49](#page-82-0) o [Figura 48\)](#page-81-0).

```
DÍGITRO: INTELIGENCIA – TI –
TELECOM
```
## **PROCEDIMIENTO**

**Clasificar llamada de voz de servicio**

*Modo barra*

- *1. Tras haber finalizado la llamada, seleccione el asunto en la caja de selección [\(Figura](#page-81-0)  [48\)](#page-81-0).*
- *2. Haga clic en Clasificar.*

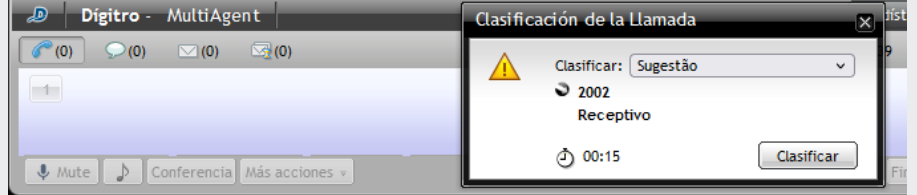

*Figura 48. Clasificación de llamada de voz de servicio – modo barra*

#### <span id="page-81-0"></span>*Modo expandido*

- *1. Tras haber finalizado la llamada, se abrirá la pestaña de Clasificación [\(Figura 49\)](#page-82-0).*
- *2. Seleccione el asunto.*
- *3. Haga clic en Clasificar.*

### **NOTA**

*Si la opción de clasificación de llamada está desactivada, la pestaña Clasificación será presentada, pero el agente no conseguirá clasificar la llamada.*

*Medio Voz* CAPÍTULO 3

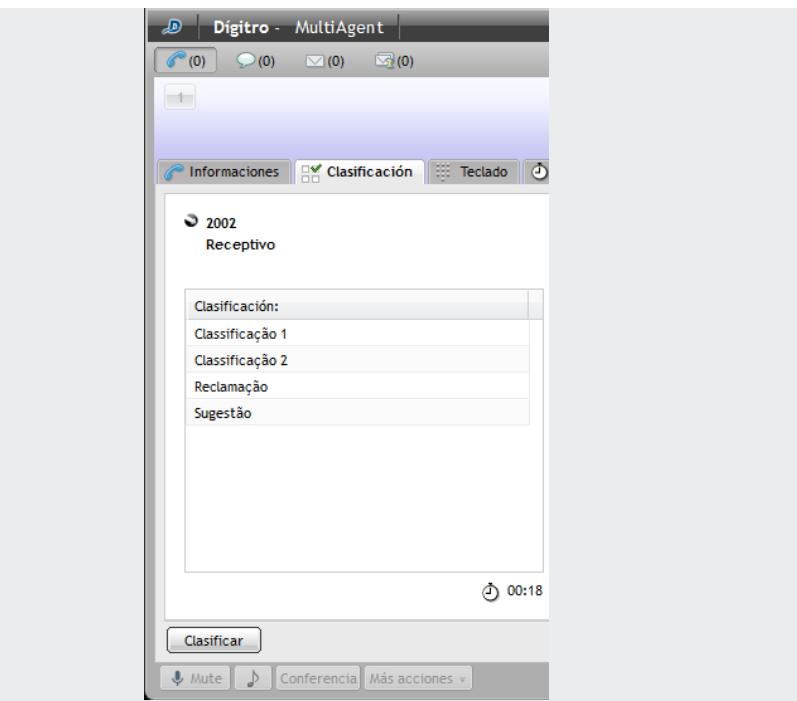

<span id="page-82-0"></span>*Figura 49. Clasificación de llamada de voz de servicio en modo expandido*

# POSATENCIÓN DE LLAMADA DE VOZ DE SERVICIO

La Posatención indica que el agente ya finalizó la atención, pero está autenticado realizando alguna actividad asociada a una llamada de servicio o está en descanso. Durante ese tiempo, el agente es considerado indisponible yno se le envía ninguna llamada de servicio.

Cuando el período de posatención está configurado, tan pronto se finaliza la atención de la llamada de voz de servicio, el agente tiene un tiempo (definido en **Manager**) para completar información o registro referente a la llamada.

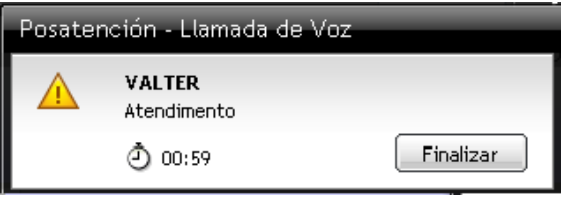

*Figura 50. Posatención*

<span id="page-83-0"></span>Si desea finalizar la Posatención antes de terminar el tiempo configurado, haga clic en **Finalizar**.

# ATENCIÓN DE LLAMADA SOFTPHONE

## **PROCEDIMIENTO**

#### **Iniciar atención de llamada softphone**

*1. Para atender una llamada por el softphone, se solicitará una contraseña para registro de la extensión.*

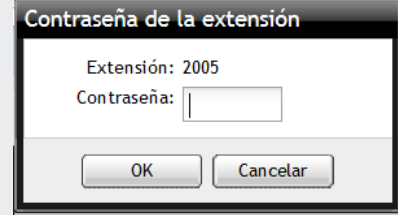

*Figura 51. Contraseña de la extensión*

*2. Si la contraseña especificada es incorrecta, se presentará la siguiente figura:*

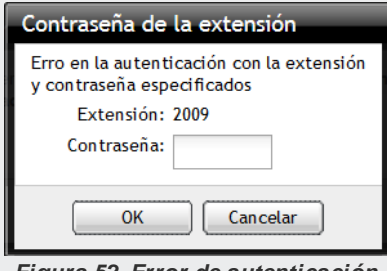

*Figura 52. Error de autenticación*

#### **NOTAS**

- *Para que la llamada ocurra por el softphone, es necesario que el usuario atribuya a MultiAgent el permiso de acceso al micrófono. Si el permiso es negado, la llamada se colgará.*
- *Si el permiso es confirmado "para siempre", dicho permiso será solicitado una única vez, siempre que el usuario no modifique la configuración del permiso por el navegador.*
- *Si el permiso es confirmado tan solo para la solicitud actual, dicho permiso será solicitado para cada nueva llamada.*

## **Botón mute para llamadas de voz por medio de extensión WebRTC**

Durante una llamada de voz, personal o de servicio, si el agente está usando una extensión WebRTC, se habilitará el botón Mute, que permite inhabilitar el micrófono del agente para que pueda realizar una consulta, por ejemplo.

Al recibir una llamada de voz utilizando una extensión WebRTC, aparecerá el botón Mute en la barra inferior de la ventana, como muestra l[a Figura 53.](#page-86-0)

*Medio Voz* CAPÍTULO 3

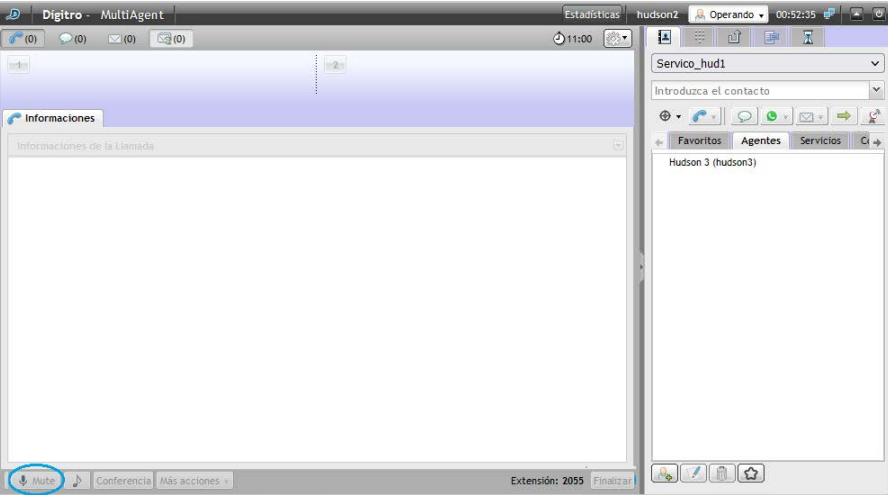

*Figura 53. Llamada de voz por medio de extensión WebRTC – botón mute*

<span id="page-86-0"></span>Al poner la llamada en Mute, el botón quedará destacado y, se presentará un icono de mute  $\frac{\mathbf{x}}{2}$  con la información de la llamada, como muestra l[a Figura 54.](#page-87-0)

*Medio Voz* CAPÍTULO 3

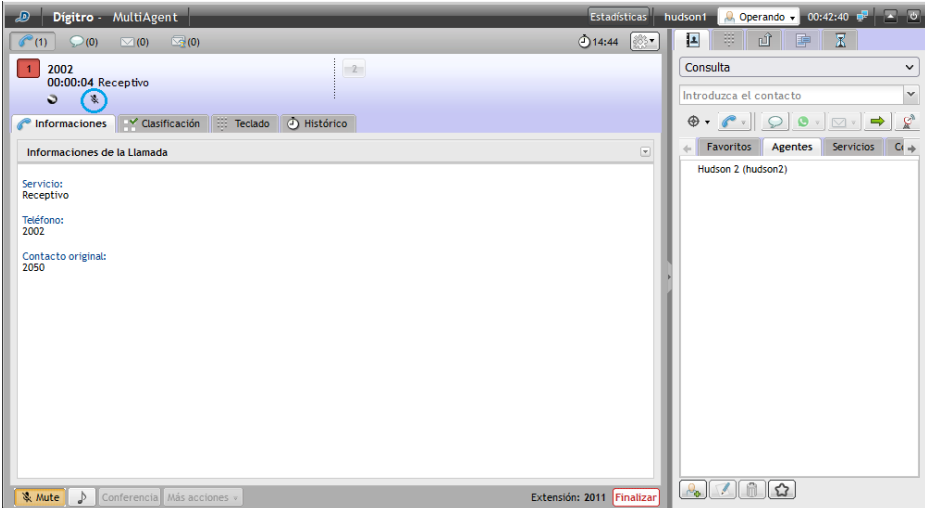

*Figura 54. Botón mute activado*

<span id="page-87-0"></span>Si el agente realiza una consulta mientras está usando la función Mute, el botón seguirá destacado, y en el lugar en el que se encuentra la información de la llamada, se mostrará un icono de mute para ambas llamadas, como muestra la [Figura 55.](#page-88-0)

> *Medio Voz* CAPÍTULO 3

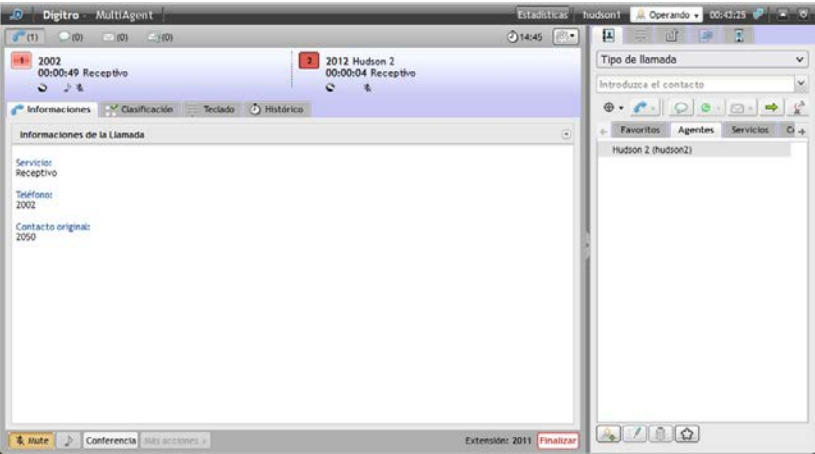

*Figura 55. Consulta con botón mute activado*

# <span id="page-88-0"></span>**CONFERENCIA**

La facilidad Conferencia permite a una extensión interconectar a varias extensiones para realizar una conferencia.Se permiten, como máximo, 10 participantes.

## **PROCEDIMIENTO Iniciar conferencia**

*1. Para realizar una conferencia, el agente debe antes generar una llamada o recibir una nueva llamada.*

DÍGITRO: INTELIGENCIA – TI – TELECOM

- *2. Realice una consulta a la extensión deseada o a un número externo, o reciba una nueva llamada.*
- *3. Con una llamada activa y otra en espera, inicie la conferencia haciendo clic en Conferencia.*

| Digitro - MultiAgent<br>ு                        |                            | Estadísticas              | <b>8</b> Operando v 01:31:50 P V 0<br>hudson1                               |
|--------------------------------------------------|----------------------------|---------------------------|-----------------------------------------------------------------------------|
| $\sim$ (0)<br>$\big(1\big)$<br>$\sim$ (0)<br>(0) |                            | (2)15:33                  | 뿊<br>E<br>P<br>பி                                                           |
| Conferencia<br>00:01:32 Receptivo                | 2050<br>00:00:05 Receptivo |                           | Tipo de llamada<br>$\checkmark$                                             |
| ٥                                                | $\sim$                     |                           | $\checkmark$<br>2012                                                        |
| Mute<br><b>Conferencia</b> Más acciones v        |                            | Extensión: 2011 Finalizar | $\circ \cdot \circ \cdot \circ \cdot \circ \circ \circ \circ \cdot \bullet$ |
| $ -$                                             | -- - - -<br>$\sim$         | $ -$                      |                                                                             |

*Figura 56. Iniciar conferencia en modo barra*

<span id="page-89-0"></span>La [Figura 57](#page-90-0) ejemplifica la ventana de una extensión en conferencia con una tabla con las columnas Teléfono y Nombres Asociados a la conferencia. El número del agente que generó la conferencia será exhibido en negrilla a los demás participantes.

# **PROCEDIMIENTO**

#### **Excluir a participantes / finalizar conferencia**

- *1. Para excluir a participantes de la conferencia y finalizarla, el conferencista que originó la conferencia, que es el que controla la conferencia:*
- *2. Selecciona, en la tabla, el teléfono que desea excluir [\(Figura 57\)](#page-90-0).*

*Medio Voz* CAPÍTULO 3

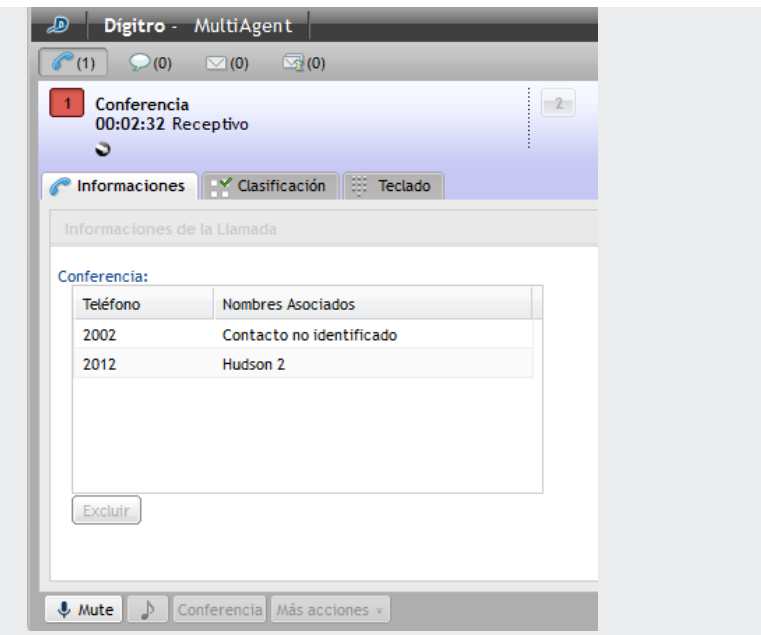

*Figura 57. Excluir a participante de la conferencia*

- <span id="page-90-0"></span>*3. Hace clic en el botón Excluir.*
- *4. Un participante puede salir de la conferencia haciendo clic en el botón Finalizar. El agente controlador de la conferencia puede volver a incluir a ese participante al hacer una llamada de voz para él y ponerlo en conferencia (véase procedimiento da [Figura 56\)](#page-89-0).*

<span id="page-91-0"></span>DÍGITRO: INTELIGENCIA – TI – TELECOM

*5. La conferencia solo se finaliza cuando todos los participantes finalizan sus llamadas o cuando el conferencista controlador excluye a todos ellos y pulsa el botón Finalizar.*

# REPROGRAMACIÓN DE LLAMADA DE VOZ DE SERVICIO

La reprogramación de llamada de voz de servicio se hace cuando el cliente no atiende la llamada, o pide al agente que lo contacte en otro horario o en otra fecha o permite al agente solicitar al proceso que el contacto sea fidelizado para el propio agente.

> *Medio Voz* CAPÍTULO 3

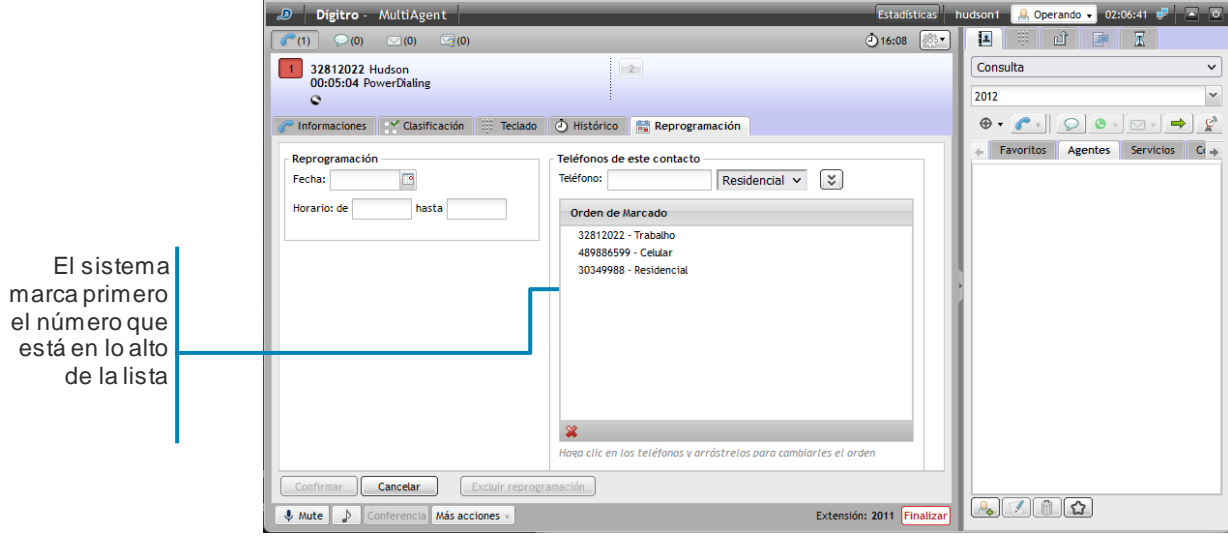

*Figura 58. Reprogramación de llamada de voz de servicio*

#### <span id="page-92-0"></span>**NOTAS**

*El sistema generará la llamada solo a partir de la fecha especificada y dentro del rango de horario indicado.*

*La funcionalidad de Reprogramación está disponible solo para llamadas de servicio activo (discador) y llamadas generadas por callback.* 

*La posibilidad de solicitar que el contacto sea fidelizado para el propio agente solo estará disponible si la llamada ha sido generada por el discador y si ya ha sido atendida por dicho agente, de acuerdo con las configuraciones del servicio para la fidelización de contactos.*

## **PROCEDIMIENTO**

#### **Reprogramar llamada de voz de servicio**

- *1. Haga clic en el botón Más acciones.Se presentará l[a Figura 58.](#page-92-0)*
- *2. En Reprogramación, introduzca la Fecha a partir de la cual el sistema debe generar la llamada.El botón abre el calendario.*
- *3. Introduzca el rango de horario (hh:mm:ss) en que se debe generar la llamada.*
- *4. En Teléfonos de este contacto, introduzca otros números y el tipo de teléfono que, por ventura, el cliente haya suministrado para contactarlo.*
- *5. Haga clic en para adicionar el número digitado al sistema.*
- *6. Haga clic en Confirmar para guardar la reprogramación.*

# **PROCEDIMIENTO**

#### **Alterar una reprogramación de una llamada de voz de servicio**

- *1. Haga clic en el botón Más acciones. Se presentará la lista de las llamadas reprogramadas.*
- *2. Haga clic en la reprogramación deseada.*
- *3. Altere los datos.*
- *4. Para alterar el orden de marcado de los teléfonos registrados, haga clic sobre el número deseado y arrástrelo para el tope de la lista para que el sistema lo marque primeo [\(Figura 58\)](#page-92-0).*
- *5. Haga clic en Confirmar para guardar las alteraciones.*

```
DÍGITRO: INTELIGENCIA – TI –
TELECOM
```
## **PROCEDIMIENTO**

#### **Excluir una reprogramación de una llamada de voz de servicio**

- *1. Haga clic en el botón Más acciones. Se presentará la lista de las llamadas reprogramadas.*
- *2. Haga clic en la reprogramación deseada.*
- *3. Haga clic en Excluir reprogramación.*

# ASOCIACIÓN DE DATOS

Un agente puede enviar información a otro agente en el momento en que efectúe una llamada interna, una consulta o una transferencia. Además puede visualizar datos asociados anteriormente a ella.

# **PROCEDIMIENTO**

#### **Asociar datos a la llamada de voz**

*1. Haga clic en la pestaña Información [\(Figura 59\)](#page-95-0).*

*Medio Voz* CAPÍTULO 3

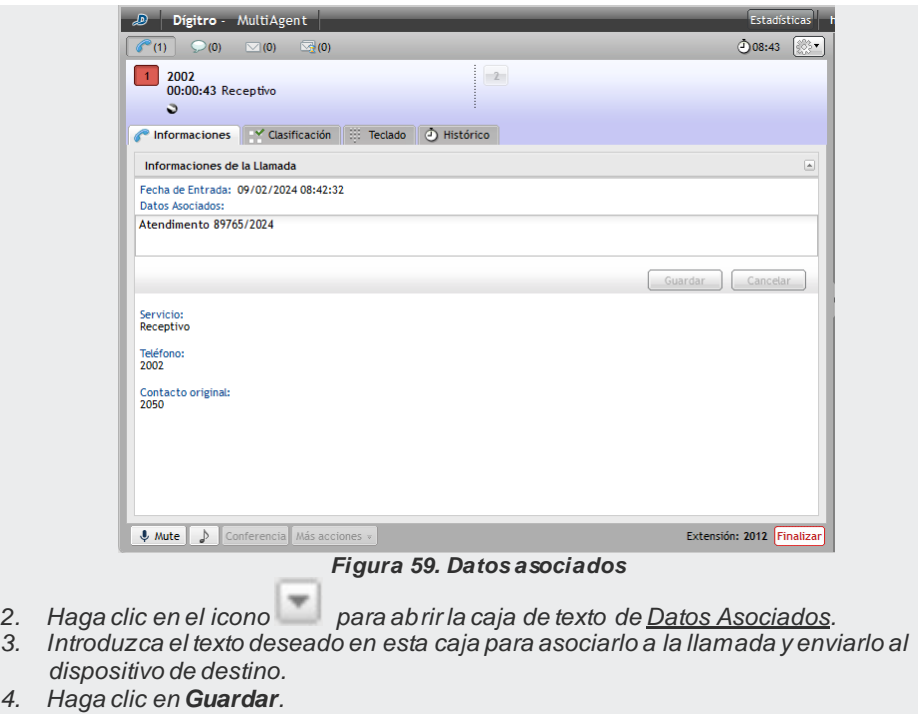

<span id="page-95-0"></span>*5. Para cancelar el envío de los datos, haga clic en el botón Cancelar.* 

# PROTOCOLO DE ATENCIÓN

**Interact** cuenta con el recurso de generación de protocolo de atención (véase el manual de **Interact Manager**). Cuando está habilitado, este recurso permite asociar un protocolo de atención a la llamada de forma automática o mediante la solicitud del agente.

#### **NOTA**

*El protocolo de atención generado por Interact se almacena con los datos asociados, de este modo, su uso será limitado al tamaño máximo de los datos asociados.*

## **PROCEDIMIENTO**

#### **Protocolo de atención**

- *1. Haga clic en la pestaña Información (Figura 42).*
- *2. Si la asociación de protocolo está habilitada, en el panel de información de la llamada, se presentará el protocolo asociado (en el caso de la generación automática), o la opción para que el agente solicite la asociación de protocolo. En este último caso, basta con hacer clic en esta opción para que el sistema asocie el protocolo.*

*Medio Voz* CAPÍTULO 3

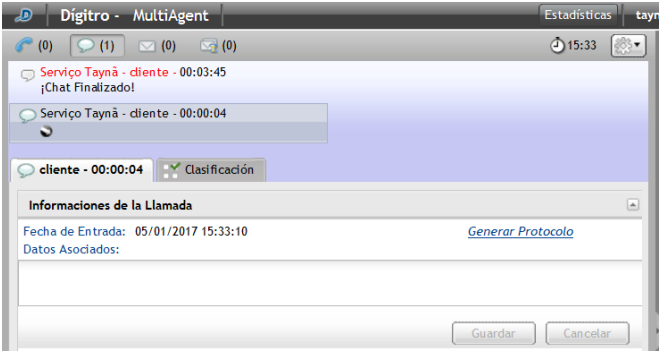

*Figura 60. Información de la llamada: opción agente solicita la asociación de protocolo*

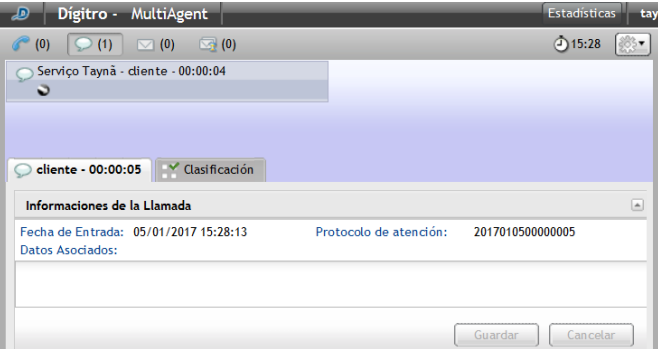

*Figura 61. Información de la llamada: protocolo asociado a la llamada*

# EXTENSIÓN WEBRTC – TECLADO PARA NAVEGACIÓN EN IVR

Durante una llamada de voz, personal o de servicio, si el agente utiliza una extensión WebRTC, se habilitará la pestaña Teclado (Figura 54), que permite el envío de cifras DTMF, necesarias a la navegación en IVR.

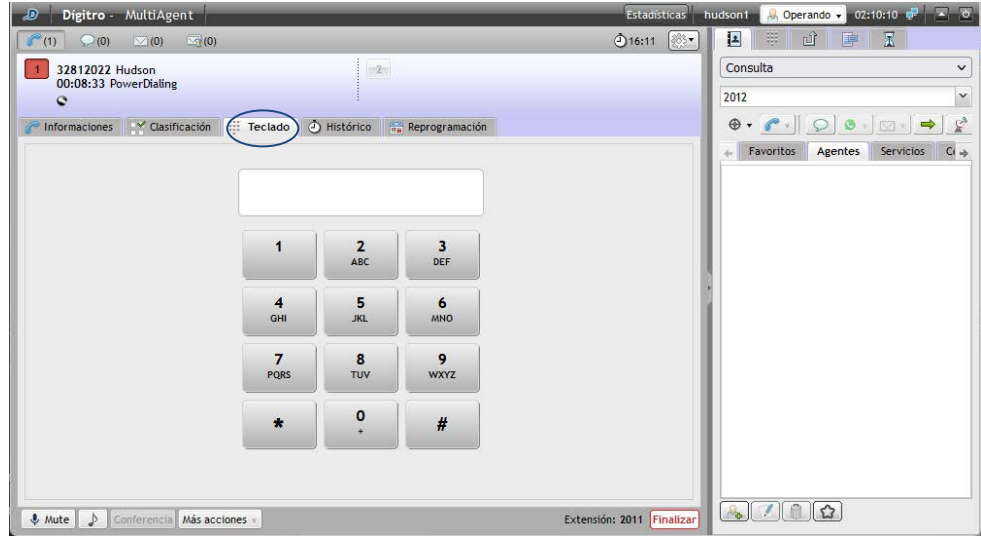

*Figura 62. Teclado para navegación en IVR*

# **4**

# MEDIO CHAT

Este capítulo presenta las siguientes funcionalidades del medio chat:

- Telegram
- **Facebook Messenger**
- Generación de llamada de *chat* personal.
- Generación de llamada de *chat* de servicio.
- **Consulta.**
- **Transferencia inmediata de llamada.**
- Clasificación de llamada.
- **Posatención.**
- Asociación de datos a la llamada.
- Envío de conversación por *e-mail*.
- Visualización de información adicional personalizada.

La pestaña de llamadas de *chat*[\(Figura 83\)](#page-131-0) está visible tan solo para los agentes que tienen acceso a ese medio. Para accederla, haga clic en el botón chat  $\degree$  (0)

> En el visor de llamadas de *chat*, figuran el nombre del Contacto o Servicio, el tiempo transcurrido desde el último mensaje enviado por el agente, el tiempo de inactividad, los iconos que indican llamada (entrante  $\rightarrow$  y saliente  $\rightarrow$ ) el icono que indica la fidelización ( solo se presenta cuando o chat está fidelizado para el agente) y el tiempo de duración de la llamada, como muestra la siguiente figura.

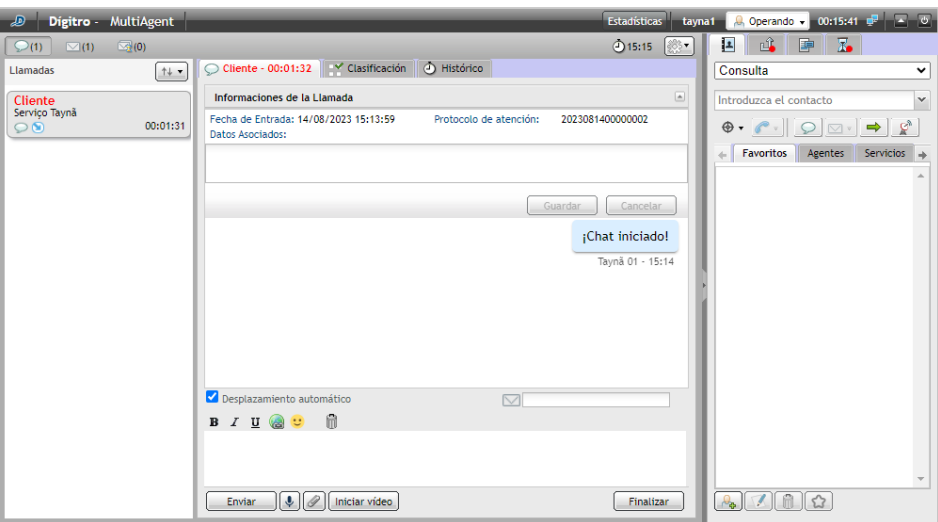

*Figura 63. Contadores de tiempo*

<span id="page-100-0"></span>Cuando el agente sobrepasa el tiempo máximo previsto para atención, definido en **Manager,** se genera una alarma que señaliza por medio del color rojo del nombre del Servicio, del nombre del interlocutor y del contador de duración de la llamada, como se puede verificar en la [Figura 63.](#page-100-0)

> **Interact Manager** dispone de un mecanismo que permite controlar el tiempo de inactividad de las conversaciones de chat, tanto del cliente como del agente.

Estas configuraciones permiten al administrador del servicio determinar los siguientes parámetros:

- $\blacksquare$  Tiempo máximo de inactividad del agente durante la llamada de chat.
- Tiempo máximo de inactividad del interlocutor durante la llamada de chat.
- Mensaje que será divulgado cuando la llamada sea finalizada por tiempo de inactividad del agente.
- Mensaje que será divulgado cuando la llamada sea finalizada por tiempo de inactividad del interlocutor.

Al atender una llamada de chat, proveniente de chat**Client**, se presentará, en la ventana de la interfaz del agente, el tiempo de inactividad.

Cuando falten 30 segundos para alcanzar el tiempo máximo de inactividad configurado, se presentará una barra de progreso en la interfaz de **MultiAgent**.

La cuenta regresiva tiene la función de advertir al agente sobre el tiempo límite de inactividad.

Cuando el tiempo de inactividad alcance el tiempo máximo configurado, la llamada será finalizada.

Al recibir una llamada de chat generada por un chat**Client**, en que el servicio permite enviar la conversación de chat por e-mail, se presentará un campo que permite configurar el e-mail al que se desea enviar el contenido del chat

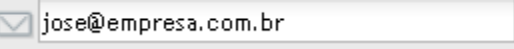

Si el cliente ha introducido un *e-mail* al abrir la llamada, el campo se enviará rellenado. El agente puede incluir, alterar o excluir el e-mail al que enviará la copia de la conversación de *chat*.

.

```
DÍGITRO: INTELIGENCIA – TI –
TELECOM
```

> **Interact Manager** cuenta con una configuración que permite presentar en **MultiAgent** la información de que el interlocutor está escribiendo un mensaje en el chat. Cuando esta configuración se encuentre habilitada, la información de que el interlocutor está escribiendo será presentada como muestra l[a Figura 64.](#page-102-0) Cuando el interlocutor permanezca sin escribir durante el tiempo configurado en **Interact Manager**, la información será excluida de la pantalla.

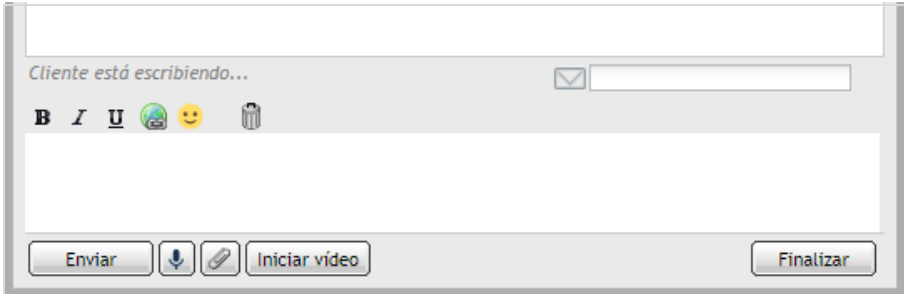

#### *Figura 64. Escribiendo mensaje*

<span id="page-102-0"></span>La caja de digitación presenta los siguientes botones para formatear el texto:

- **B**: Aplica el estilo negrilla al texto seleccionado.
- $\blacksquare$ : Subraya el texto seleccionado.
- $\blacksquare$   $\blacksquare$  Aplica cursiva al texto seleccionado.
- $\bullet$ : Aplica un hipervínculo al texto seleccionado.
- : Permite añadir emojis en las llamadas de *chat*.

> En la parte inferior da pestaña de llamada de *chat*, figura la y los botones:

- : envía la llamada de *chat*.
- : graba mensaje de voz.
- : envía archivo de llamada de chat.
- Iniciar vídeo : inicia una llamada de vídeo por *chat*.
- : finaliza la llamada de *chat*.

Durante la atención de una llamada de chat, se permite el envío y la recepción de mensajes de voz, el envío de archivos y la realización de llamada de vídeo. Esta funcionalidad solo estará disponible si se encuentra habilitada en **Interact Manager.**

Para iniciar la grabación de un mensaje de voz, simplemente haga clic en el botón micrófono y empiece a hablar.El tiempo máximo de grabación del mensaje es de 5 minutos. No es necesario descargar el audio para escucharlo.

Al hacer clic en el micrófono, el campo para escribir el mensaje será reemplazado por el grabador de voz.

Medio chat<br>CAPÍTULO 4

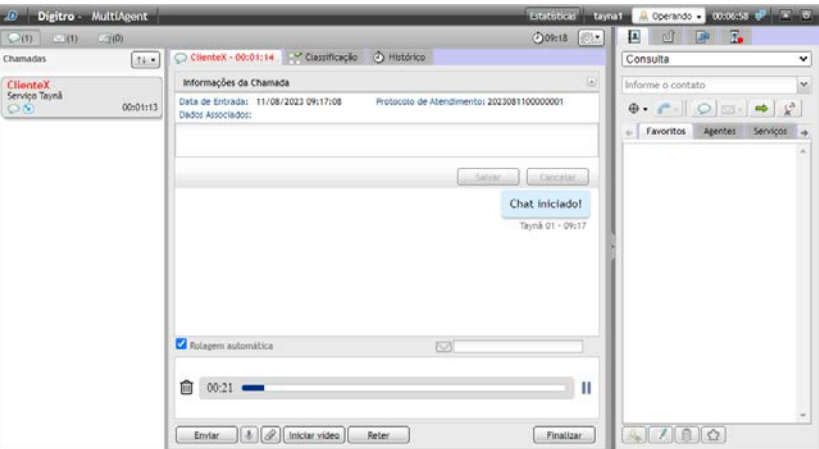

*Figura 65. Grabando mensaje de voz*

Para pausar la grabación y escuchar el mensaje de voz antes de enviarlo, haga clic en el botón **II** 

Para continuar el mismo mensaje de voz, vuelva a hacer clic en el micrófono.

Al hacer clic en el botón **Enviar**, el mensaje grabado se enviará al interlocutor y el audio enviado aparecerá en un *player* en el cuerpo del mensaje.

Medio chat<br>CAPÍTULO 4

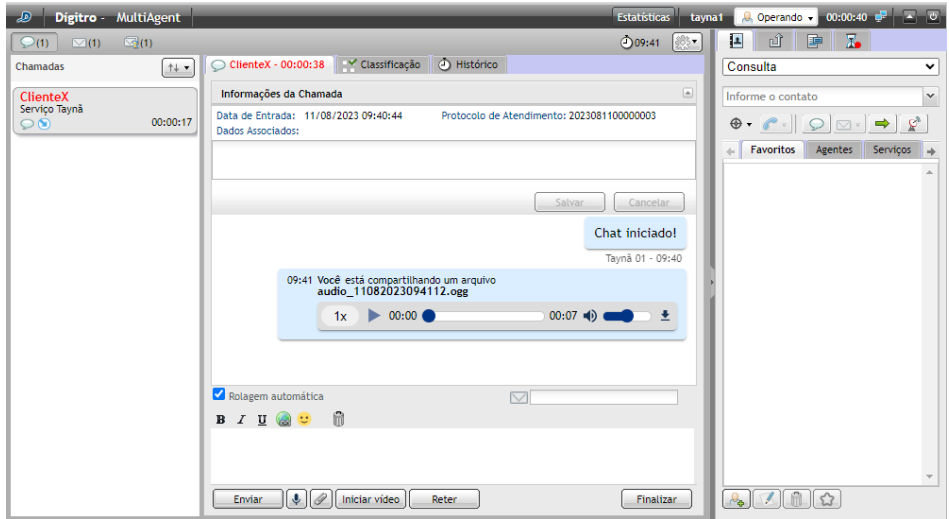

*Figura 66. M ensaje de voz enviado*

Para excluir el mensaje grabado, haga clic en el icono de la papelera.

El botón **Ejecutar**, en el bocadillo del mensaje, permite escuchar el mensaje de voz enviado.

Para escuchar un mensaje de voz recibido, simplemente haga clic en el botón **Ejecutar** en el bocadillo del mensaje recibido.

Medio chat<br>CAPÍTULO 4

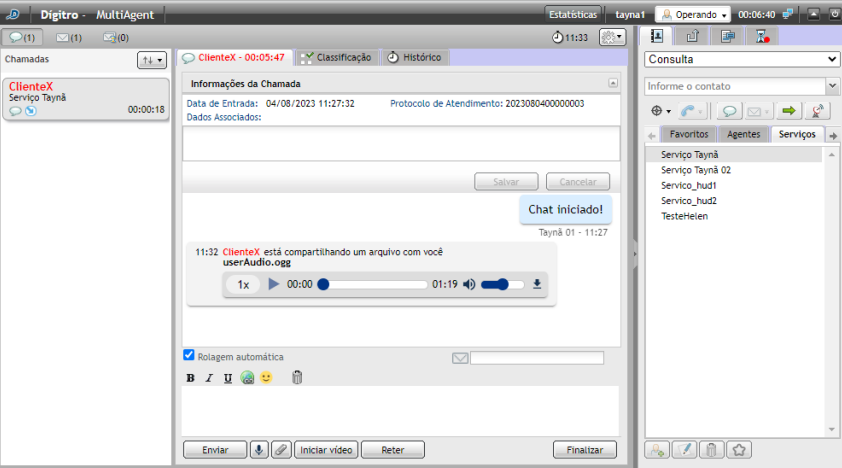

*Figura 67. M ensaje de voz recibido*

El icono de audio permite ajustar el volumen del audio.

La flecha azul a la derecha, en el bocadillo del mensaje, permite descargar el archivo de audio.

Al enviar un archivo, el destinatario podrá elegir entre **Aceptar** o **Cancelar** el compartimiento del envío, como muestra l[a Figura 68.](#page-107-0)

Medio chat<br>CAPÍTULO 4

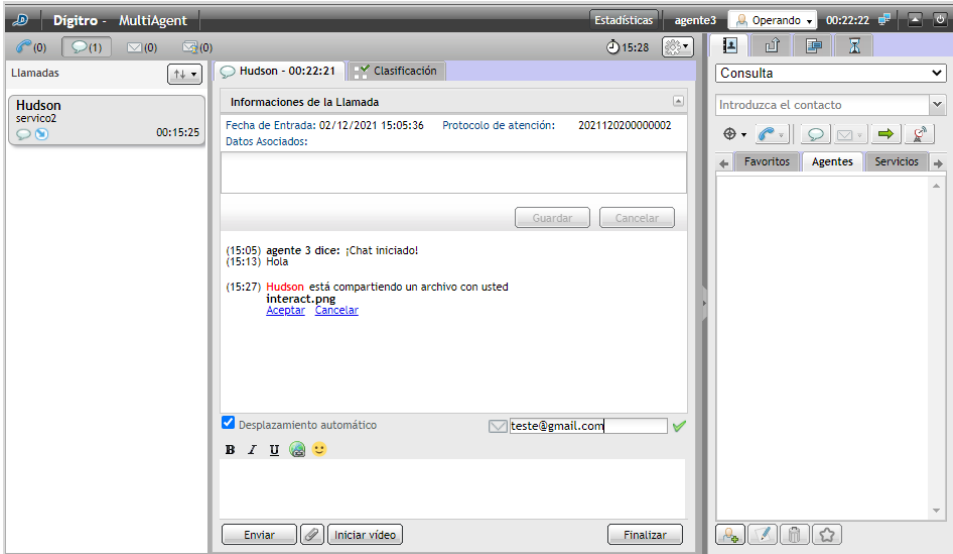

<span id="page-107-0"></span>*Figura 68. Compartimiento de archivo*
*Medio* chat<br>CAPÍTULO 4

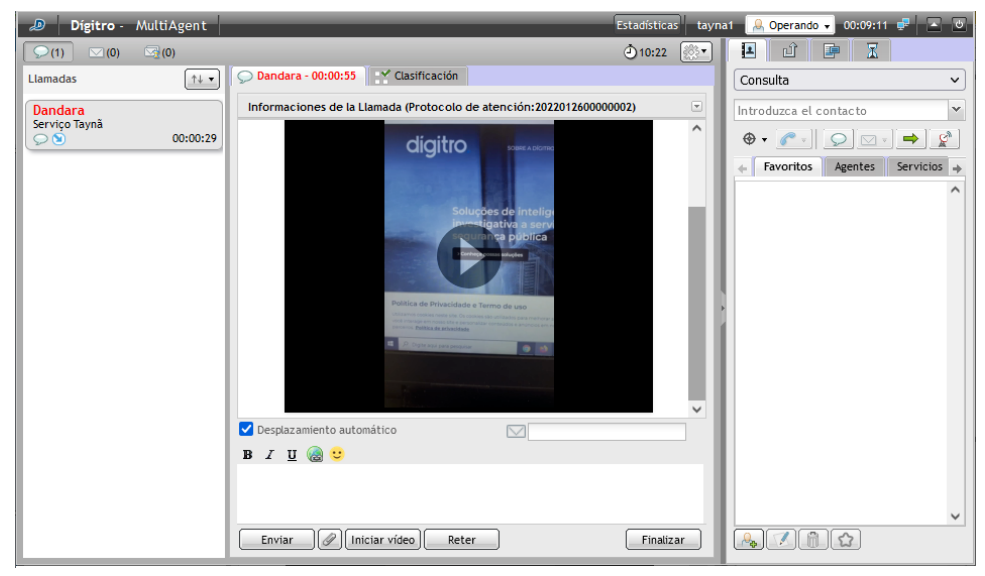

*Figura 69. Compartiendo archivo de vídeo*

*Medio* chat<br>CAPÍTULO 4

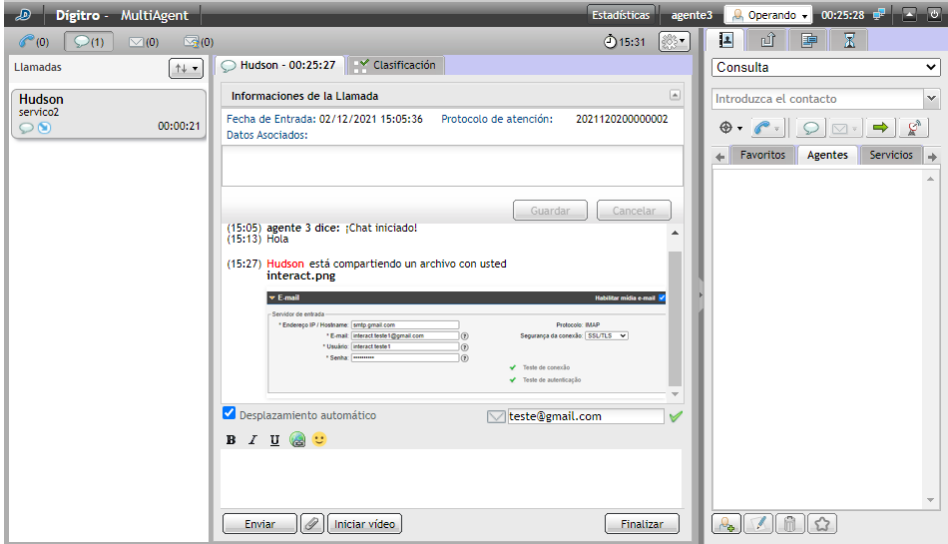

*Figura 70. Compartiendo archivo de imagen*

Al iniciar una llamada de vídeo, el receptor podrá elegir entre **Aceptar** o **Cancelar** el compartimiento del vídeo.

*Medio* chat<br>CAPÍTULO 4

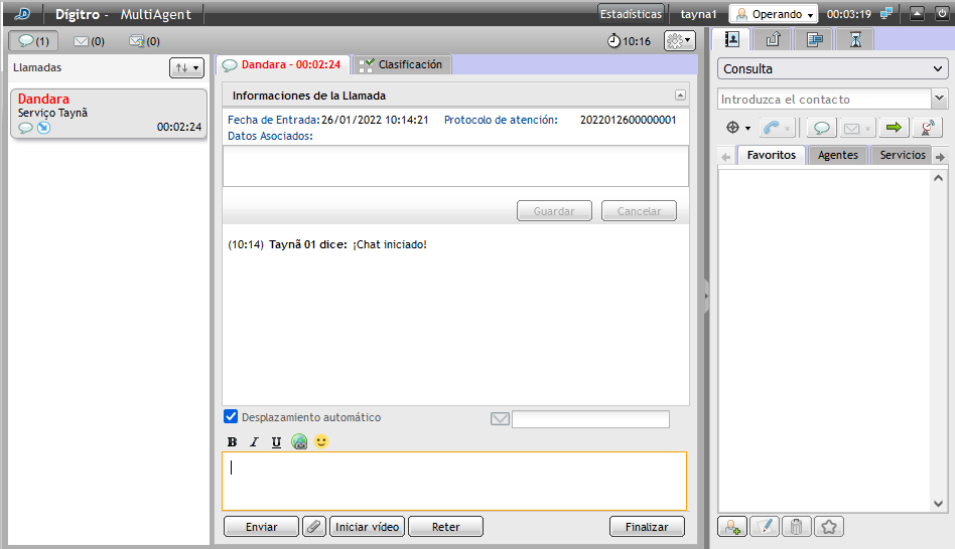

*Figura 71. Iniciar llamada de vídeo*

*Medio* chat<br>CAPÍTULO 4

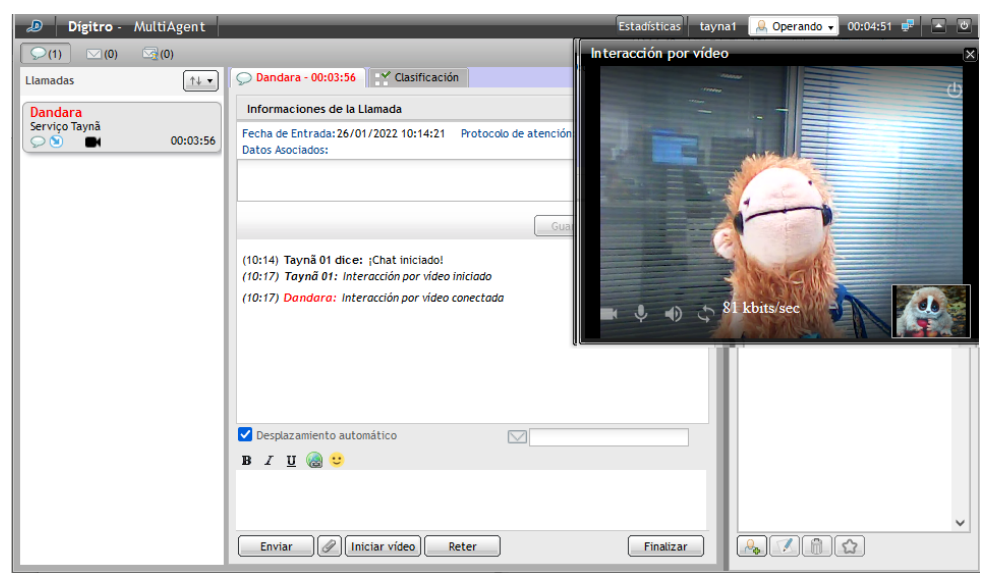

*Figura 72. Llamada de vídeo iniciada*

Al intentar iniciar una llamada de vídeo con otra llamada ya en curso, se presentará un mensaje de alerta que informa que solo es posible una interacción de vídeo a la vez, como muestra la .

*Medio* chat<br>CAPÍTULO 4

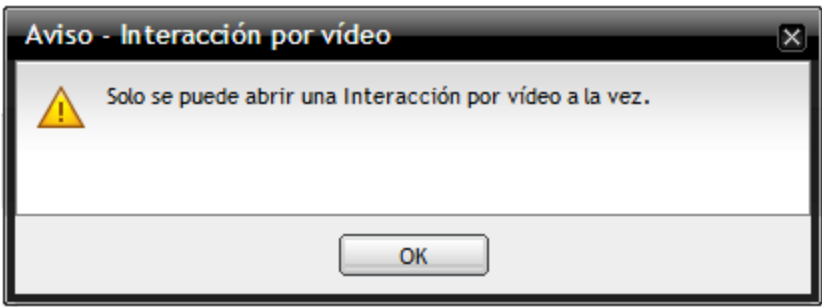

*Figura 73. M ensaje de alerta*

*Medio* chat<br>CAPÍTULO 4

## TELEGRAM

Es posible efectuar la atención de llamadas de *chat* generadas a partir de **Telegram**. Esta integración es un recurso opcional (requiere licencia específica) y se habilita a partir de **Interact Manager**, en las **Configuraciones del medio chat** de cada servicio.

Cuando el chat recibido tenga como origen **Telegram**, la interfaz presentará una indicación al agente, tal como muestra la siguiente figura.

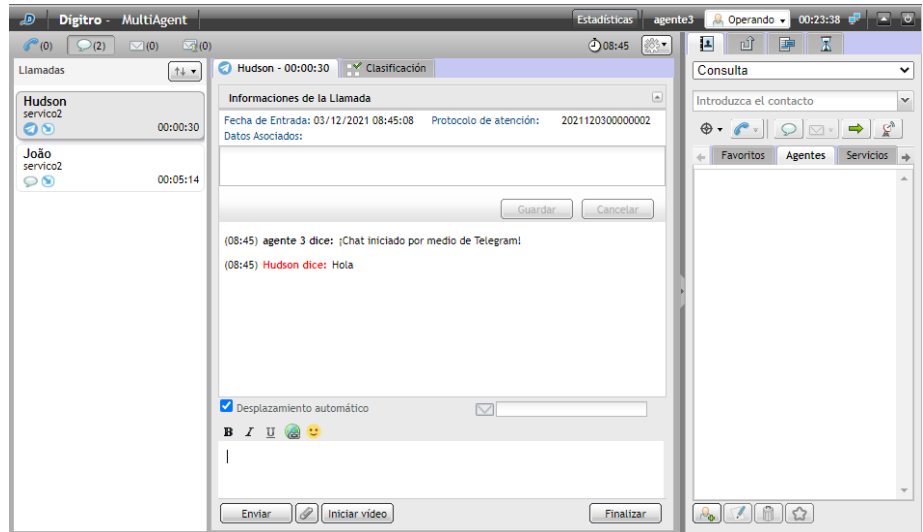

*Figura 74. Llamada recibida de un usuario de Telegram*

*Medio* chat<br>CAPÍTULO 4

La atención se efectuará de la misma forma que en un chat de servicio

# INSTAGRAM

Se puede realizar la atención de llamadas de chat generadas desde Instagram*.*Esta integración es un recurso opcional (depende de licencia específica) y se habilita desde **Interact Manager**, en las **Configuraciones del Medio de chat** de cada servicio.

Cuando el origen del chat recibido sea Instagram*,* la interfaz se lo indicará al agente, como muestra la figura siguiente.

> *Medio* chat CAPÍTULO 4

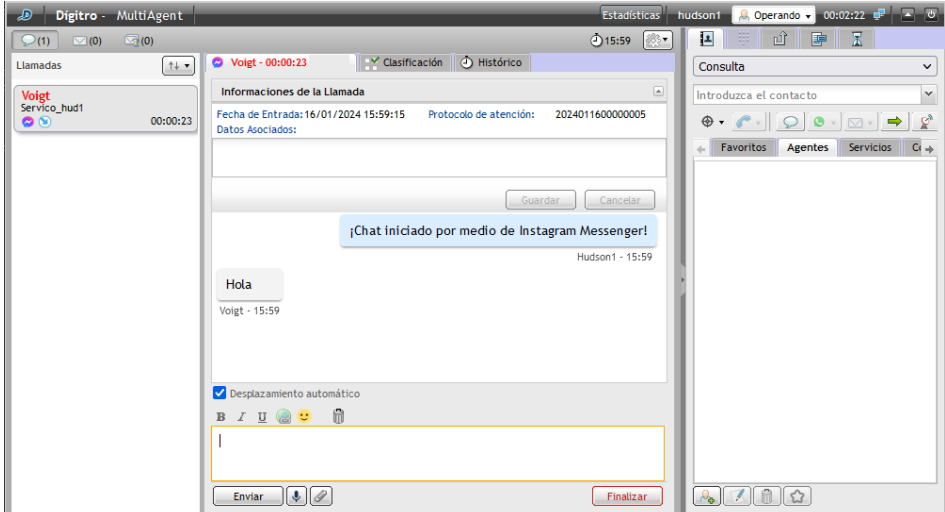

*Figura 75. Llamada recibida de un usuario de Instagram*

La atención se efectuará de la misma manera que con un chat de servicio.

Además, cuando alguien use la herramienta de mención en *stories* de Instagram,el agente recibirá una llamada de chat en el servicio, con una captura de pantalla de la imagen que está en *stories*. El agente recibe la llamada con la imagen en el chat y entabla la conversación con la persona que hizo la mención.

Si el perfil de quien va a hacer la mención es público, debe seguir al perfil de quien va a ser mencionado. Si el perfil de quien va a hacer la mención es privado, ambos deben seguir uno al otro.

*Medio* chat<br>CAPÍTULO 4

Ē

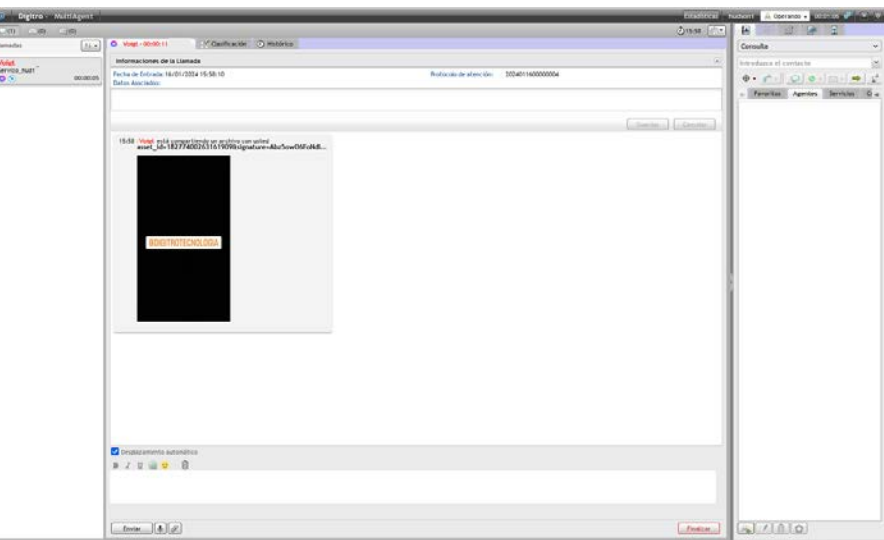

*Figura 76. M ención en Instagram*

### **NOTAS**

*Limitaciones de Instagram:*

- *1. No admite llamadas de voz y vídeo;*
- *2. Puede presentar menús en forma de botones, con un límite de 11 botones;*
- *3. No permite enviar stickers;*
- *4. No permite enviar la ubicación;*
- *5. Los archivos enviados pierden su nombre original y son renombrados por Instagram.*

# WHATSAPP

El agente puede recibir llamadas de un contacto de WhatsApp*,* así como iniciar un contacto con un usuario de WhatsApp, siempre y cuando se observen las limitaciones descritas a continuación*.*Esta integración es un recurso opcional (depende de licencia específica), la cual se habilita desde **Interact Manager**, en las **Configuraciones del Medio de chat** de cada servicio.

Cuando el origen del chat recibido sea WhatsApp*,* la interfaz se lo indicará al agente, como muestra l[a Figura 77.](#page-118-0)

> *Medio* chat CAPÍTULO 4

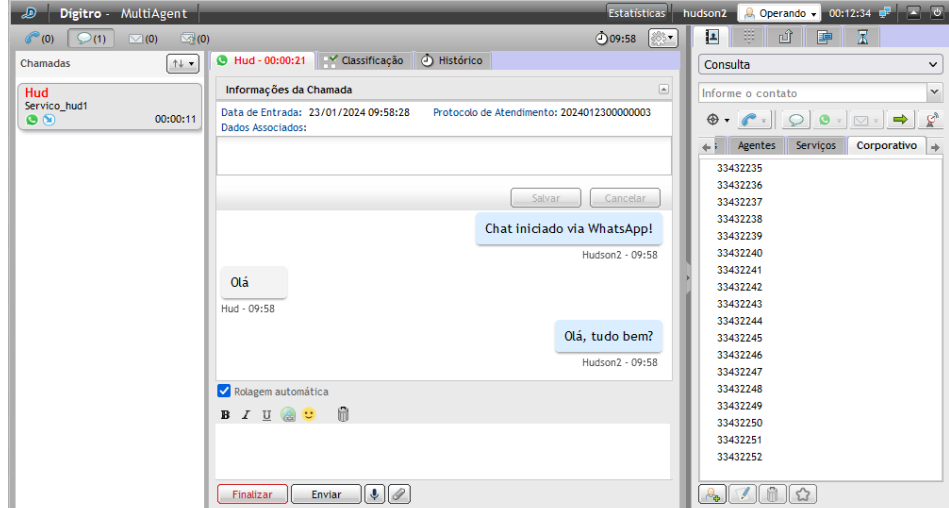

*Figura 77. Llamada recibida de un contacto de WhatsApp*

<span id="page-118-0"></span>El agente también puede generar una llamada a un contacto de WhatsApp, como muestra la [Figura 78.](#page-119-0) Para ello, debe seleccionar el servicio por el cual se generará la llamada, introducir un número de teléfono, y elegir el submedio por el cual se generará la llamada, en caso de que haya más de un submedio.

> *Medio* chat CAPÍTULO 4

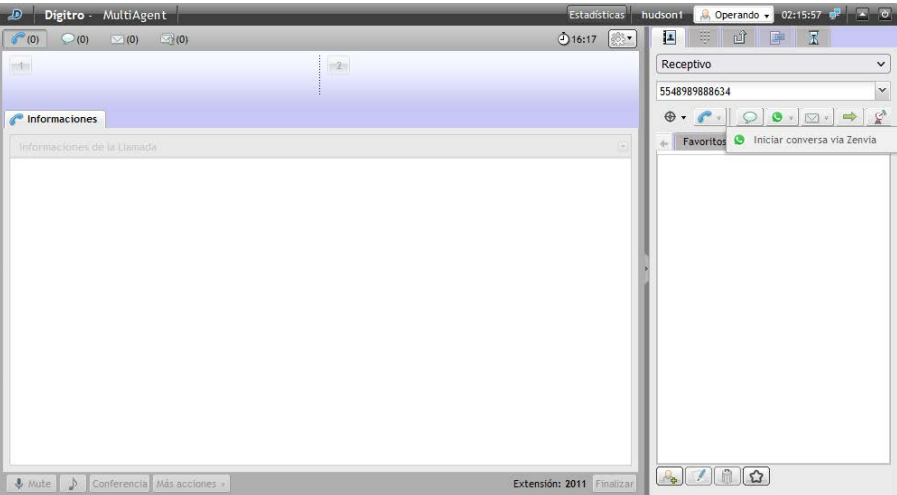

*Figura 78. Generar llamada a un contacto de WhatsApp*

<span id="page-119-0"></span>Al solicitar la generación de llamada, el sistema debe validar si ya existe una llamada de chat en curso por WhatsApp de este medio social (número de WhatsApp configurado para el servicio) para el destino solicitado.

- Si ya existe una llamada en curso, la generación será denegada, informando que ya existe una llamada para este destino en curso, informando la aplicación (Interact, UNA o Persona) y el usuario/servicio involucrado;
- Si no existe ninguna llamada en curso:
	- La llamada establecida se presentará al agente;

> Para que el agente logre enviar nuevos mensajes, es necesario que este destino tenga otra llamada generada o recibida por WhatsApp en las últimas 24 horas. De lo contrario, se presentará un mensaje que indica que no se puede generar la llamada.

### **NOTAS**

- *1. Solo está disponible para llamadas de servicio con medio chat habilitado y submedio WhatsApp configurado en Interact Manager y con permiso para iniciar conversaciones desde servicios de Interact.*
- *2. Si el broker devuelve algún mensaje de error de número inexistente o falla al enviar el primer mensaje, la llamada será finalizada y se informará el motivo.*

## *GENERAR UNA LLAMADA/CONSULTAR A UN ROBOT DE PERSONA*

Se pueden generar llamadas y consultas a robots de Persona desde MultiAgent. Esta integración es por defecto. Para que el agente de MultiAgent pueda usar este recurso, es necesario que haya robots (IVR y chatbots) de Persona 3, configurados para que se vean en Interact. Así se mostrarán en la lista como contactos en MultiAgent, en la pestaña chatbots de la agenda. Solo se mostrarán los robots de Persona 3 que estén acteivos.

*Medio* chat<br>CAPÍTULO 4

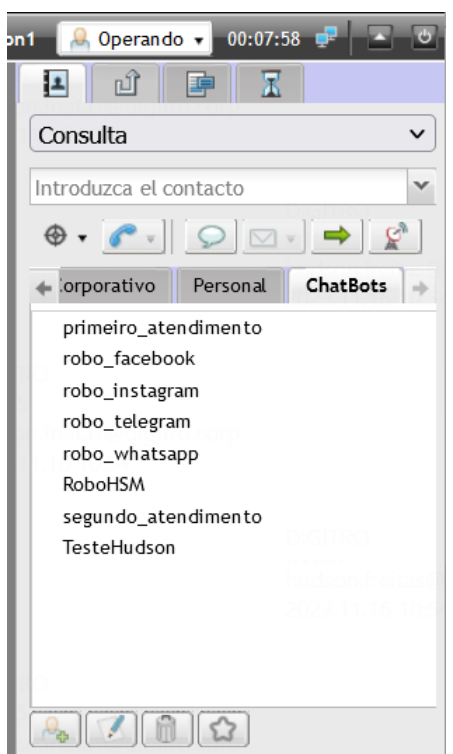

*Figura 79. Lista de chatbots de Persona*

Para generar una llamada a un chatbot de Persona, simplemente hay que acceder a la pestaña chatbots de la agenda, seleccionar un robotde la lista y hacer clic en generar

> chat . Para buscar un robot por medio del campo de marcado, basta con escribir el nombre de manera idéntica al nombre registrado en Persona, incluidas las mayúsculas y minúsculas.

Durante una llamada de chat, un agente puede consultar a un chatbot de Persona a través del medio chat. La consulta se iniciará permitiendo que el agente navegue en la IVR.

Al transferir la llamada a Persona, esta será finalizada en Interact, y el sistema iniciará una nueva llamada entre el Interlocutor y Persona.

### **NOTA**

- *1. Solo se pueden generar llamadas de chat a chatbots de Persona. No se pueden generar llamadas de voz o e-mail.*
- *2. Si durante una llamada de voz o e-mail el agente consulta a un robot y trata de transferirle la llamada, la operación será bloqueada, ya que no se permite la transferencia entre medios diferentes (medios cruzados).*
- *3. A partir del momento en que se transfiere al Interlocutor de la llamada de Interact a Persona, la llamada se finalizará en Interact y lo que suceda después de la transferencia no se mostrará en los informes de Interact ni en las grabaciones.*

> *Medio* chat  $CAPITUIO 4$

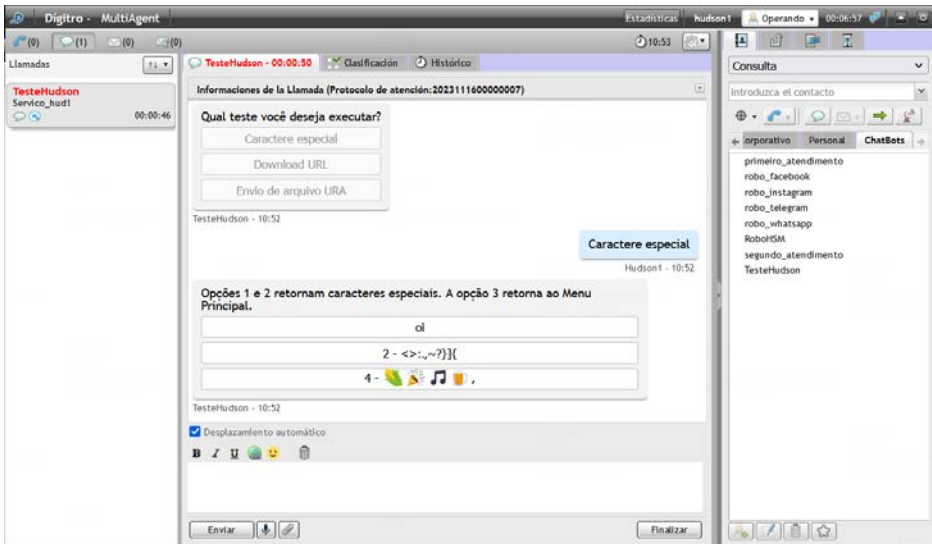

*Figura 80. Llamada en curso con un chatbot de Persona*

## FACEBOOK MESSENGER

Es posible efectuar la atención de llamadas de *chat* originadas a partir de **Facebook Messenger**. Esta integración es un recurso opcional (requiere licencia específica) y se habilita a partir de **Interact Manager**, en las **Configuraciones del medio chat** de cada servicio.

Cuando el *chat* recibido se origine a partir de **Facebook Messenger**, la interfaz se lo indicará al agente como muestra la siguiente figura.

```
DIGITRO: INTELIGENCIA – TI) –<br>TELECOM
```
*Medio* chat<br>CAPÍTULO 4

Los botones de edición de texto han sido inhabilitados porque Facebook Messenger no permite formateo.

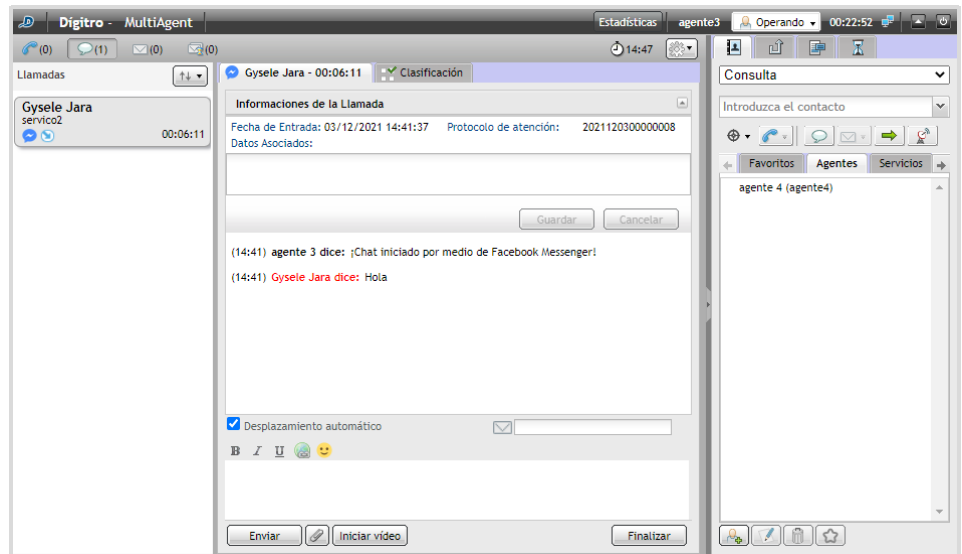

### *Figura 81. Facebook M essenger*

La atención se efectuará de la misma manera que con un chat de servicio.

# LLAMADA DE CHAT PERSONAL

### **PROCEDIMIENTO**

#### **Atender llamada de** *chat* **personal**

*1. Al recibir una llamada de chat, aparece la ventana LLAMADA DE* CHAT *[\(Figura 82\)](#page-125-0).*

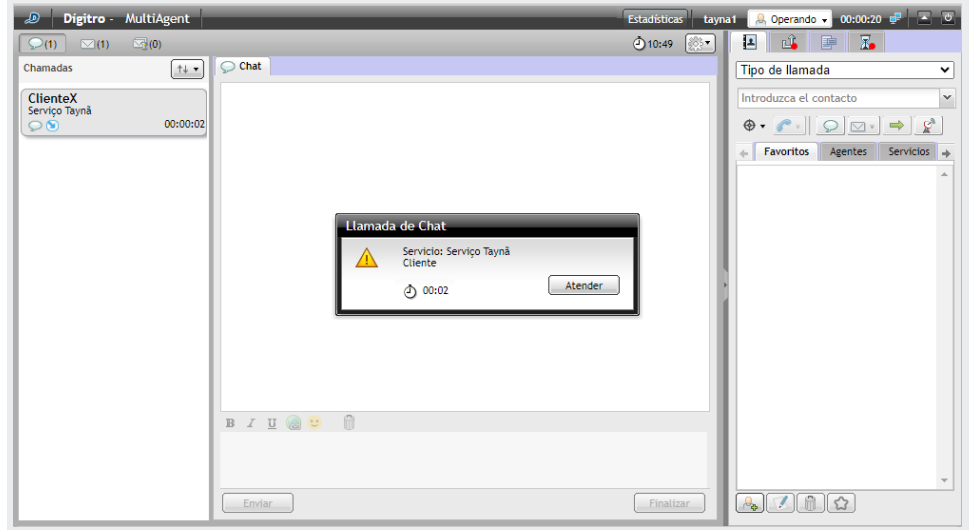

*Figura 82. Llamada de chat*

<span id="page-125-0"></span>*2. Haga clic en el botón Atender.*

```
DÍGITRO: INTELIGENCIA – TI –
TELECOM
```

> *3. Tras realizar la atención, en el visor de llamadas figurarán el nombre del contacto y un marcador de tiempo.*

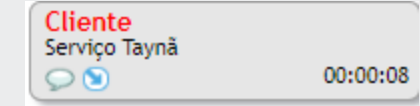

- *4. Introduzca el texto en la caja de mensaje o use el botón micrófono para grabar un mensaje de voz.*
- *5. Para enviar el texto o el mensaje de voz, haga clic en el botón Enviar. La tecla Enter solo envía mensajes de texto.*
- *6. Para cerrar el chat, haga clic en Finalizar.*
- *7. Se presentará el mensaje «¡*chat*Finalizado!» y se enviará el mensaje «*chat *Finalizado por Fulano».*

## **PROCEDIMIENTO**

### **Generar llamada de** *chat* **personal**

- *1. En la pestaña* CONTACTOS *[\(Figura 35\)](#page-60-0), introduzca el destino (login de un agente o nombre de un servicio) o seleccione el destino en la pestaña Agentes o Servicios.*
- *2. Seleccione el tipo de llamada que será generada.*

#### **NOTA**

*Respecto al tipo de llamada que será generada, hay las siguientes opciones:*

- − *Personal: para generar llamada personal. Estará disponible si el agente tiene al menos uno de los privilegios de generación de llamadas personales.*
- − *Consulta: para iniciar una consulta de servicio.*
- − *Nombre de los servicios: para generar llamada por el servicio seleccionado.*

*El agente solo podrá generar llamadas de servicio si cuenta con skills para atender llamadas de servicio y el servicio permite la generación de llamadas.*

*El agente solo podrá generar llamada personal de chat si dispone de privilegio de generar llamadas personales de chat.*

- *3. Haga clic en el botón Generar llamada de* chat*.*
- *4. Mientras no se atiende la llamada, en el visor de llamadas figurará el mensaje «Aguardando atención» y el cronómetro que marca la duración de la llamada.*
- *5. Tras realizar la atención, en el visor de llamadas figuran el nombre del contacto y un marcador de tiempo.*
- *6. Escriba el texto en la caja de mensaje o use el botón micrófono para grabar un mensaje de voz.*
- *7. Para enviar el texto o el mensaje de voz, haga clic en el botón Enviar. La tecla Enter solo envía mensajes de texto.*
- *8. Para cerrar el chat, haga clic en Finalizar. Se exhibirá el mensaje «¡*chat *finalizado!» y se enviará el mensaje «*chat *finalizado por Fulano».*

*Medio* chat  $CAPITUIO 4$ 

### **NOTA**

*El agente solo podrá generar llamadas si tiene skills para atender llamadas de servicio y si el servicio permite la generación de llamadas.*

*El agente solo podrá generar llamada personal si tiene privilegio para generar llamada personales por medio.*

# LLAMADA DE CHAT DE SERVICIO

## **PROCEDIMIENTO**

#### **Generar llamada de** *chat* **de servicio**

- *1. En la pestaña* CONTACTOS *[\(Figura 35\)](#page-60-0), introduzca el destino (login de un agente o nombre de un servicio) o seleccione el destino en la pestaña AGENTES.*
- *2. Seleccione el tipo de llamada que será generada.*

#### **NOTA**

*Respecto al tipo de llamada que será generada, hay las siguientes opciones:*

- − *Personal: para generar llamada personal. Estará disponible si el agente tiene al menos uno de los privilegios de generación de llamadas personales.*
- − *Consulta: para iniciar una consulta de servicio.*
- − *Nombre de los servicios: para generar llamada por el servicio seleccionado.*

*El agente solo podrá generar llamadas de servicio si cuenta con skills para atender llamadas de servicio y el servicio permite la generación de llamadas.*

*El agente solo podrá generar llamada personal de chat si dispone de privilegio de generar llamadas personales de chat.*

- *3. Haga clic en el botón Generar llamada de* chat*.*
- *4. En el visor, se exhibirá el mensaje «Aguardando atención», el nombre del servicio y un marcador de tiempo. Tras la atención (véase un ejemplo similar en la [Figura 83\)](#page-131-0), figurarán el nombre del contacto y el marcador de tiempo en el visor de llamadas.*
- *5. Escriba el texto en la caja de mensaje o use el botón micrófono para grabar un mensaje de voz.*
- *6. Para enviar el texto o el mensaje de voz, haga clic en el botón Enviar. La tecla Enter solo envía mensajes de texto.*
- *7. Para cerrar el chat, haga clic en el botón Finalizar. Se enviará el mensaje «¡*chat *Finalizado por fulano!».*

### **NOTA**

*El agente solo podrá generar llamadas si tiene skills para atender llamadas y si el servicio permite la generación de llamadas.*

*El agente solo podrá generar llamada personal si tiene privilegio para generar llamada personales por medio.*

### **PROCEDIMIENTO Atender llamada de** *chat* **de servicio**

*Si la atención del medio* chat *está en automático, la llamada de chat de servicio será atendida automáticamente para el agente.* 

- *1. En la atención manual, se abrirá la ventana LLAMADA DE* CHAT *(similar a la [Figura 82\)](#page-125-0). Haga clic en Atender.*
- *2. Escriba el texto en la caja de mensaje o haga doble clic en el mensaje preconfigurado en la pestaña MODELOS DE RESPUESTA [\(Figura 83\)](#page-131-0), o aun, use el botón micrófono para grabar un mensaje de voz.*
- *3. Para enviar el texto o el mensaje de voz, haga clic en el botón Enviar. La tecla Enter solo envía mensajes de texto.*
- *4. Para cerrar el chat, haga clic en Finalizar. Se enviará el mensaje «¡*chat *finalizado por fulano!».*
- *5. Se abrirá la ventana CLASIFICACIÓN DE LLAMADA.*
- *6. Dentro de un tiempo determinado en el Manager, clasifique la llamada y seleccione el botón Clasificar (véase el procedimiento detallado en la página [141\)](#page-140-0).*
- *7. Se iniciará la Posatención. Si lo desea, finalícela antes de terminar el tiempo configurado haciendo clic en el botón Cerrar (véase detalles de la acción en la págin[a 143\)](#page-142-0).*

*Medio* chat<br>CAPÍTULO 4

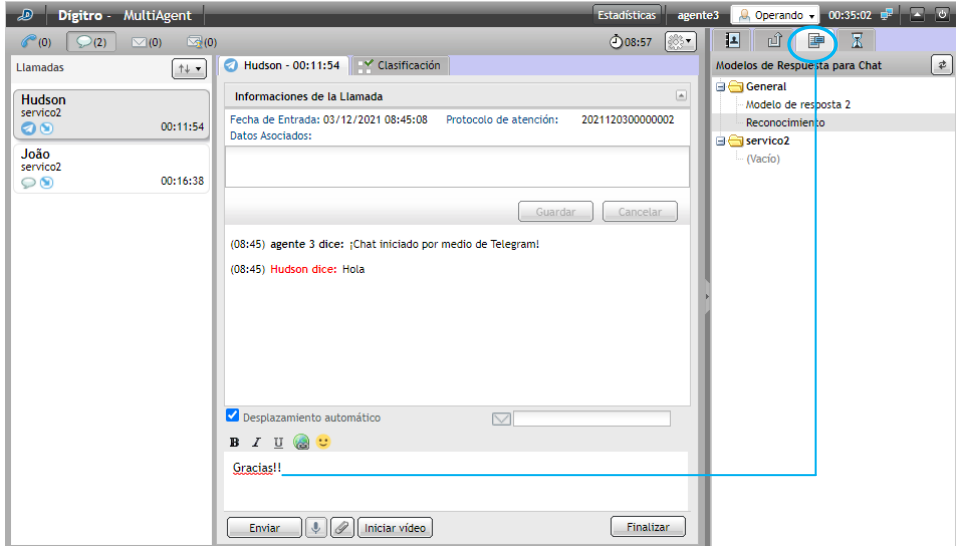

*Figura 83. Atendiendo llamada de chat de servicio*

### <span id="page-131-0"></span>**NOTA**

*El cronómetro rojo indica que el agente sobrepasó el tiempo de atención configurado en Manager.*

# RETENCIÓN DE CHAT

La retención de chat consiste en colocar una conversación en espera para ejecutar otras actividades, para atender otras llamadas, como en los casos en que interlocutor no responde, devolviéndola, posteriormente, al chat anterior.

Además, este recurso genera datos de gestión para el supervisor del ContactCenter.

Al retener una llamada de chat, el agente libera un dispositivo y puede recibir otra llamada de la fila. Las llamadas retenidas se muestran en la columna lateral izquierda en forma de tarietas con el icono en forma de reloj de arena  $\overline{A}$ , que indica que el chat está retenido.

La retención de llamadas de chat se puede configurar de cuatro maneras distintas:

- **Retirar de la retención:** el sistema retira la llamada de la retención para que el agente dé continuidad a la atención. Si el agente no está autenticado, la llamada vuelve a la fila.
- **Devolver la llamada a la fila si el agente no está disponible:** el sistema retira la llamada de retención para que el agente dé continuidad a la atención. Si el agente está en pausa o si no está autenticado, la llamada vuelve a la fila.
- **Finalizar la llamada si el agente no está disponible:** si el agente está en pausa o si no está autenticado, el sistema finaliza la llamada.
- **Finalizar la llamada:** la llamada será finalizada tan pronto como alcance el tiempo máximo de retención, independientemente del estado del agente.

Cuando la llamada esté retenida, y el interlocutor envíe un mensaje y el agente no esté disponible (en pausa o desconectado).

Se permitirá habilitar la acción de devolver la llamada a la fila si el agente no retira la llamada de retención en hasta X tiempo.Este tiempo se definirá en horas:minutos (00:00).

```
DÍGITRO: INTELIGENCIA – TI –
TELECOM
```

> Si el tiempo configurado se define con los valores 00:00, la acción se ejecutará inmediatamente.

El valor de ese tiempo deberá ser menor que el tiempo máximo de retención de la llamada.

### **NOTAS**

- *1) Para retener llamadas, el agente debe tener dispositivos para atender chat y debe pertenecer a un servicio con la retención habilitada.*
- *2) Las llamadas de chat pueden quedar retenidas por el tiempo configurado en el servicio (esta configuración se efectúa en Interact Manager). Al alcanzar el tiempo límite, Interact devolverá la llamada para que el agente la atienda tan pronto como haya algún medio disponible.*
- *3) Para retirar el chat de la retención, es necesario que el agente no esté en pausa, u operando en prepausa, y que tenga medio chat disponible para realizar la atención.*
- **PROCEDIMIENTO** *que el medio* chat *ha sido inhabilitado en el servicio. 4) Al solicitar una retención de chat, si el medio* chat *en Interact Manager está inhabilitado, el sistema devolverá un mensaje al usuario informando*
- **Retener un chat** *5) Si el agente alcanza el límite de retenciones configurado en Interact 1. En la caja de entrada (Figura 96), haga clic en el chat deseado. Manager e inte[nta realiza](#page-156-0)r una retención, recibirá una notificación que indica que se ha alcanzado el límite de retenciones.*
	- *6) El supervisor podrá devolver a la fila, transferir o finalizar el chat retenido.*

> *Medio* chat CAPÍTULO 4

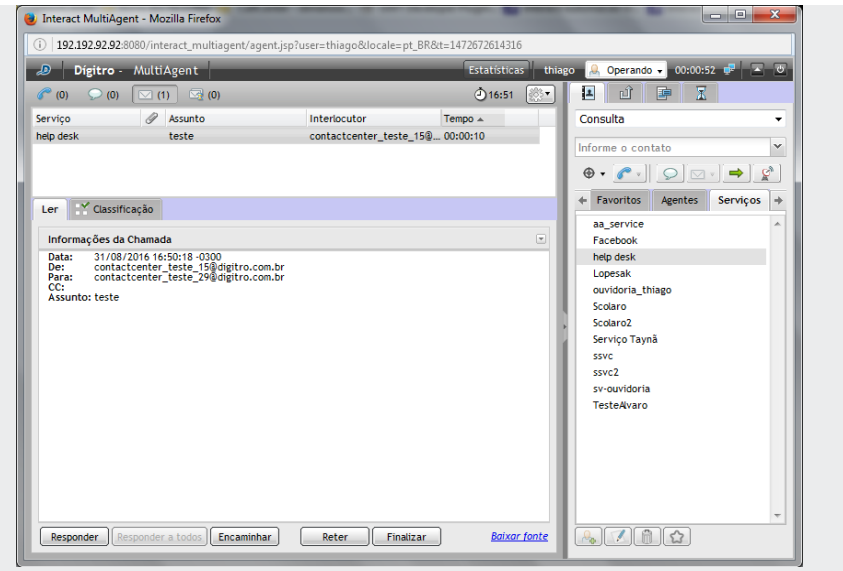

*Figura 84.* chat *recibido con opción de retener*

*2. A continuación, haga clic en Retener.*

## **PROCEDIMIENTO**

### **Retirar un chat de la retención**

*1. En la lista de chats retenidos [\(Figura 97\)](#page-157-0), haga clic en el chat deseado.*

*Medio* chat<br>CAPÍTULO 4

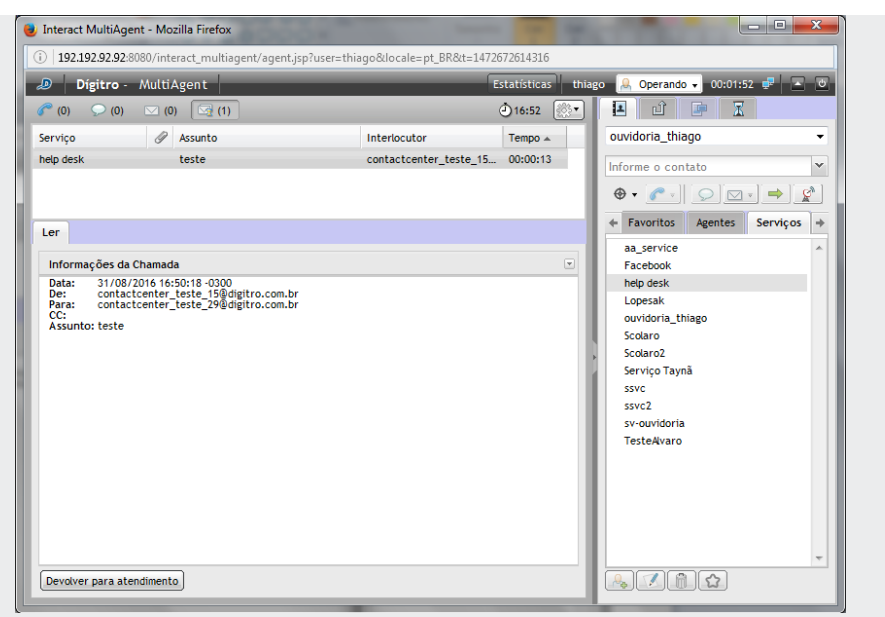

*Figura 85. Chat retenido con opción de retirar de la retención*

A continuación, haga clic en **Devolver a la Atención.**

# <span id="page-136-0"></span>CONSULTA DURANTE LLAMADA DE CHAT DE SERVICIO

Durante una llamada de *chat* de servicio, un agente puede consultar a otro agente o a un contacto por medio del medio chat.

## **PROCEDIMIENTO**

#### **Consultar durante llamada de** *chat* **de servicio**

*Cuando esté en una llamada de chat de servicio [\(Figura 86\)](#page-137-0) y necesite consultar a otro agente:*

- *1. En el campo de la pestaña Contactos, seleccione el Agente o Servicio que desea consultar.*
- *2. Haga clic en el botón Generar llamada de* chat*.*
- *3. Se abrirá la pestaña «Consulta: esperando atención», con el cronómetro.*
- *4. Tras realizar la consulta, es posible:*
	- Si se ha consultado a un agente directamente, al hacer clic en el botón  $\rightarrow$ , la *llamada será transferida como si fuera del servicio;*
	- *Si se ha consultado otro servicio, al hacer clic en el botón* →, la llamada pasará a *ser del servicio consultado;*
	- *Finalizar la llamada entrante al hacer clic en Finalizar. En ese caso, el agente consultor volverá a atender la llamada entrante.*
- *5. Efectúe las etapas de Clasificación (opcional) y Posatención (opcional) véase detalles de la acción en la págin[a 143\)](#page-142-0).*

*Medio* chat<br>CAPÍTULO 4

### **NOTA**

*Al transferir una llamada de chat, el historial de la conversación será enviado al agente de destino. De esa forma, él podrá enterarse de lo que ya ha sido hablado entre los agentes anteriores y el cliente.*

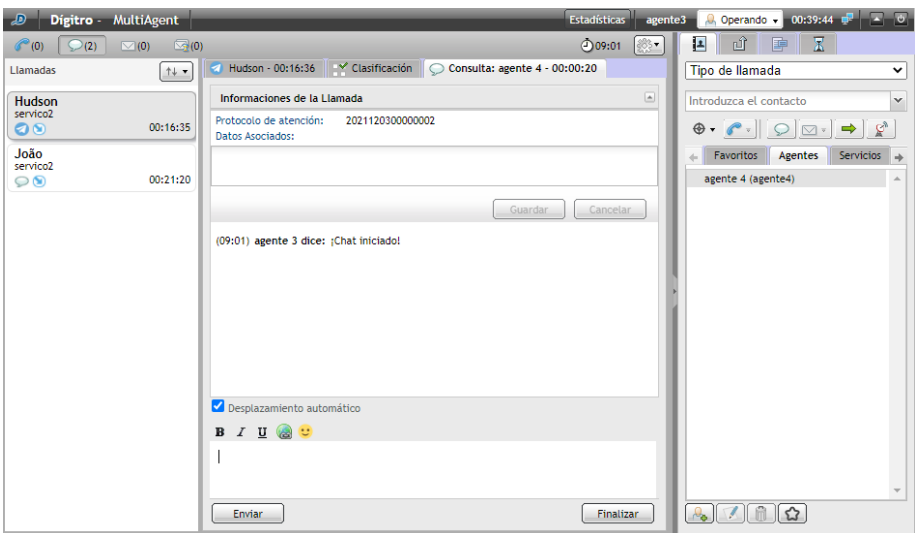

<span id="page-137-0"></span>*Figura 86. Consulta durante llamada de chat de servicio*

# CONSULTA DURANTE LLAMADA DE CHAT DE SERVICIO CON MEDIO CRUZADO (VOZ)

Durante una llamada de *chat* de servicio, un agente puede consultar a otro agente, a un contacto o a un número externo por medio del medio Voz.

## **PROCEDIMIENTO**

### **Consultar/transferir medio voz durante llamada de chat de servicio**

*Cuando atienda una llamada de chat de servicio y necesite realizar una consulta a otro agente por el medio Voz:*

- *1. En el campo de la pestaña Contactos [\(Figura 86\)](#page-137-0), seleccione el Agente o Servicio que desea consultar.*
- *2. Haga clic en el botón Generar llamada de voz. Se abrirá la pestaña Esperando atención.*
- *3. Tras haber realizado la consulta, será posible:*
	- *Si la llamada en curso es de servicio y la consulta ha sido efectuada directamente a un agente, al hacer clic en el botón* **→** la llamada será transferida al agente *consultado como llamada del propio servicio.*
	- *Si la llamada en curso es de servicio y la consulta ha sido efectuada a otro servicio,*  al hacer clic en el botón <u>→</u> la llamada será transferida al agente que atendió la *consulta como llamada del servicio.*
	- *Si la llamada en curso es personal y la consulta ha sido efectuada directamente a un agente, al hacer clic en el botón* <u>→</u>, la llamada será transferida al agente *consultado como llamada personal.*

> *4. Efectúe las etapas de Clasificación (opcional) y Posatención (opcional), véase detalles de la acción en la págin[a 143.](#page-142-0)*

# TRANSFERENCIA TRAS CONSULTA – LLAMADA DE CHAT DE SERVICIO

En una consulta de llamada de *chat* de servicio, el agente puede transferir la llamada entrante a la llamada de *chat* consultada. Véase el procedimiento Consultar llamada de *chat* de servicio en la págin[a 137.](#page-136-0)

# TRANSFERENCIA INMEDIATA: LLAMADA DE CHAT PERSONAL Y DE SERVICIO

El agente puede transferir una llamada de *chat* personal o de servicio en curso (entrante o saliente) a un agente, un contacto o un número externo, sin consulta previa.

## **PROCEDIMIENTO**

### **Transferir inmediatamente de llamada de** *chat* **personal y de servicio**

- *1. Con una llamada en curso, introduzca, en el campo de la pestaña Contactos [\(Figura](#page-137-0)  [86\)](#page-137-0), el destino al que se debe transferir la llamada.*
- *2. Hay tres tipos de transferencia – personal, al servicio, a otro servicio:*
	- *Si la llamada en curso es Personal, al hacer clic en el botón → l, la llamada será transferida como personal.*
	- *Si la llamada en curso es de Servicio, al hacer clic en el botón →, la llamada será*

*transferida como llamada de servicio.*

- *Si la llamada en curso es del Servicio y se introduce otro servicio, al hacer clic en el botón*  $\rightarrow$ , la llamada pasará a ser del servicio de destino.
- <span id="page-140-0"></span>*3. Haga clic en para transferir la llamada.*

# CLASIFICACIÓN DE LLAMADA DE CHAT DE SERVICIO

Tras finalizar una llamada de *chat* de servicio, se deben realizar dos actividades temporizadas: Clasificación de Llamadas (opcional) y la Posatención (opcional).

El tiempo de clasificación definido en **Manager** puede ser 0 (cero). Cuando sea 0 (cero), la llamada no será clasificada por el agente. Para clasificar una llamada, se debe utilizar un tiempo diferente de 0 (cero).

## **PROCEDIMIENTO**

### **Clasificar llamada de chat de servicio**

*Si el servicio está configurado para clasificar en el momento en que se finaliza la atención de la llamada de chat de servicio, se exhibe la ventana de Clasificación [\(Figura](#page-137-0)  [86\)](#page-137-0), donde figura el cronómetro de tiempo en orden decreciente.*

- *1. En la pestaña Clasificación [\(Figura 86\)](#page-137-0), seleccione el asunto.*
- *2. Haga clic en Clasificar.*

*La clasificación debe realizarse dentro del tiempo configurado en Manager e indicado por el cronómetro.*

> *Medio* chat  $CAPITUIO 4$

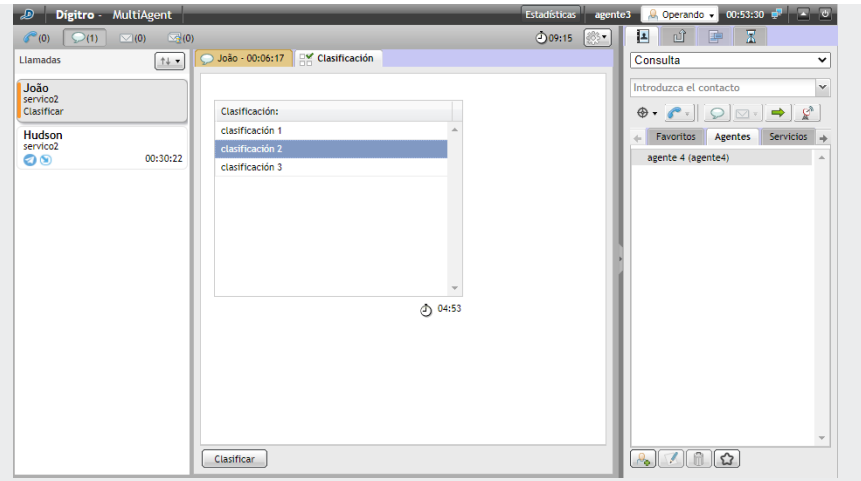

*Figura 87. Clasificar llamada de chat de servicio*

# POSATENCIÓN DE LLAMADA DE CHAT DE SERVICIO

La Posatención indica que el agente finalizó la atención [\(Figura 88\)](#page-142-0), pero está autenticado realizando alguna actividad asociada a una llamada de servicio o está en descanso. Durante ese tiempo, se considera al agente indisponible y no se le envía ninguna llamada de servicio.

*Medio* chat<br>CAPÍTULO 4

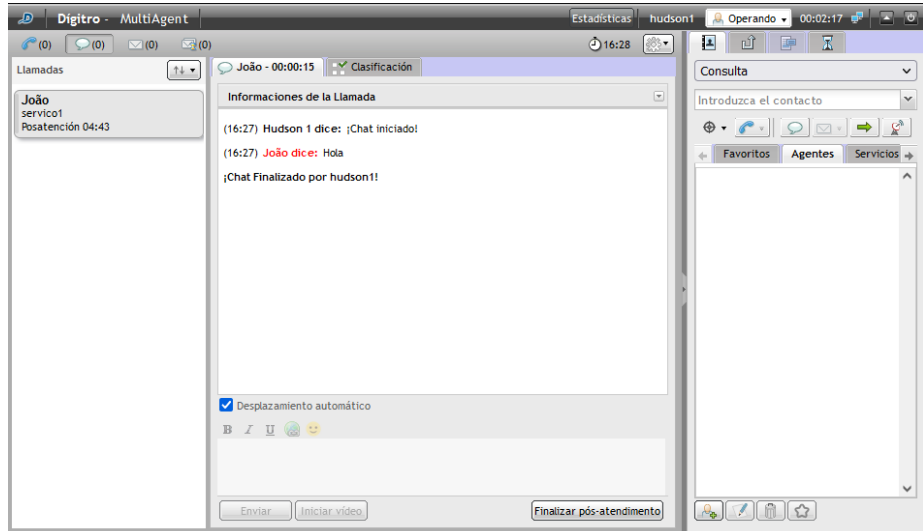

*Figura 88. Posatención de llamada de chat de servicio*

<span id="page-142-0"></span>Cuando el período de posatención esté configurado, tan pronto se finalice la atención de la llamada de *chat* de servicio, el agente tendrá un tiempo (definido en **Manager**) para completar información o registros referentes a la llamada.

Es posible finalizar la Posatención antes de que se termine el tiempo configurado haciendo clic en el botón **Cerrar**.

*Medio* chat<br>CAPÍTULO 4

# ASOCIACIÓN DE DATOS A LA LLAMADA DE CHAT

Es posible enviar datos a otro agente en el momento en que se efectúa una llamada interna, una consulta o una transferencia, y visualizar datos asociados anteriormente.

# **PROCEDIMIENTO**

### **Asociar datos a la llamada de** *chat*

*1. En la pantalla representada por l[a Figura 89,](#page-143-0) haga clic en el icono .*

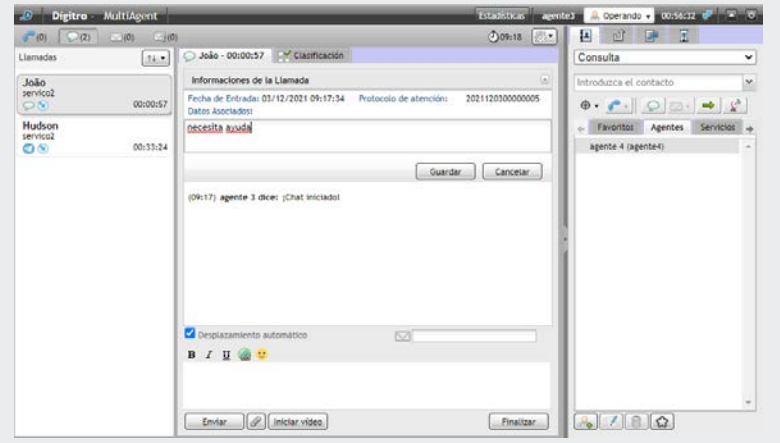

<span id="page-143-0"></span>*Figura 89. Asociar datos a la llamada de chat de servicio*
*Medio* chat  $CAPITUIO 4$ 

- *2. Se abrirá la caja de texto Datos Asociados que presenta, además de los datos registrados por el agente, la fecha y el horario de entrada de la llamada en Interact.*
- *3. Introduzca el texto que desea asociar a la llamada.*
- *4. Tras haber inserido los datos, haga clic en Guardar.*
- *5. Para cancelar el envío de los datos, haga clic en Cancelar.*

#### **NOTA**

*El cronómetro rojo indica que el agente sobrepasó el tiempo de atención configurado en Manager.*

# PROTOCOLO DE ATENCIÓN

**Interact** cuenta con el recurso de generación de protocolo de atención (véase el manual de **Interact Manager**). Cuando está habilitado, este recurso permite asociar un protocolo de atención a la llamada de forma automática o mediante la solicitud del agente.

#### **NOTA**

*El protocolo de atención generado por el Interact se almacena con los datos asociados, de este modo, su uso será limitado al tamaño máximo de los datos asociados.*

```
DÍGITRO: INTELIGENCIA – TI –
TELECOM
```
Medio chat<br>CAPÍTULO 4

#### **PROCEDIMIENTO**

#### **Protocolo de atención**

- *1. Haga clic en la pestaña Información [\(Figura 59\)](#page-95-0).*
- *2. Si la asociación de protocolo está habilitada, en el panel de información de la llamada, se presentará el protocolo asociado (en el caso de la generación automática), o la opción para que el agente solicite la asociación de protocolo. En este último caso, basta con hacer clic en esta opción para que el sistema asocie el protocolo.*

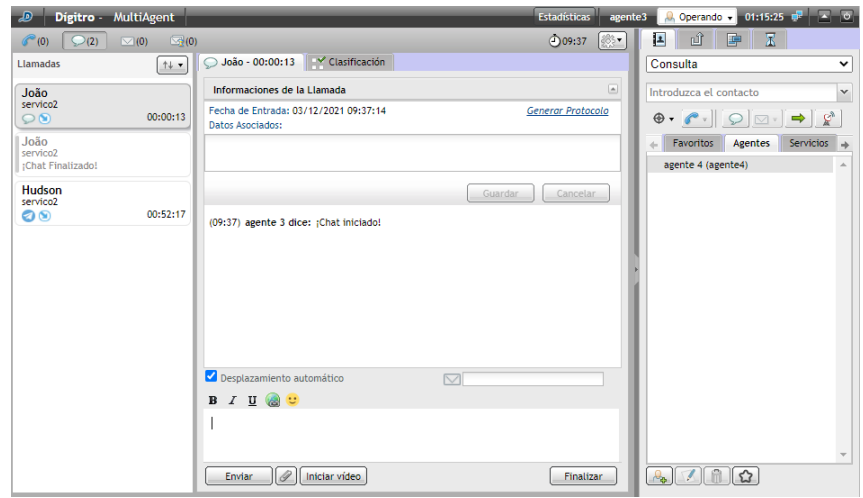

*Figura 90. Informacióndel medio chat: opción agente solicita la asociación de protocolo*

Medio chat<br>CAPÍTULO 4

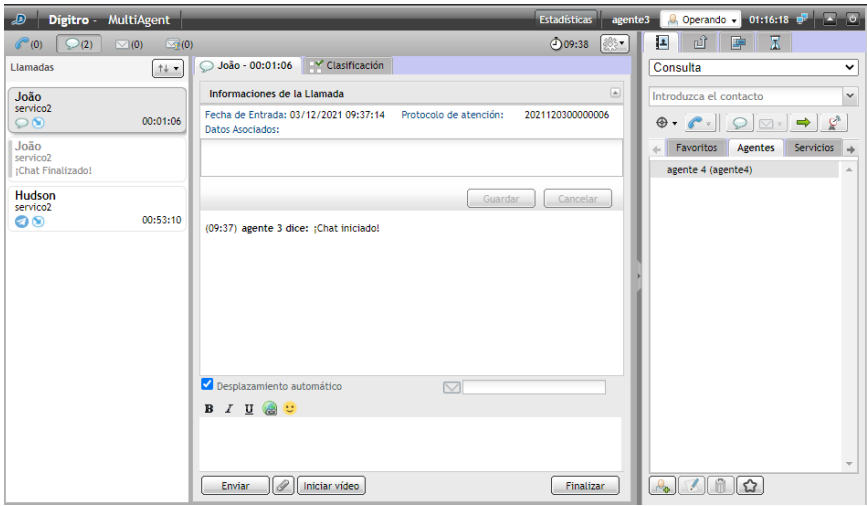

*Figura 91. Información del medio chat: protocolo asociado a la llamada*

# VISUALIZACIÓN DE INFORMACIÓN ADICIONAL PERSONALIZADA

Al recibir una llamada de chat, generada por chat**Client**, a la cual se añadió información personalizada, esta información se presentará en el historial de la llamada como muestra la siguiente figura:

Medio chat<br>CAPÍTULO 4

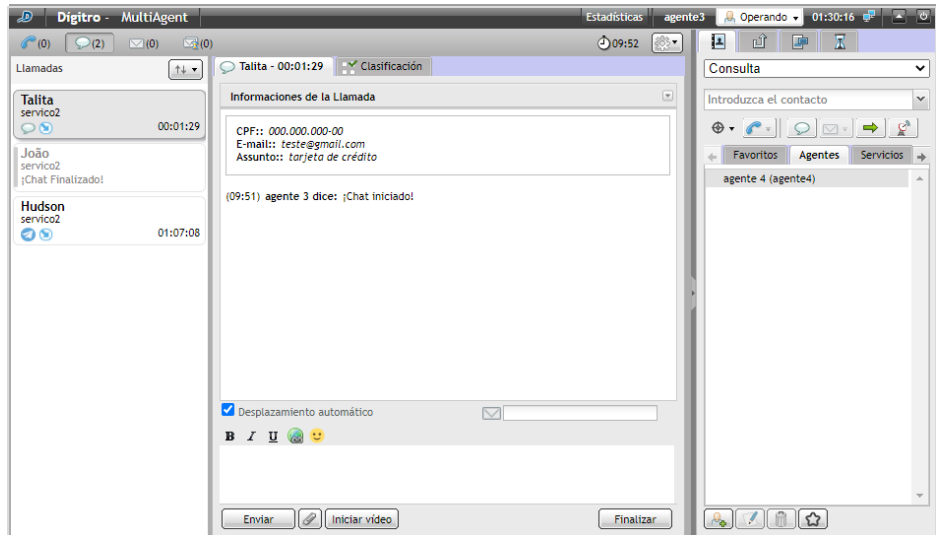

*Figura 92. Información adicional personalizada*

Esta información personalizada se introduce en la solicitud de apertura de **Interact**  chat**Client**, y será añadida al historial de mensajes del cliente y del agente, es decir, de **Interact** chat**Client** y de **Interact MultiAgent**.

Posteriormente a la llamada, será posible visualizar esta información en la grabación de la llamada de chat.

# **5**

# MEDIO E-MAIL

Este capítulo presenta las siguientes funcionalidades del medio *E-mail*:

- Generación de llamada de *e-mail* de servicio.
- **Consulta.**
- **Transferencia de llamada.**
- Clasificación de llamada.
- **Posatención.**
- Asociación de datos.
- Retención de e-mails.

#### **NOTA**

*El tratamiento del medio e-mail solo es realizado en Llamadas de servicio. Comparándolo con el medio voz, el agente no tiene una cuenta propia de e-mail como si fuera su extensión. De esa forma, acciones descritas anteriormente como llamadas personales no se aplican a este medio. Tampoco hay el concepto de consulta de e-mail, sin embargo se permiten consultas en medios cruzados para voz o chat.*

```
DÍGITRO: INTELIGENCIA – TI –
TELECOM
```

> La pestaña  $\boxed{\odot}$  (0) solo está visible para los agentes que tienen acceso al medio *Email*.

Los *e-mail*s entrantes [\(Figura 94\)](#page-153-0) tienen la información de Servicio, de fidelización automática (solo se presenta cuando el e-mail ha sido fidelizado para el agente), Asunto, Interlocutor y Tiempo de atención mostradas en la caja de entrada.

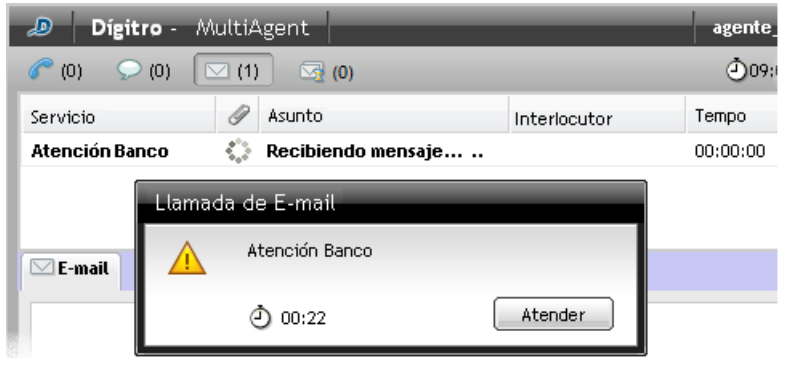

*Figura 93. M edio e-mail recibiendo llamada de servicio*

En la parte inferior de la pestaña de llamada de *e-mail,*figuran los botones que se alternan de acuerdo con la acción que se está ejecutando (leyendo, respondiendo o escribiendo un *e-mail*):

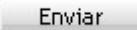

Envía la llamada de *e-mail* al destinatario.

Finalizar

Finaliza la llamada de *e-mail*.

Responder

Inicia el proceso para responder el *e-mail* recibido.

Permite encaminar el e-mail a uno o más destinatarios.

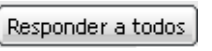

Permite responder a todos los e-mails registrados: al destinatario y a los e-mails copiados en el campo «CC».

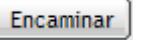

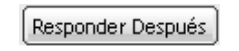

Permite dejar el *e-mail* en espera para responderlo posteriormente. Los *e-mails* en espera se quedarán de color **azul**.

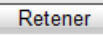

Retiene el e-mail para que este sea respondido posteriormente (véase Retención de e-mail).

#### **NOTA**

*Cuando el agente sobrepase el tiempo máximo previsto para atención, definido en Manager, se generará una alarma y el tiempo de atención se presentará en rojo:*

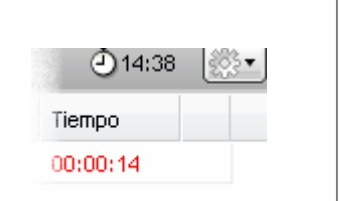

#### **Tamaño límite de la llamada del medio** *e-mail*

#### **Envío de e-mail**

 El tamaño máximo estándar del e-mail enviado a los clientes es de 5 MB. El servidor de e-mail del cliente debe ser configurado con un valor mayor para que abarque los 5 MB de anexos permitidos y el cuerpo del e-mail.

#### **Recibimiento de e-mail**

 El servidor web posee una protección que limita el tamaño máximo de memoria disponible para tratamiento simultáneo de *e-mails* en 50 MB. Por eso, los *emails* deben tener un tamaño menor que este. El servidor de *e-mail* del cliente debe ser configurado con un límite de tamaño máximo de *e-mails* recibidos (sugerencia: 5MB).

### LLAMADA DE E-MAIL DE SERVICIO

#### **ATENCIÓN**

- *1. Al recibir una llamada de e-mail, MultiAgent buscará el archivo del e-mail en el servidor de Interact. Si ocurre alguna falla al buscar ese archivo, la interfaz notificará al usuario y dejará la llamada en espera (hold) destacándola en rojo en la pantalla del usuario. Para solucionar el problema, haga clic en la llamada para que MultiAgent intente obtener nuevamente el archivo.*
- *2. Al enviar la respuesta a una llamada de e-mail, MultiAgent envía un archivo con esa respuesta al servidor del Interact. Si ocurre alguna falla al enviar ese archivo, la interfaz notificará al usuario. Este, a su vez, deberá intentar enviar nuevamente el e-mail.*

#### **PROCEDIMIENTO**

#### **Responder llamada de** *e-mail* **de servicio**

- *1. Al entrar una llamada de e-mail, haga clic en Atender.*
- *2. En la caja de entrada, haga clic en el e-mail deseado.*

#### **NOTA**

*El e-mail que aún no ha sido atendido por el agente se presenta en negrilla.*

- *3. Tras hacer clic en el e-mail, será posible ejecutar las siguientes acciones:*
	- *Finalizar el e-mail, por medio del respectivo botón, si no hay necesidad de responder el e-mail.*
	- *Retener, al hacer clic en este botón, el e-mail será guardado y retenido para que responderse posteriormente (véase sección Retención de E-mail)*
	- *Responder el e-mail por medio del respectivo botón o por medio de la pestaña Responder. Se presentará l[a Figura 95.](#page-154-0)*
	- *Responder a todos los e-mails registrados en el mensaje por medio del respectivo botón. Se presentará l[a Figura 95.](#page-154-0)*
	- *Encaminar el e-mail por medio del respectivo botón. Se presentará la [Figura 94](#page-153-0).*

> *Medio E-mail* CAPÍTULO 5

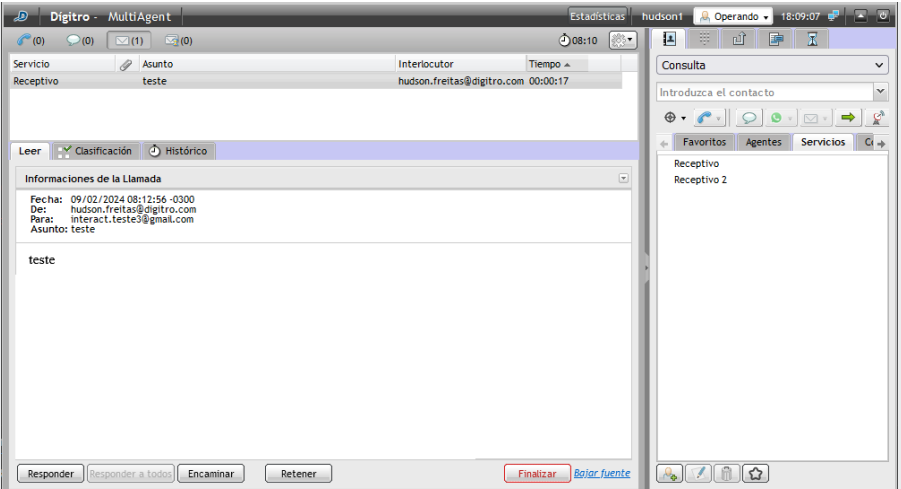

*Figura 94. M edio e-mail*

- <span id="page-153-0"></span>*4. Para responder el e-mail, introduzca el mensaje.*
- *5. Si desea añadir o excluir destinatarios para enviar una copia del mensaje, haga clic en Alterar destinatario.*
- *6. Se abrirá una ventana [\(Figura 95\)](#page-154-0) que permite introducir y añadir los e-mails deseados o seleccionar y excluir los que ya están registrados.*
- *7. Haga clic en Guardar para almacenar los e-mails.*
- 8. *Haga clic en Enviar*.
- *9. Clasifique la llamada, según la explicación de la págin[a 164.](#page-162-0)*
- *10. Efectúe la etapa de Posatención, según la explicación de la págin[a 166.](#page-165-0)*

> *Medio E-mail* CAPÍTULO 5

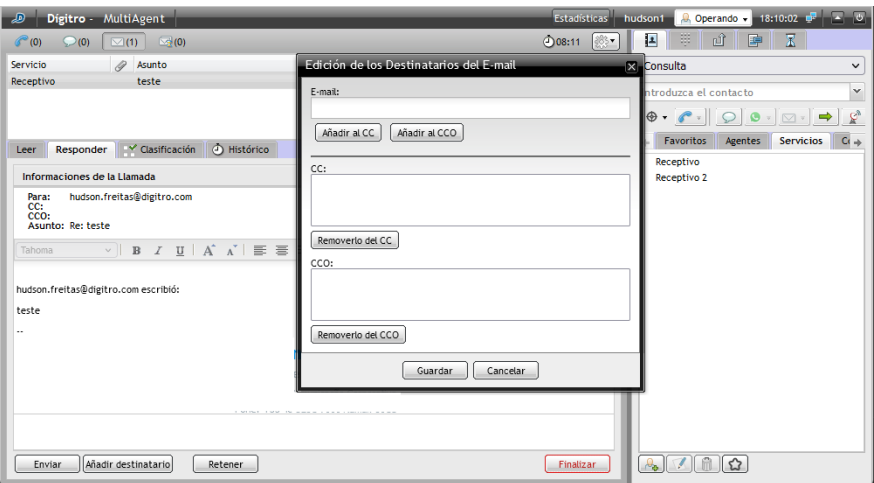

*Figura 95. Responder e-mail – anexar dirección en CC o CCO*

#### <span id="page-154-0"></span>**NOTA**

*Al Responder o Encaminar un e-mail, configurado en Manager, se introducirá automáticamente una firma en el cuerpo del e-mail (configurado en Manager).*

*Para incluir nuevos destinatarios de e-mail como «cc» o «cco» y permitir que el email sea respondido a todos los destinatarios, el permiso «permitir conferencia» debe estar habilitado en las configuraciones del servicio en el que se recibió la llamada.*

# RETENCIÓN DE E-MAIL

El agente puede retener una llamada de *e-mail* para continuar la atención en otro momento, mientras permanece disponible para atender otras llamadas. Al retener un email, este será guardado y pasará a presentarse en el listado de *e-mails* retenidos, como muestra l[a Figura 96.](#page-156-0)

Para un e-mail retenido es posible:

- Visualizar el contenido recibido y el contenido de la respuesta (si esta ha sido iniciada).
- Retirar la llamada de la retención, devolviéndola a la atención.

#### **NOTA**

- *1. Las llamadas de e-mail se pueden quedar retenidas por el tiempo configurado en el servicio (esta configuración se efectúa en el Interact Manager). Al alcanzar el tiempo límite, el Interact devolverá la llamada a la atención del agente, en cuanto haya algún medio disponible.*
- *2. Para retirar la llamada de la retención, es necesario que el agente no se encuentre en pausa u operando en prepausa, y que tenga medio de e-mail disponible para la atención.*
- *3. Al solicitar una retención de llamada de e-mail, si el medio e-mail en Interact Manager se encuentra desactivado, el sistema devolverá un mensaje al usuario en el que comunicará que el medio e-mail ha sido desactivado en el servicio.*

```
DÍGITRO: INTELIGENCIA – TI –
TELECOM
```
#### **PROCEDIMIENTO**

#### **Retener un e-mail**

*1. En la caja de entrada [\(Figura 96\)](#page-156-0), haga clic en el e-mail deseado.*

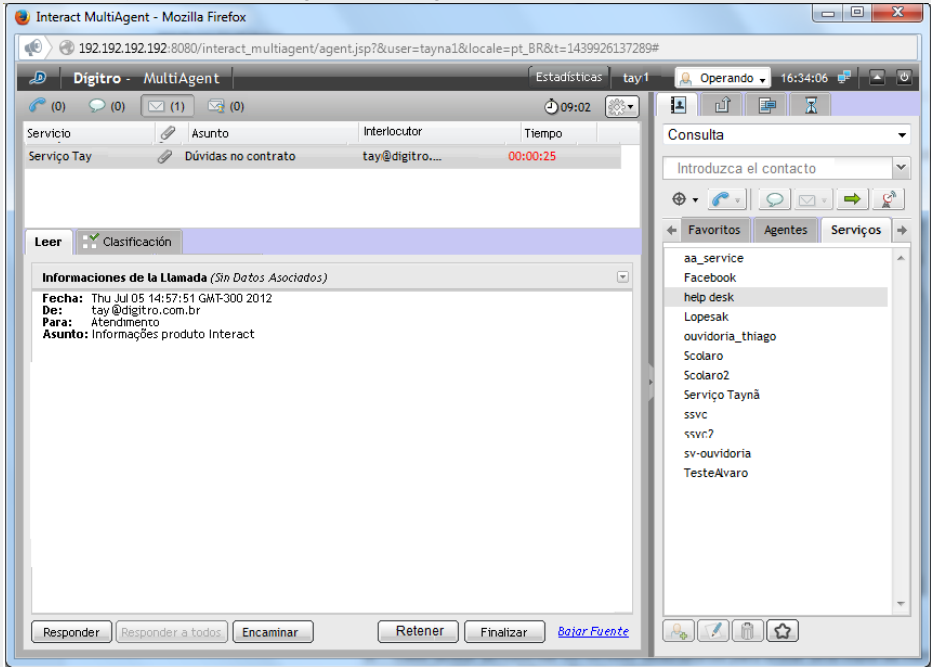

*Figura 96. E-mail recibido con opción de retener*

<span id="page-156-0"></span>*2. A continuación, haga clic en Retener.*

```
DÍGITRO: INTELIGENCIA – TI –
TELECOM
```
#### **PROCEDIMIENTO**

#### **Retirar un e-mail de la retención**

*1. En el listado de e-mails retenidos [\(Figura 97\)](#page-157-0), haga clic en el e-mail deseado.*

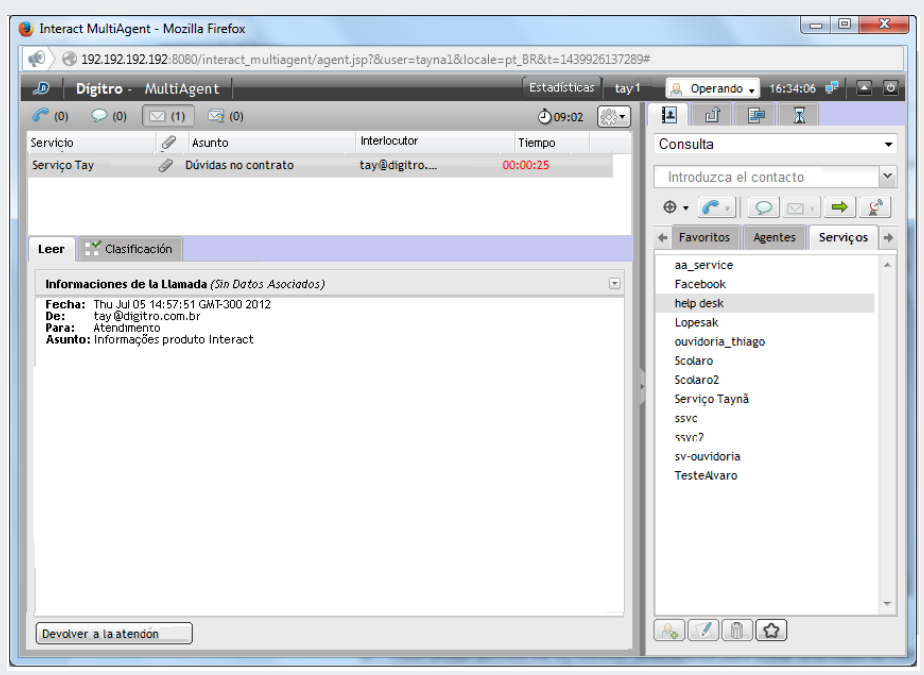

*Figura 97. E-mail retenido con opción de retirar de la retención*

<span id="page-157-0"></span>*2. A continuación, haga clic en Devolver a la Atención.*

# CONSULTA DE LLAMADA DE E-MAIL CON MEDIO CRUZADO (VOZ Y CHAT)

Durante una llamada de *e-mail* de servicio, un agente puede consultar a otro agente o contacto por medio del medio chat o también un número externo por medio del medio Voz.

#### **PROCEDIMIENTO**

#### **Consultar medio voz y medio** *chat* **durante llamada de e-mail de servicio**

*Si atiende una llamada de e-mail de servicio y necesita realizar una consulta a otro agente por medio de medio voz o chat:*

- *1. En el campo de la pestaña Contactos [\(Figura 95\)](#page-154-0), seleccione al agente que desea consultar.*
- *2. Haga clic en Generar llamada de voz para generar una consulta por medio del medio Voz o*
- *3. haga clic en Generar llamada de chat para generar una consulta por medio del medio* chat*.*

### <span id="page-159-0"></span>TRANSFERENCIA DE LLAMADA DE E-MAIL DE SERVICIO

El agente puede transferir una llamada de *e-mail* de servicio en curso (entrante o saliente) a un agente o a un contacto.

#### **PROCEDIMIENTO**

-

#### **Transferir / consultar llamada de e-mail de servicio**

- *1. En el campo de la pestaña Contactos [\(Figura 95\)](#page-154-0), seleccione el agente al que desea transferir la llamada.*
- *2. Seleccione la opción Consulta para consultar un agente o transfiera la llamada:*
- *3. Hay dos tipos de transferencia – para el mismo servicio y para otro servicio:*
	- Si la llamada es transferida a un agente, al hacer clic en el botón  $\rightarrow$ , la llamada *será transferida al servicio de origen de la llamada.*
	- *Al introducir el nombre de otro servicio en el campo de la pestaña Contacto, la llamada será transferida a otro servicio al hacer clic en el botón*  $\rightarrow$
- *4. Tras hacer clic en el icono* <u>→</u>, *el agente entrará en uno de los modos de operación[1](#page-0-0) descritos a continuación:*
	- *Si ninguna opción está habilitada en Manager\*, el servicio no enviará la copia del e-mail al interlocutor original cuando el agente transfiera la llamada.*

<sup>1</sup> Estos modos de operación se configuran en el Registro de Servicios en el **Manager\***. El agente no puede alterarlos, solo visualizar avisos, en forma de *pop-up,* sobre la configuración habilitada.

#### **NOTA**

1

*Independientemente del modo de funcionamiento, los destinatarios en CC y CCO solo recibirán copia del contenido cuando el mensaje sea efectivamente respondido. En las transferencias es posible enviar una copia parcial de la atención solamente al interlocutor original.*

- *Si la opción «Enviar copia del e-mail de respuesta al remitente» está habilitada en Manager\*, se presentará la [Figura 98](#page-161-0) al agente*.
	- − *Al hacer clic en Sí [\(Figura 98\)](#page-161-0), la llamada será transferida y el interlocutor original recibirá una copia[2](#page-159-0) del contenido descrito en la pestaña RESPONDER.*
	- − *Al hacer clic en No [\(Figura 98\)](#page-161-0), la llamada no será transferida y el sistema volverá a la pestaña RESPONDER para que el agente modifique el contenido, si es necesario. Cuando el agente transfiere la llamada, obligatoriamente el interlocutor recibirá una copia de su contenido. El agente no podrá alterar esa configuración del sistema.*

<sup>2</sup> Esa funcionalidad permite, por ejemplo, que el remitente acompañe las acciones y providencias relativas a su llamada.

> *Medio E-mail* CAPÍTULO 5

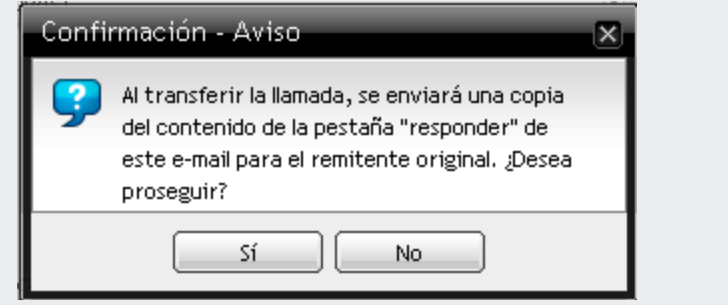

*Figura 98. M odo de operación: transferir con copia para remitente*

- <span id="page-161-0"></span> *Si la opción «Permitir al agente decidir sobre el envío de copia al originador en la transferencia de la llamada» está habilitada en Manager\*, al efectuar una transferencia, el sistema preguntará al agente si el Servicio deberá o no enviar una copia del e-mail al remitente original.*
- − *Al hacer clic en Sí (*[Figura 99](#page-162-1)*), la llamada será transferida y el remitente original recibirá una copia del contenido descrito en la pestaña RESPONDER.*
- − *Al hacer clic en No (*[Figura 99](#page-162-1)*), la llamada será transferida y el remitente original no recibirá una copia del contenido descrito en la pestaña RESPONDER.*

#### **NOTA**

*Al solicitar una transferencia de llamada de e-mail, si el medio e-mail se encuentra desactivado en Interact Manager, el sistema devolverá un mensaje al usuario comunicándole que el medio e-mail ha sido desactivado en el servicio.*

*Medio E-mail* CAPÍTULO 5

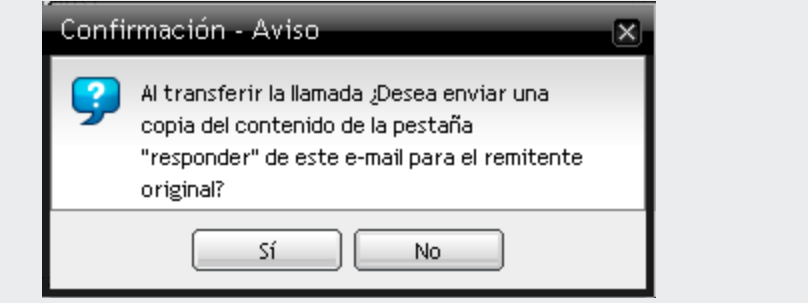

<span id="page-162-1"></span><span id="page-162-0"></span>*Figura 99. M odo de Operación: El agente decide si enviará copia del mensaje*

# CLASIFICACIÓN DE LLAMADA DE E-MAIL DE SERVICIO

Tras finalizar una llamada de *e-mail* de servicio, se deberán realizar dos acciones: Clasificación de Llamadas (opcional) y la Posatención (opcional). Esas dos acciones son temporizadas y configuradas en **Manager\***.

El tiempo de clasificación definido en **Manager** puede ser 0 (cero). Cuando sea 0, la llamada no será clasificada por el agente. Para clasificar una llamada, se debe utilizar un tiempo diferente de 0.

Si el servicio está configurado para clasificar, en el momento en que se finalice la atención de la llamada de *e-mail* de servicio, se exhibirá la ventana de Clasificación con las opciones y el cronómetro de tiempo [\(Figura 100\)](#page-164-0).

#### **PROCEDIMIENTO**

#### **Clasificar llamada de e-mail de servicio**

*1. Tras finalizar la llamada, se abrirá la ventana de clasificación [\(Figura 100\)](#page-164-0).*

*Medio E-mail* CAPÍTULO 5

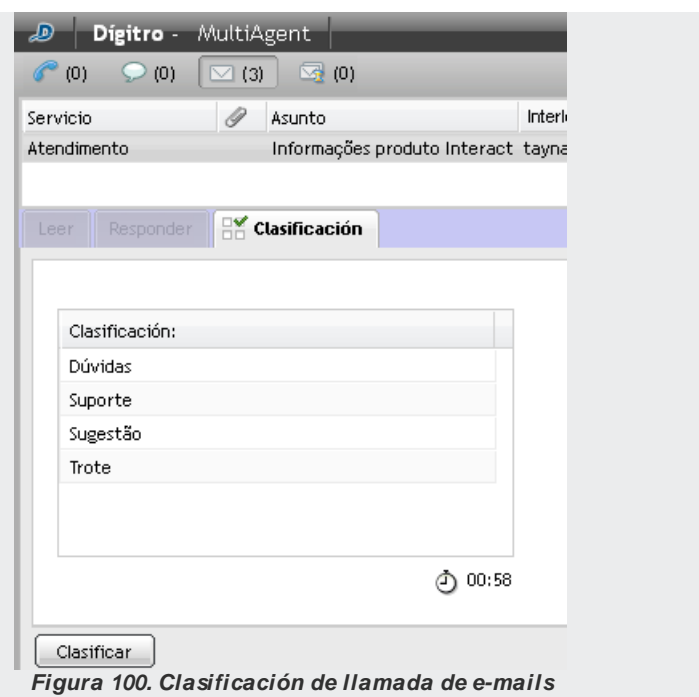

- <span id="page-164-0"></span>*2. Seleccione el asunto para clasificar la llamada.*
- *3. Haga clic en Clasificar.*

*No se olvide de realizar la clasificación dentro del tiempo configurado en Manager e indicado por el cronómetro.*

# <span id="page-165-0"></span>POSATENCIÓN DE LLAMADA DE *E-MAIL* DE SERVICIO

La Posatención indica que el agente ya finalizó la atención, pero que está autenticado realizando alguna actividad asociada a una llamada de servicio o está en descanso.

Durante ese tiempo, se considera al agente indisponible y no se le envía ninguna llamada de servicio.

Cuando el período de posatención está configurado, tan pronto se finalice la atención de la llamada de *e-mail* de servicio, el agente tendrá un tiempo (definido en **Manager**) para el llenado de información o registro referente a la llamada.Durante ese período, se presenta una página semejante a l[a Figura 101.](#page-166-0)

> *Medio E-mail* CAPÍTULO 5

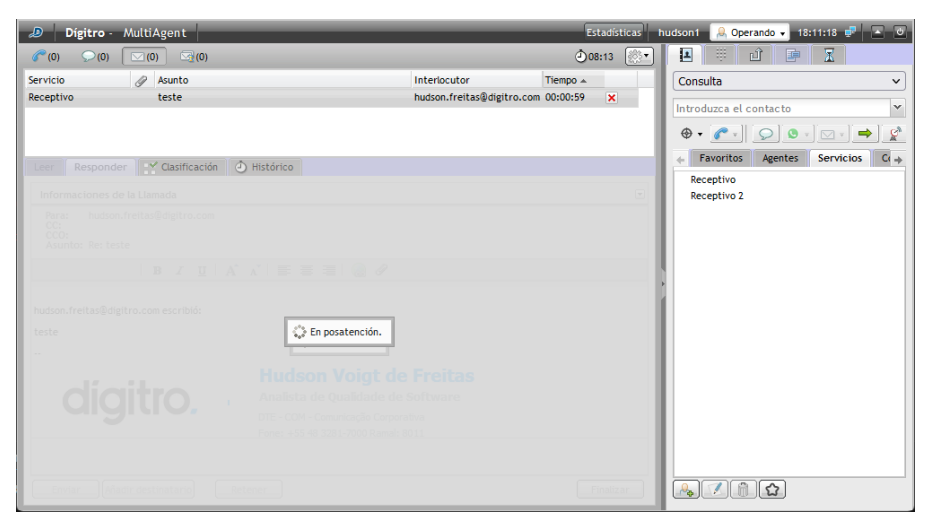

*Figura 101. Posatención (e-mail)*

<span id="page-166-0"></span>El icono  $\mathbf X$  al lado del registro de e-mail cierra la posatención.

# ASOCIACIÓN DE DATOS A LA LLAMADA DE *E-MAIL*

El agente puede enviar información a otro agente en el momento en que efectúa una llamada interna, una consulta o una transferencia. También puede visualizar datos asociados anteriormente.

#### **PROCEDIMIENTO**

#### **Asociar datos a la llamada de** *e-mail*

*1. En la pantalla representada por l[a Figura 102,](#page-167-0) haga clic en el icono .* 

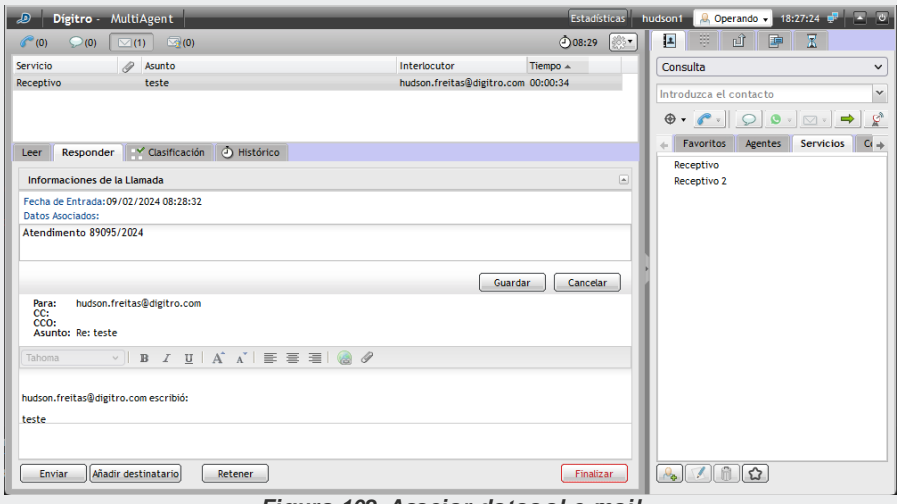

*Figura 102. Asociar datos al e-mail*

- <span id="page-167-0"></span>*2. Se abrirá la caja de texto Datos Asociados.*
- *3. Introduzca el texto que desea asociar a la llamada.*
- *4. Tras introducir los datos, haga clic en Guardar.*
- *5. Para cancelar el envío de los datos, haga clic en Cancelar.*

# PROTOCOLO DE ATENCIÓN

**Interact** cuenta con el recurso de generación de protocolo de atención (véase el manual de **Interact Manager**). Cuando está habilitado, este recurso permite asociar un protocolo de atención a la llamada de forma automática o mediante la solicitud del agente.

#### **NOTA**

*El protocolo de atención generado por el Interact se almacena con los datos asociados, de este modo, su uso será limitado al tamaño máximo de los datos asociados.*

#### **PROCEDIMIENTO Protocolo de Atención**

- *1. Haga clic en la pestaña Información (Figura 42).*
- *2. Si la asociación de protocolo está habilitada, en el panel de información de la llamada, se presentará el protocolo asociado (en el caso de la generación automática), o la opción para que el agente solicite la asociación de protocolo. En este último caso, basta con hacer clic en esta opción para que el sistema asocie el protocolo.*

*Medio E-mail* CAPÍTULO 5

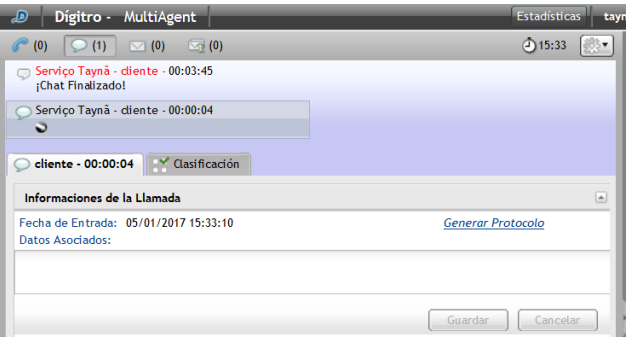

*Figura 103. Informaciónde la llamada: opción agente solicita la asociación de protocolo*

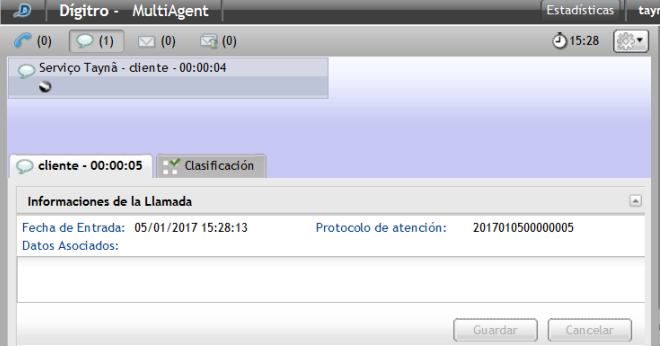

*Figura 104. Información de la llamada: protocolo asociado a la llamada*

# GLOSARIO

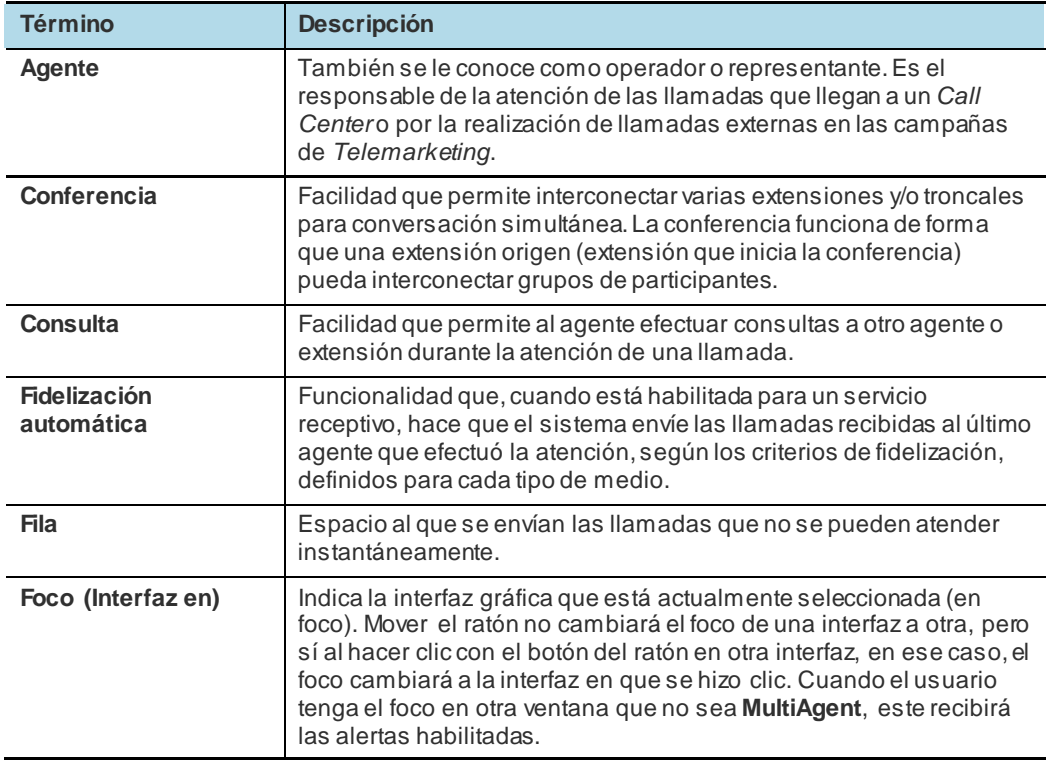

*Glosario*

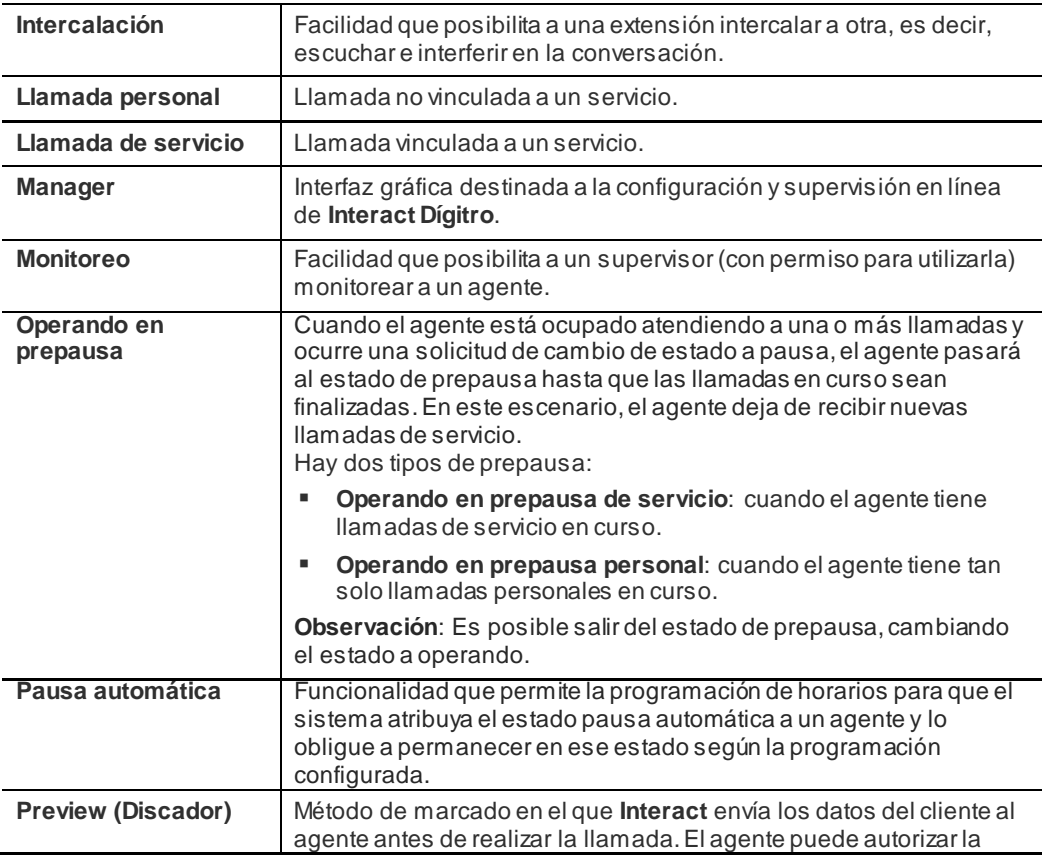

*Glosario*

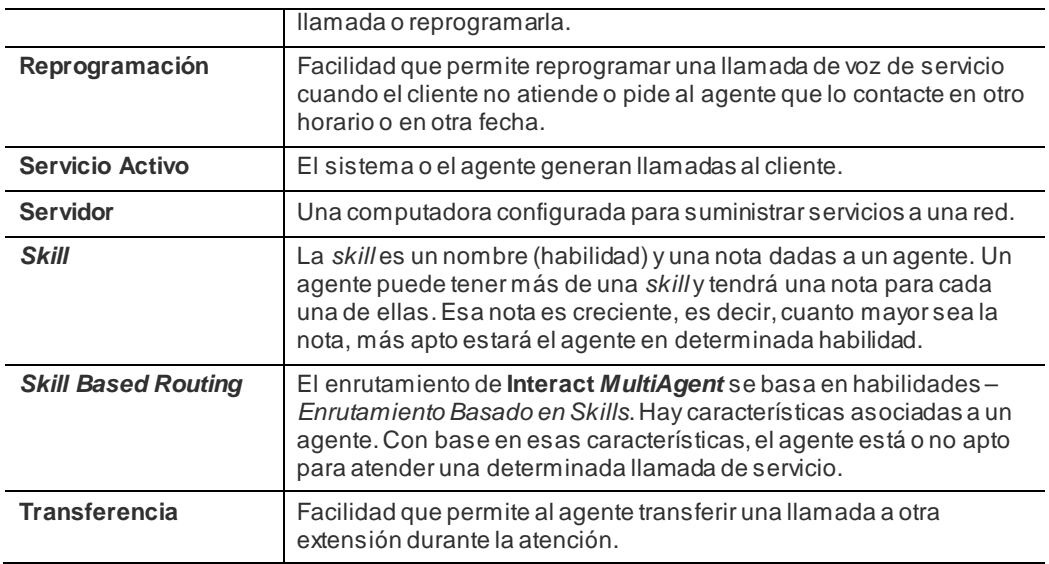